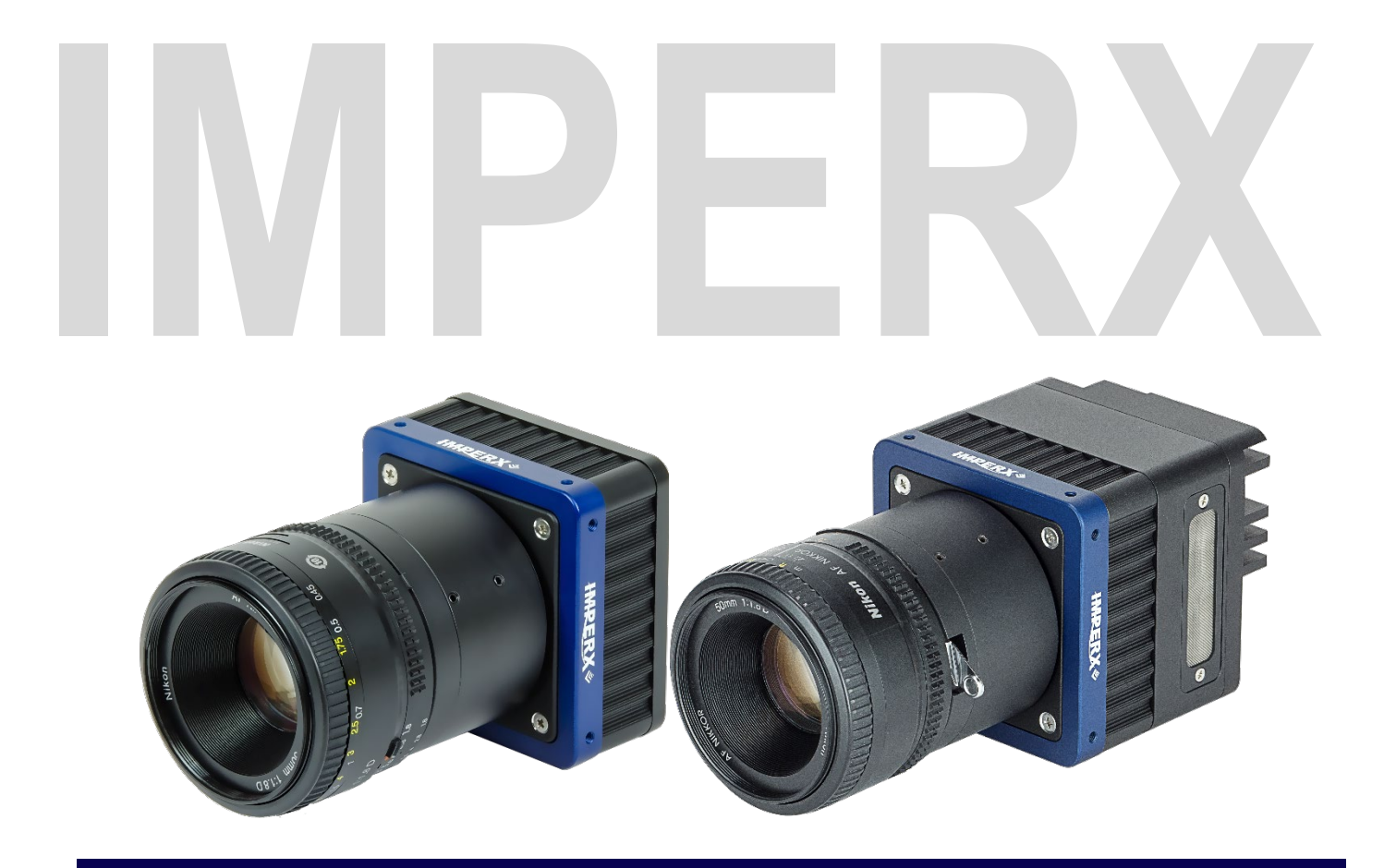

# Cheetah Python CMOS Cameras User Manual with GigE Vision<sup>®</sup> and 10GigE Vision interfaces

The Imperx Cheetah GigE Vision® and 10GigE Vision CMOS cameras offer 25, 16, and 12-megapixel sensors with Ethernet network compatibility. These cameras produce high-resolution images, a range of frame rates, low noise, and excellent near-infrared sensitivity. The cameras deliver exceptional durability and performance in the most demanding applications and includes a GenICam™ compliant graphical user interface for custom programming.

Document Version 1.4

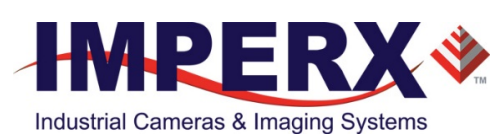

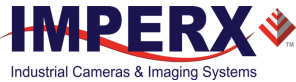

## About Imperx, Inc.

IMPERX, Inc. is a leading designer and manufacturer of high performance, high quality digital cameras, frame grabbers, and accessories for industrial, commercial, military, and aerospace imaging applications including flat panel inspection, biometrics, aerial mapping, surveillance, traffic management, semiconductors and electronics, scientific & medical Imaging, printing, homeland security, space exploration, and other imaging and machine vision applications.

Fortune 100 companies, federal and state government agencies, domestic and foreign defense agencies, academic institutions, and other customers worldwide use IMPERX products.

Imperx, Inc. | 6421 Congress Ave. | Boca Raton, FL, 33487 US Phone: +1 (561) 989-0006

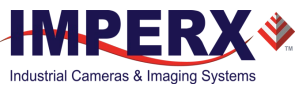

## **Warranty**

IMPERX warrants performance of its products and related software to the specifications applicable at the time of sale in accordance with IMPERX's standard warranty, which is 2 (two) years parts and labor. FOR GLASSLESS CAMERAS THE CCD OR CMOS IS NOT COVERED BY THE WARRANTY.

Do not open the housing of the camera. Warranty voids if the housing has been open or tampered.

#### **IMPORTANT NOTICE**

This camera has been tested and complies with the limits of Class A digital device, pursuant to part 15 of the FCC rules.

Copyright © 2019 IMPERX Inc. All rights reserved. All information provided in this manual is believed to be accurate and reliable. No responsibility is assumed by IMPERX for its use. IMPERX reserves the right to make changes to this information without notice. Redistribution of this manual in whole or in part, by any means, is prohibited without obtaining prior permission from IMPERX. IMPERX reserves the right to make changes to its products or to discontinue any product or service without notice, and advises its customers to obtain the latest version of relevant information to verify, before placing orders, that the information being relied on is current.

IMPERX PRODUCTS ARE NOT DESIGNED, INTENDED, AUTHORIZED, OR WARRANTED TO BE SUITABLE FOR USE IN LIFE-SUPPORT APPLICATIONS, DEVICES OR SYSTEMS OR OTHER CRITICAL APPLICATIONS, WHERE MALFUNCTION OF THESE PRODUCTS CAN REASONABLY BE EXPECTED TO RESULT IN PERSONAL INJURY. IMPERX CUSTOMERS USING OR SELLING THESE PRODUCTS FOR USE IN SUCH APPLICATIONS DO SO AT THEIR OWN RISK AND AGREE TO FULLY INDEMNIFY IMPERX FOR ANY DAMAGES RESULTING FROM SUCH IMPROPER USE OR SALE.

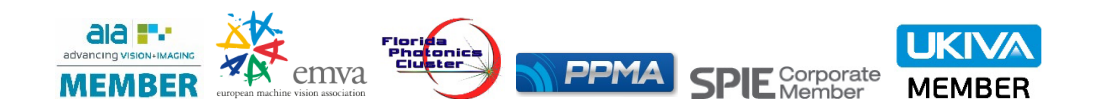

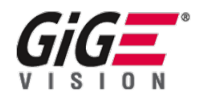

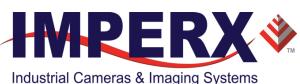

## TABLE OF CONTENTS

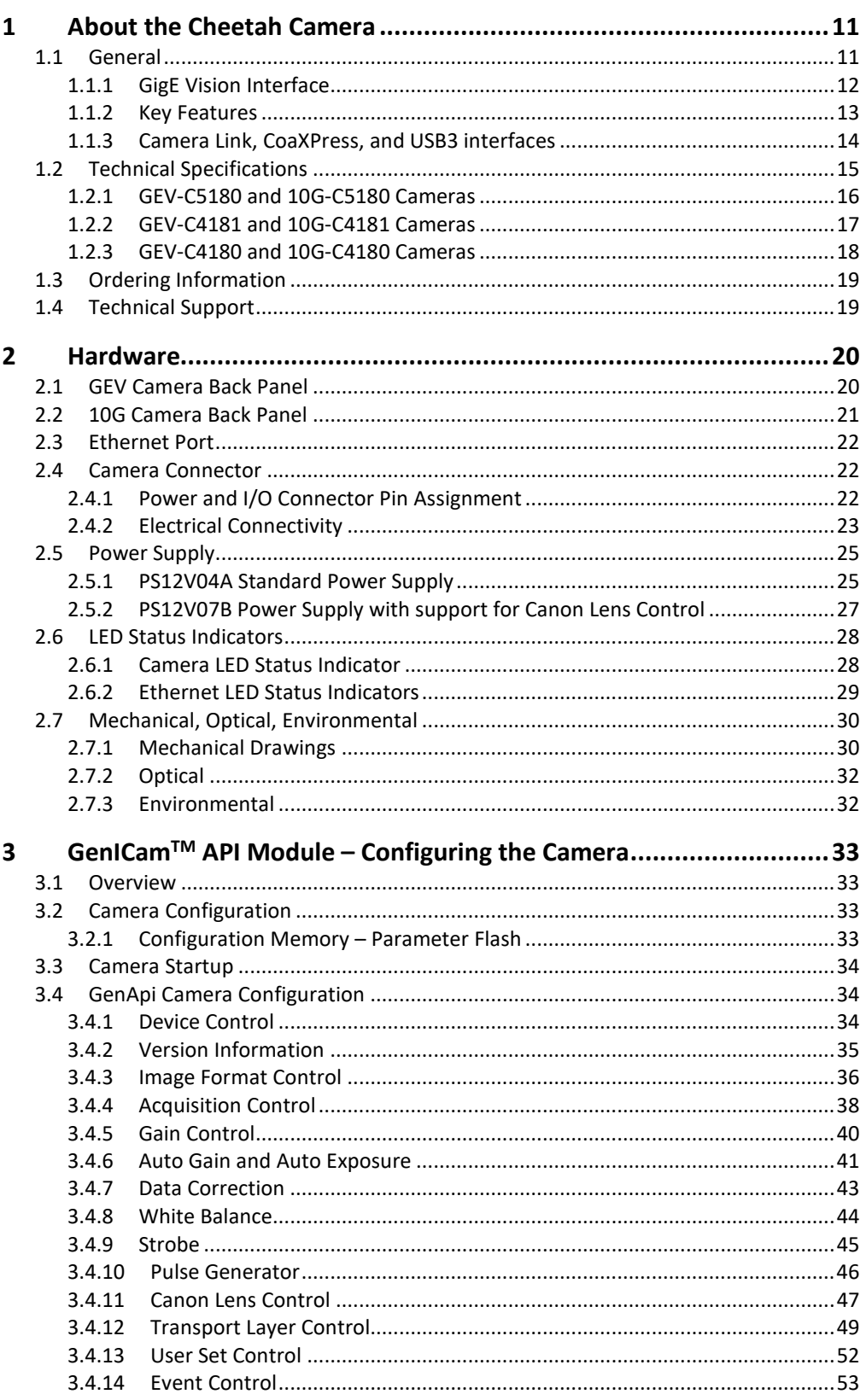

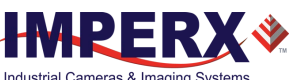

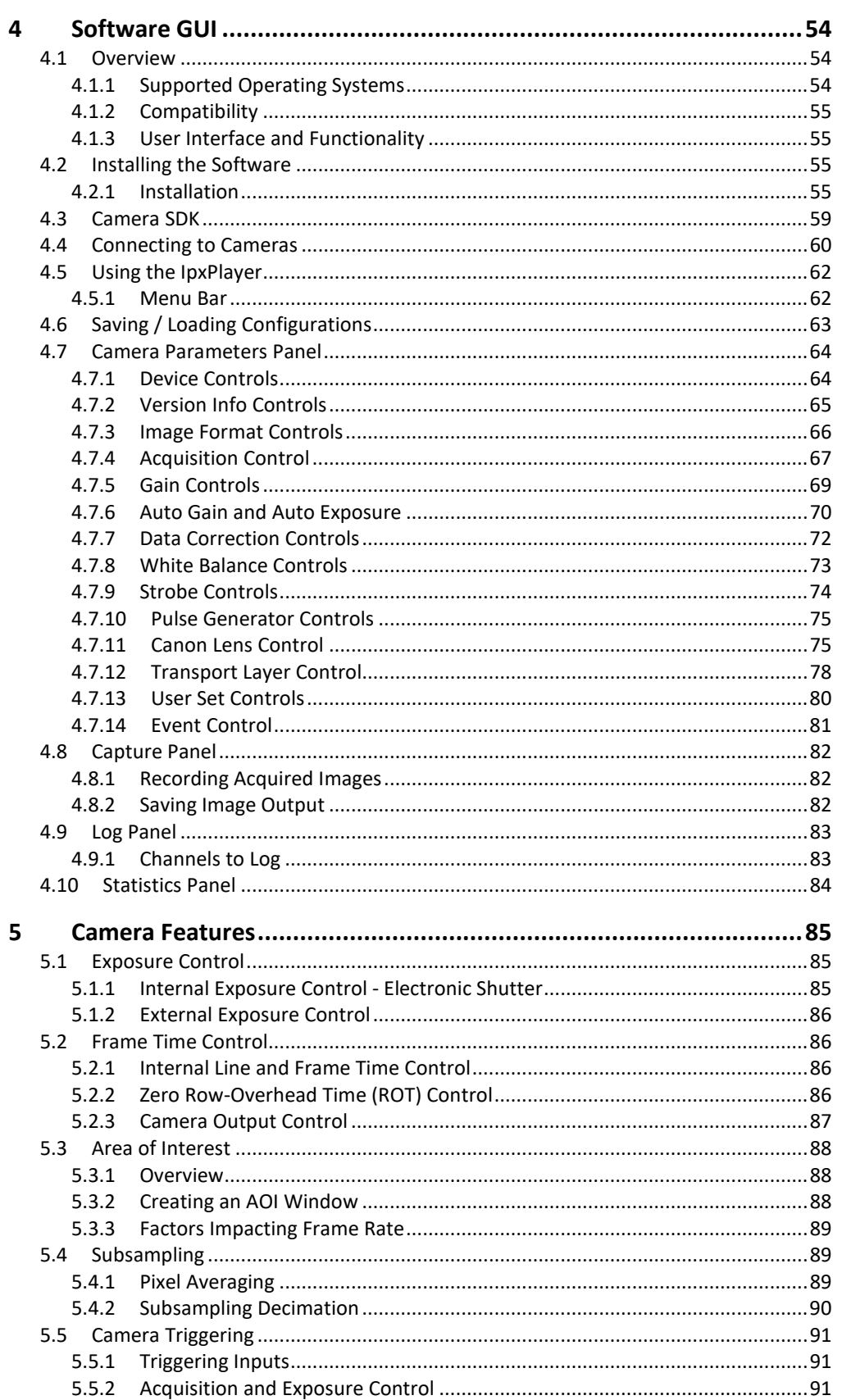

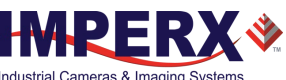

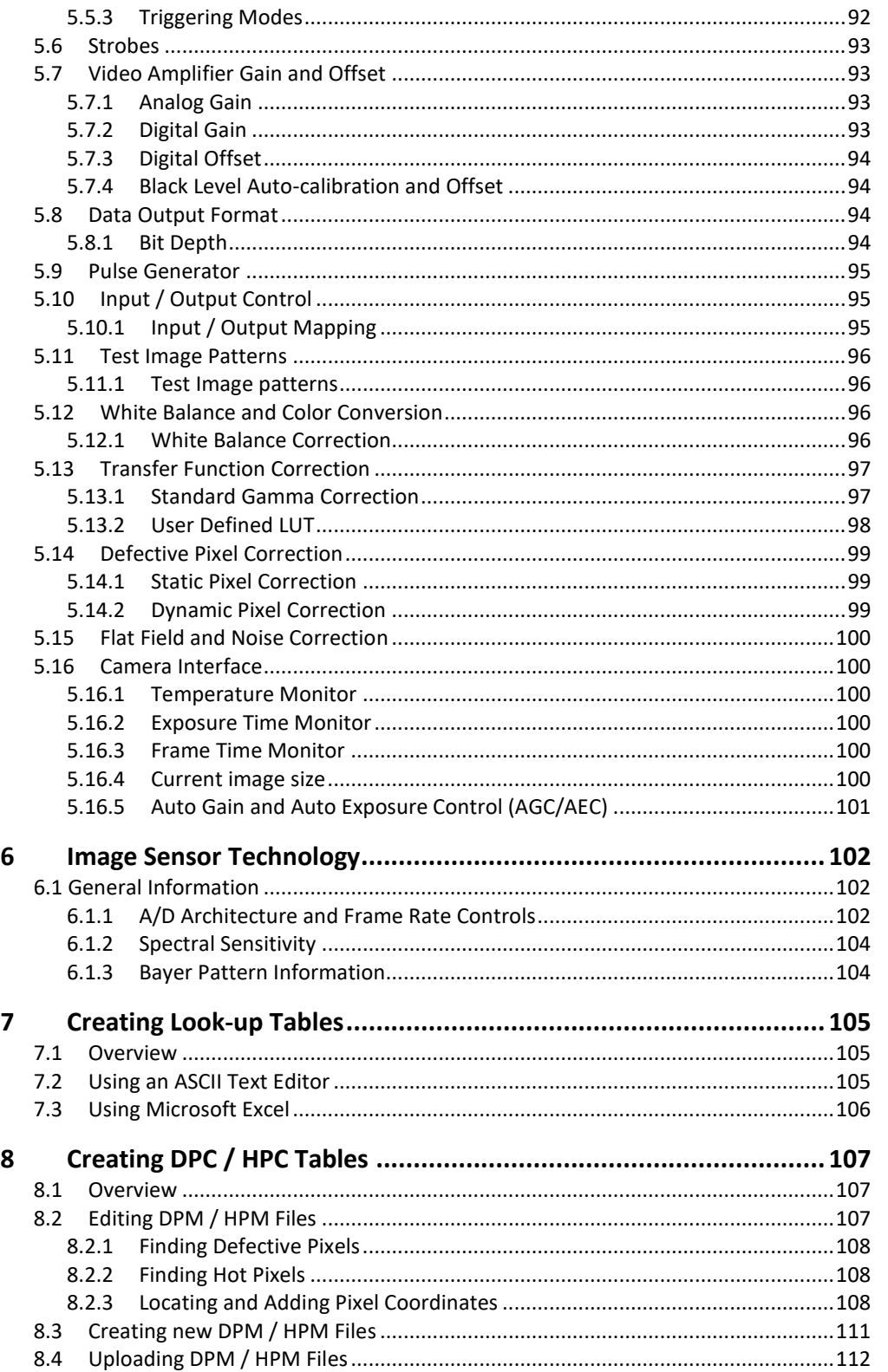

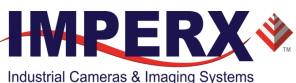

## LIST OF TABLES

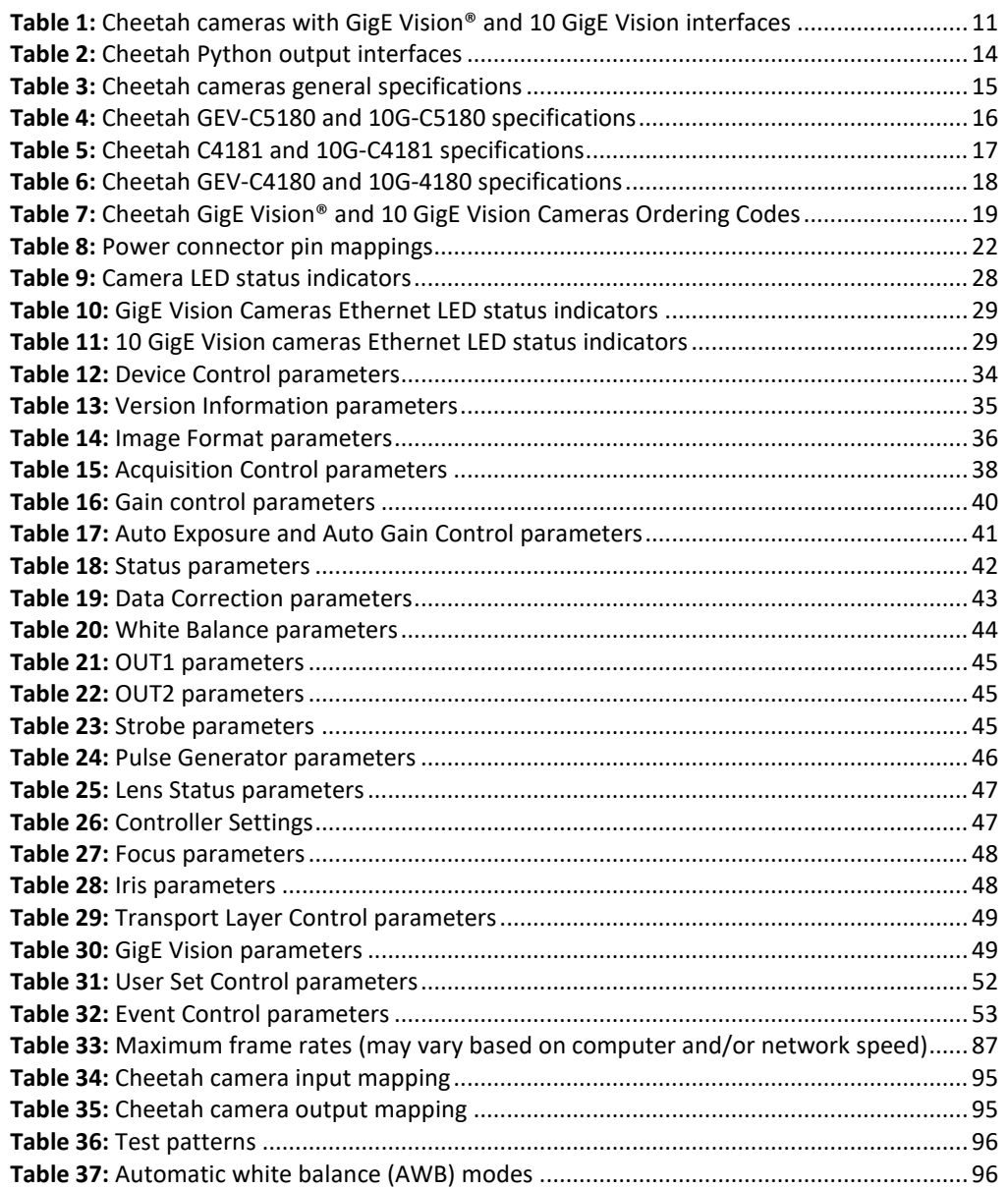

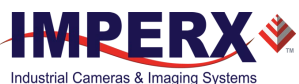

## LIST OF FIGURES

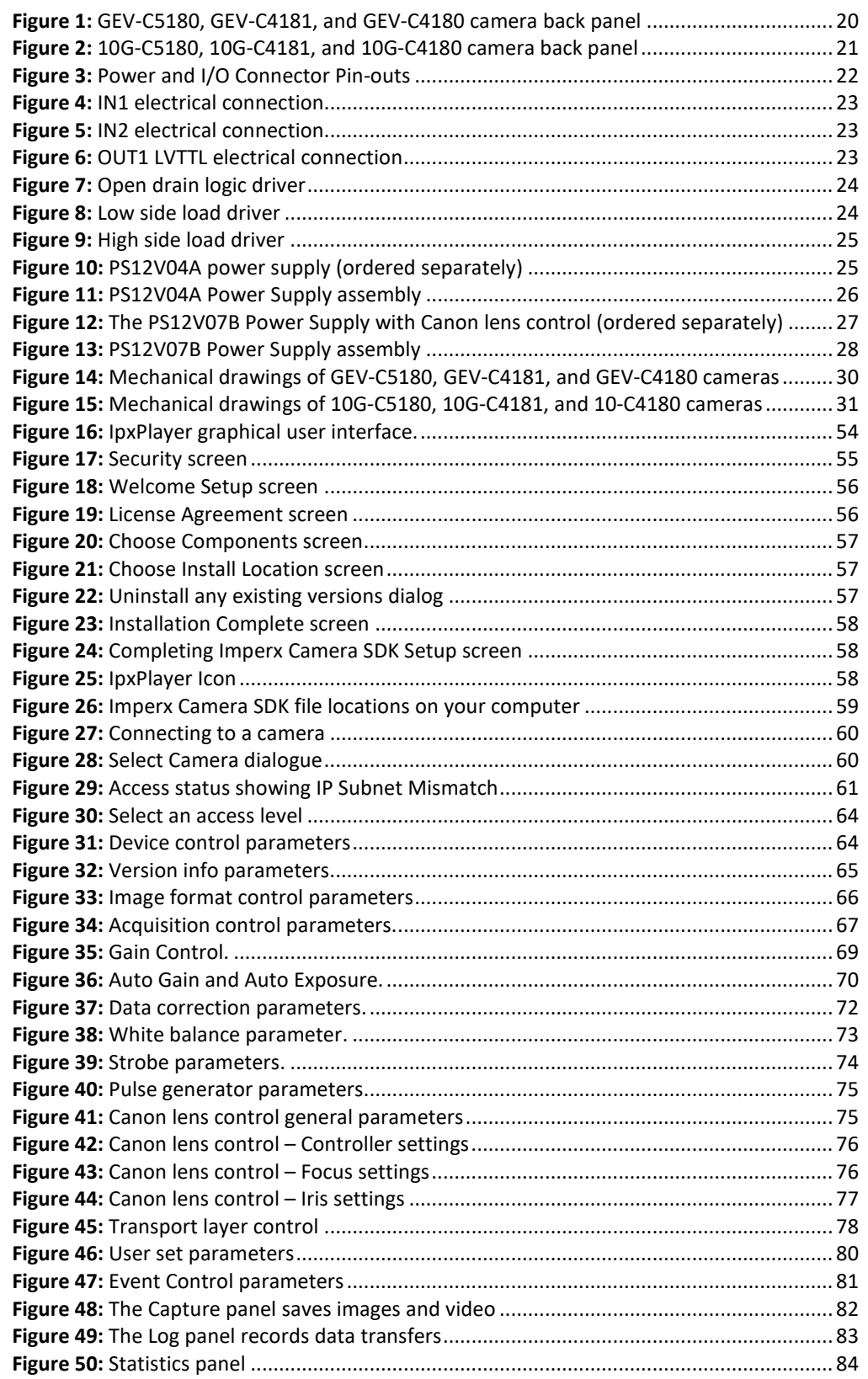

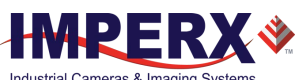

### Cheetah Python Camera User Manual | GigE/10GigE Vision Interface Industrial Cameras & Imaging Systems

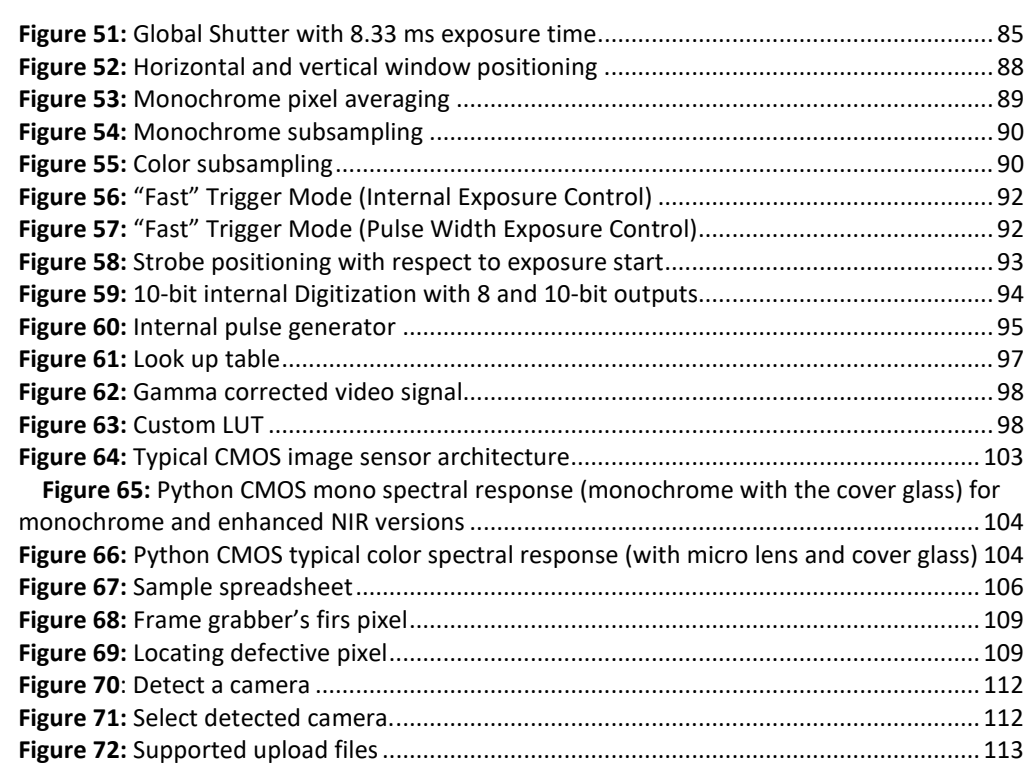

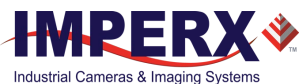

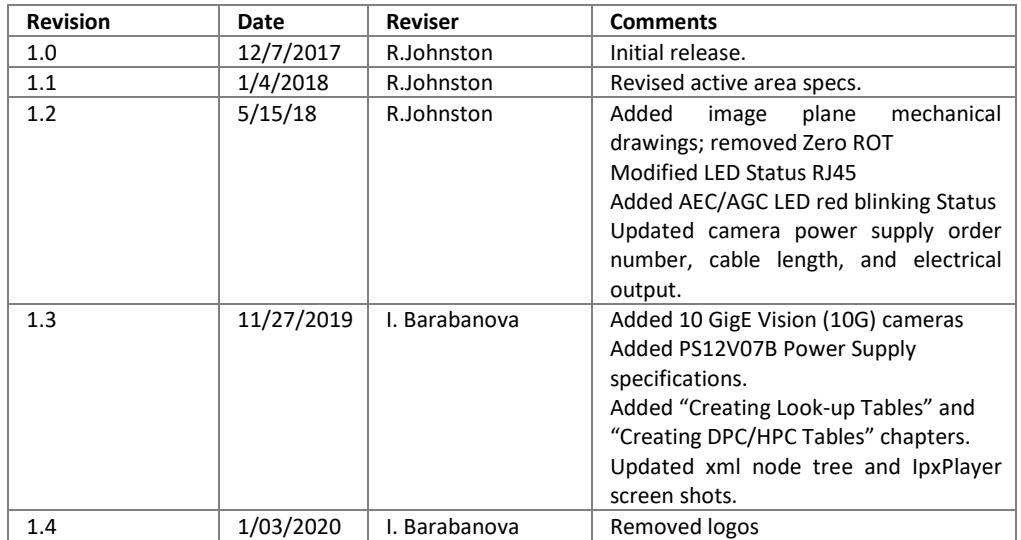

## REVISION HISTORY

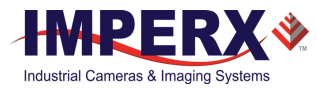

# <span id="page-10-1"></span><span id="page-10-0"></span>1 About the Cheetah Camera

## 1.1 General

The Cheetah Python series of cameras provide a robust imaging platform with the latest digital technology and industrial grade components. They use CMOS imaging sensors and offer a broad range of resolutions and frame rates. Cheetah cameras are available in both monochrome and color.

The cameras in this manual are compatible with the GigE Vision® (GEV) and 10 GigE Vision (10G) output interfaces, support GigE Vision Standard v1.2 and use a GenICam™ compliant graphical user interface for programming.

The following table provides information about the C5180, C4181, and C4180 cameras.

**Table 1:** Cheetah cameras with GigE Vision® and 10 GigE Vision interfaces

<span id="page-10-2"></span>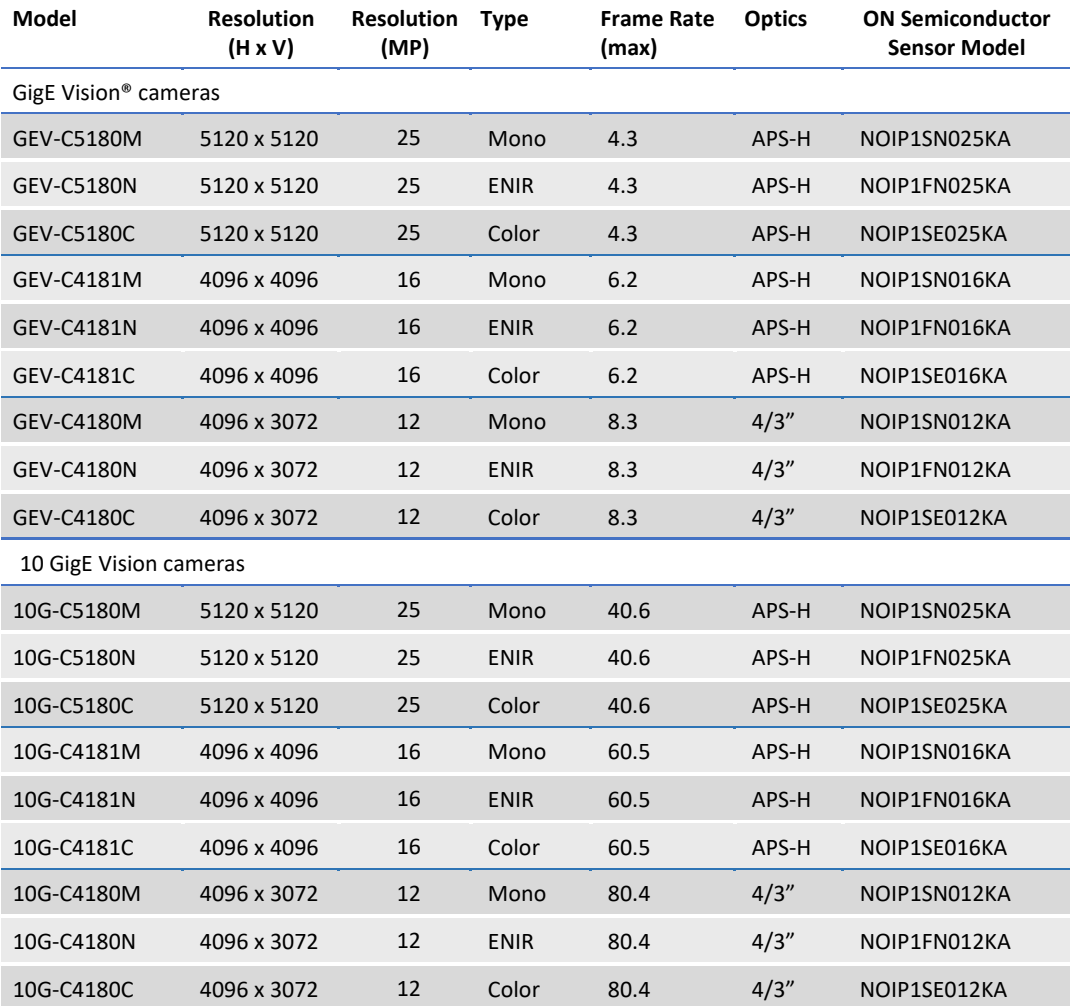

Note: ENIR = Enhanced Near-Infrared

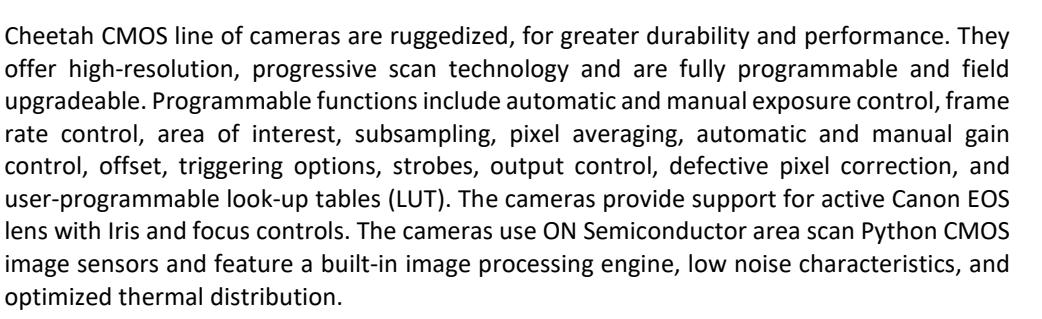

The cameras use global shutter operation for superior motion capture with exceptionally high frame rates for high throughput applications. You can synchronize the cameras to an external trigger source and vary exposure times using internal controls or an external pulse width. The cameras support exposure times up to 1 second with 1 µs increments. An Area of Interest (AOI) can be programmed for each acquisition frame, and subsampling or pixel averaging capabilities are also available. They also support analog gains up to 10 dB (3.17x) and allow further expansion of the low-end signal with 24 dB (16x) of additional digital gain available.

Built-in gamma correction and user-defined look-up table (LUT) capabilities optimize the camera's dynamic range features. Defective pixel correction (DPC) and hot pixel correction (HPC) correct for pixels that are over-responding or under-responding. Auto White Balance (AWB) is available in color cameras to correct for color temperature. The cameras have a compatible interface that includes 8- and 10-bit data transmission, as well as camera control functionality in one cable.

The camera's ruggedized design and flexibility enable its use in a diverse range of applications including machine vision, metrology high-definition imaging and surveillance, medical and scientific imaging, intelligent transportation systems, aerial imaging, character recognition, document processing and many more.

## <span id="page-11-0"></span>1.1.1 GigE Vision Interface

The GigE Vision and 10 GigE Vision interfaces operate on standards designed to enable highspeed video transmission and control over Ethernet networks. The standard enables compatibility with Ethernet CAT 5 and 6 cables and components installed on many PCs. In many cases, GigE and 10 GigE Vision provides a drop-in solution for existing networked cameras with its GenICam compliant user interface (GUI) for programming the camera.

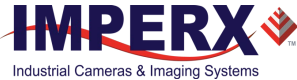

### <span id="page-12-0"></span>1.1.2 Key Features

- Global shutter (GS)
- Monochrome or color
- Large 4.5-micron pixels
- Enhanced near infrared (NIR) sensitivity version available upon request
- Frame rates up to 40.6 fps (10G-C5180), 60.5 (10G-C4181), 80.4 (10G-C4180)
- High data transfer rates up to 1000 megabits per second (or 1Gbit/s) for GEV cameras or up to 10,000 megabits per second (or 10 Gbit/s) – for 10G cameras
- Uses CAT5e or CAT6 cables and standard connectors
- Data transfer up to 100 meters in length
- Configurable pixel clock
- Pixel averaging
- Subsampling
- Area of Interest
- Analog and digital gain controls
- Exposure and gain control: manual and automatic
- Offset control
- Three selectable trigger sources: external, pulse generator, or software
- Built-in pulse generator
- Two programmable output strobes
- Auto-white balance: once, manual, or automatic
- Two 12-bit look-up tables (LUT)
- Defective and hot pixel correction (DPC/HPC), Fixed pattern noise (FPN) correction
- Two programmable external inputs (one opto-isolated) and two external outputs (one opto-isolated)
- Flat Field Correction (FFC), user-defined and factory
- Support for the Active Canon EOS lens
- Temperature monitor
- Field upgradeable firmware, LUT, DPC, HPC, FFC
- Two user-defined camera configuration memories

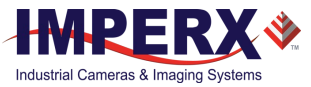

### <span id="page-13-0"></span>1.1.3 Camera Link, CoaXPress, and USB3 interfaces

The C5180, C4181, and C4180 cameras are also available with the following output interfaces:

- − Camera Link®,
- − CoaXPress (2- and 4-channel CXP-6),
- − USB3.

If you are adding a new C5180, C4181, and C4180 with an interface other than GigE Vision® or 10 GigE Vision to your system, you can start configuring the camera right away as the key features (refer to [1.1.2](#page-12-0) [Key Features](#page-12-0) and [1.2](#page-14-0) [Technical Specifications](#page-14-0) sections) remain the same for all camera interfaces. Depending on the output interface, the following parameters may be different:

<span id="page-13-1"></span>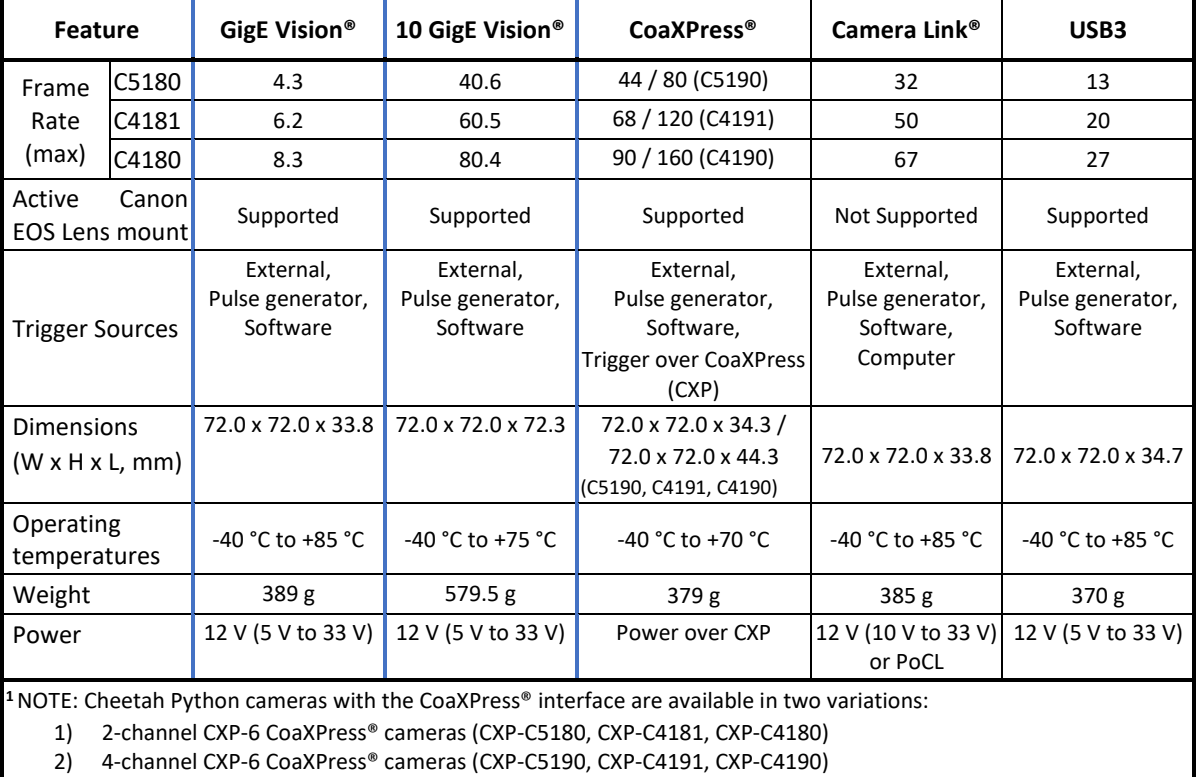

**Table 2:** Cheetah Python output interfaces

This User Manual provides information on cameras with GigE Vision® or 10 GigE Vision interfaces only.

For more information and technical documentation on cameras with other interfaces please visit our web sit[e www.imperx.com.](https://www.imperx.com/)

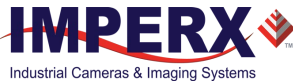

## <span id="page-14-0"></span>1.2 Technical Specifications

The following table describes general features and specifications common to all Cheetah cameras with ON Semi Python sensors.

<span id="page-14-1"></span>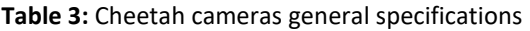

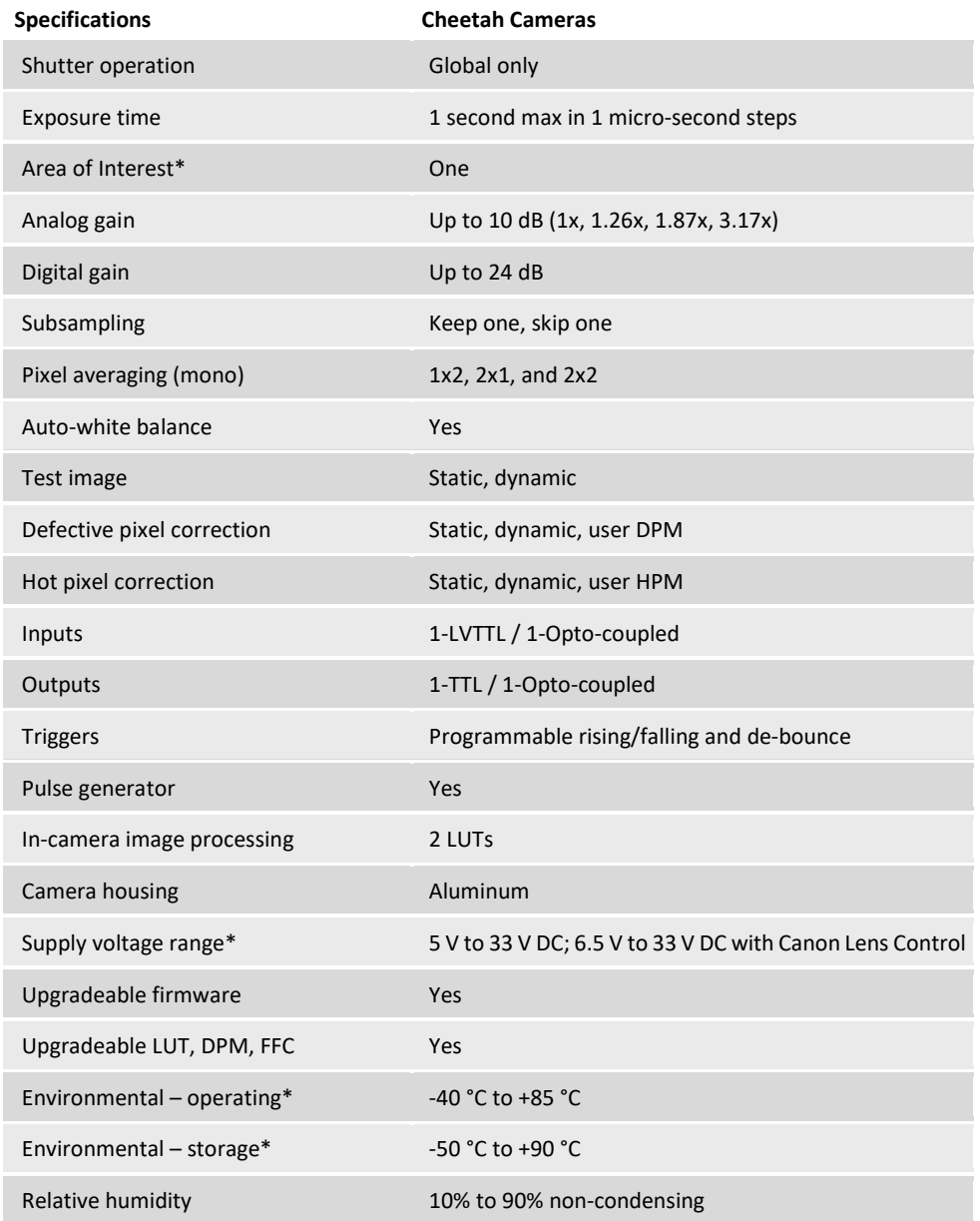

\*The specifications may vary between different Cheetah cameras.

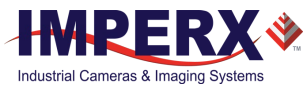

## <span id="page-15-0"></span>1.2.1 GEV-C5180 and 10G-C5180 Cameras

The following table provides specifications on the GEV-C5180 and 10G-C5180 cameras. Frame rates may vary based on computer or network speed.

<span id="page-15-1"></span>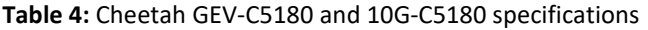

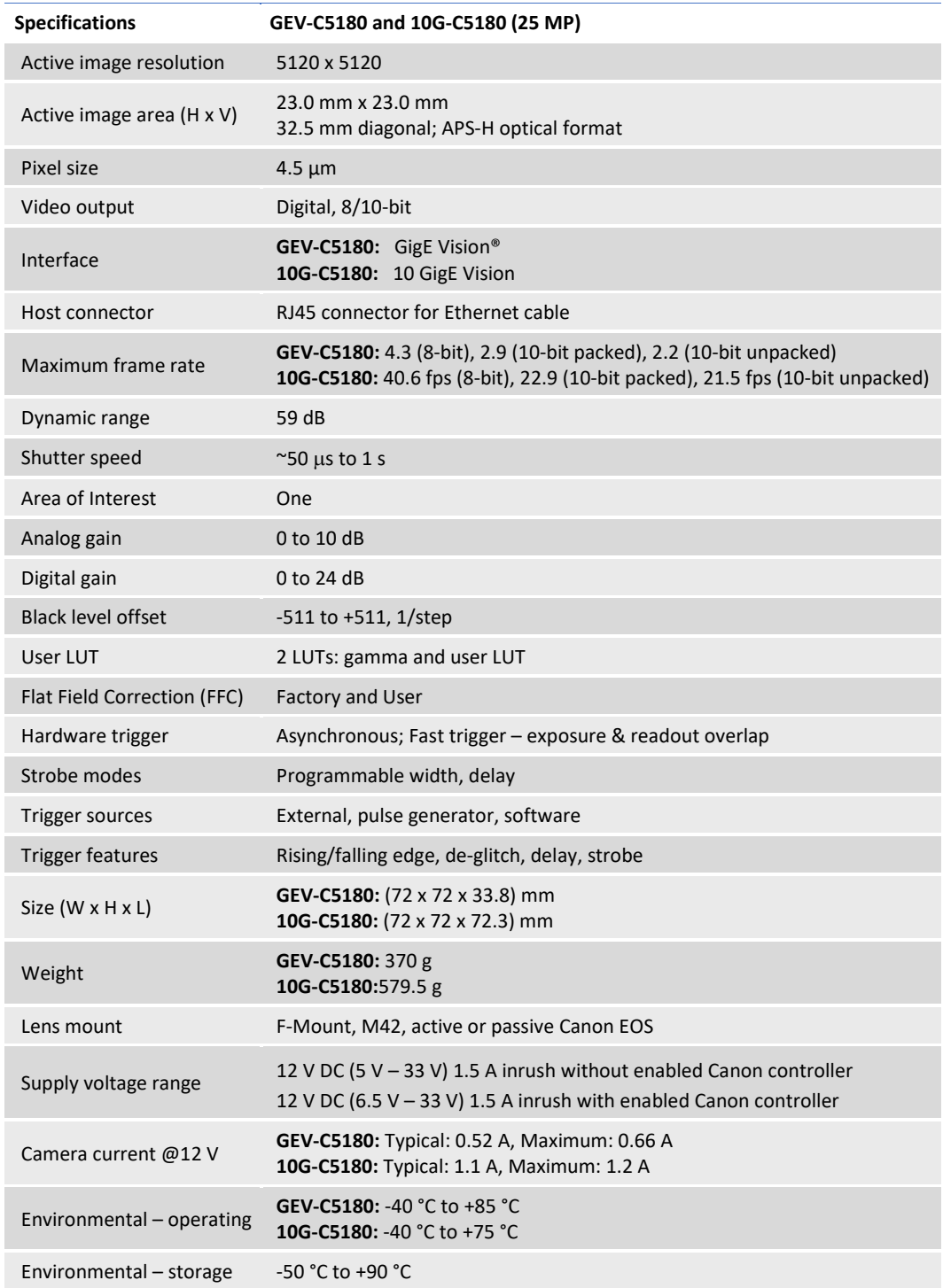

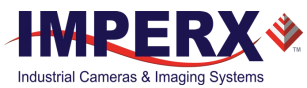

## <span id="page-16-0"></span>1.2.2 GEV-C4181 and 10G-C4181 Cameras

The following table provides specifications on the GEV-C4181 and 10G-C4181 cameras. Frame rates may vary based on computer or network speed.

<span id="page-16-1"></span>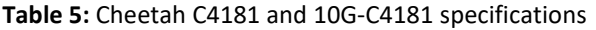

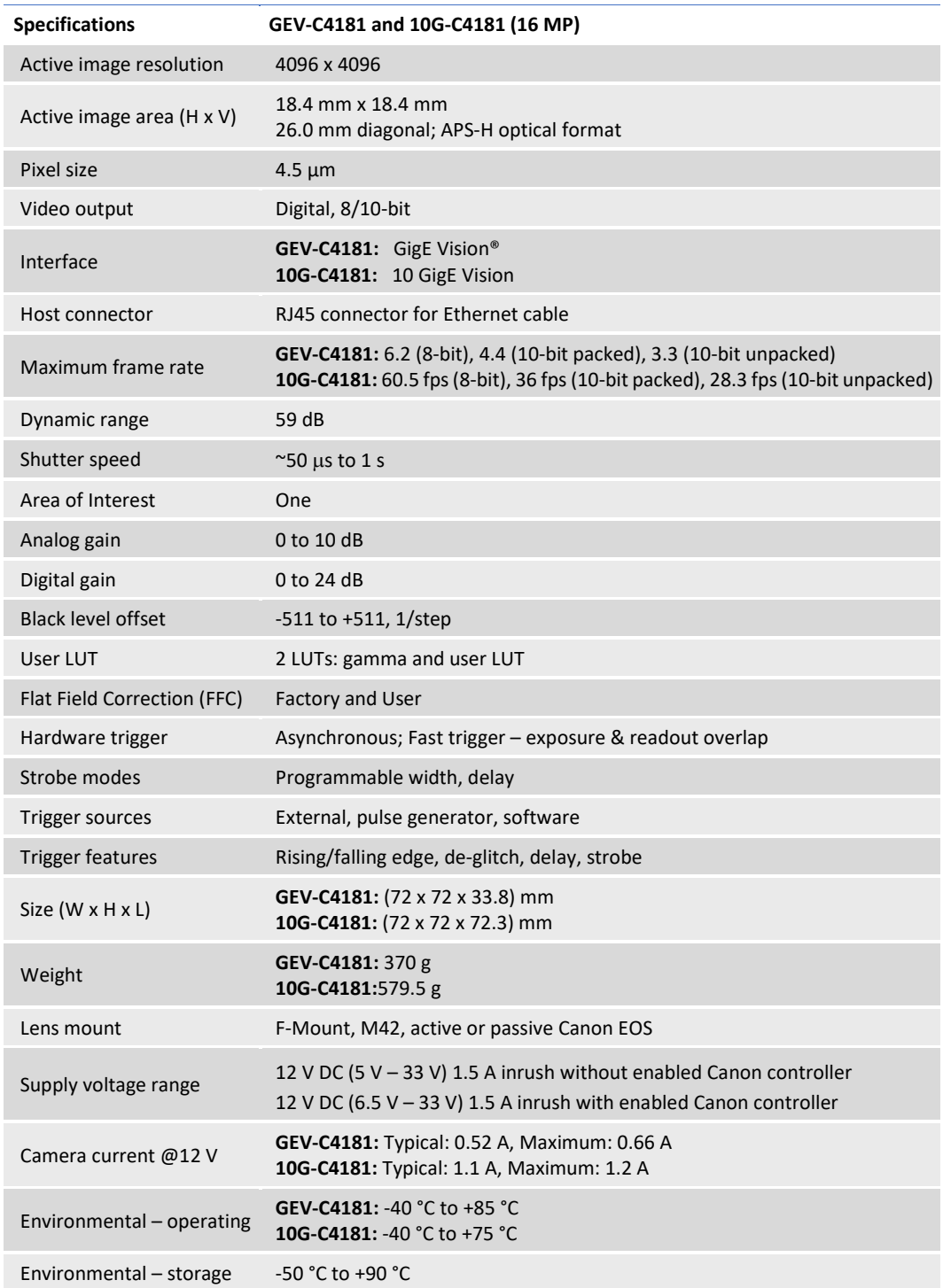

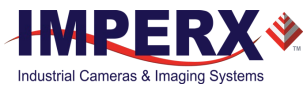

## <span id="page-17-0"></span>1.2.3 GEV-C4180 and 10G-C4180 Cameras

The following table provides specifications on the GEV-C4180 and 10G-C4180 cameras. Frame rates may vary based on computer or network speed.

<span id="page-17-1"></span>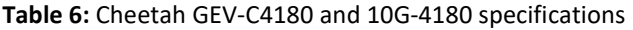

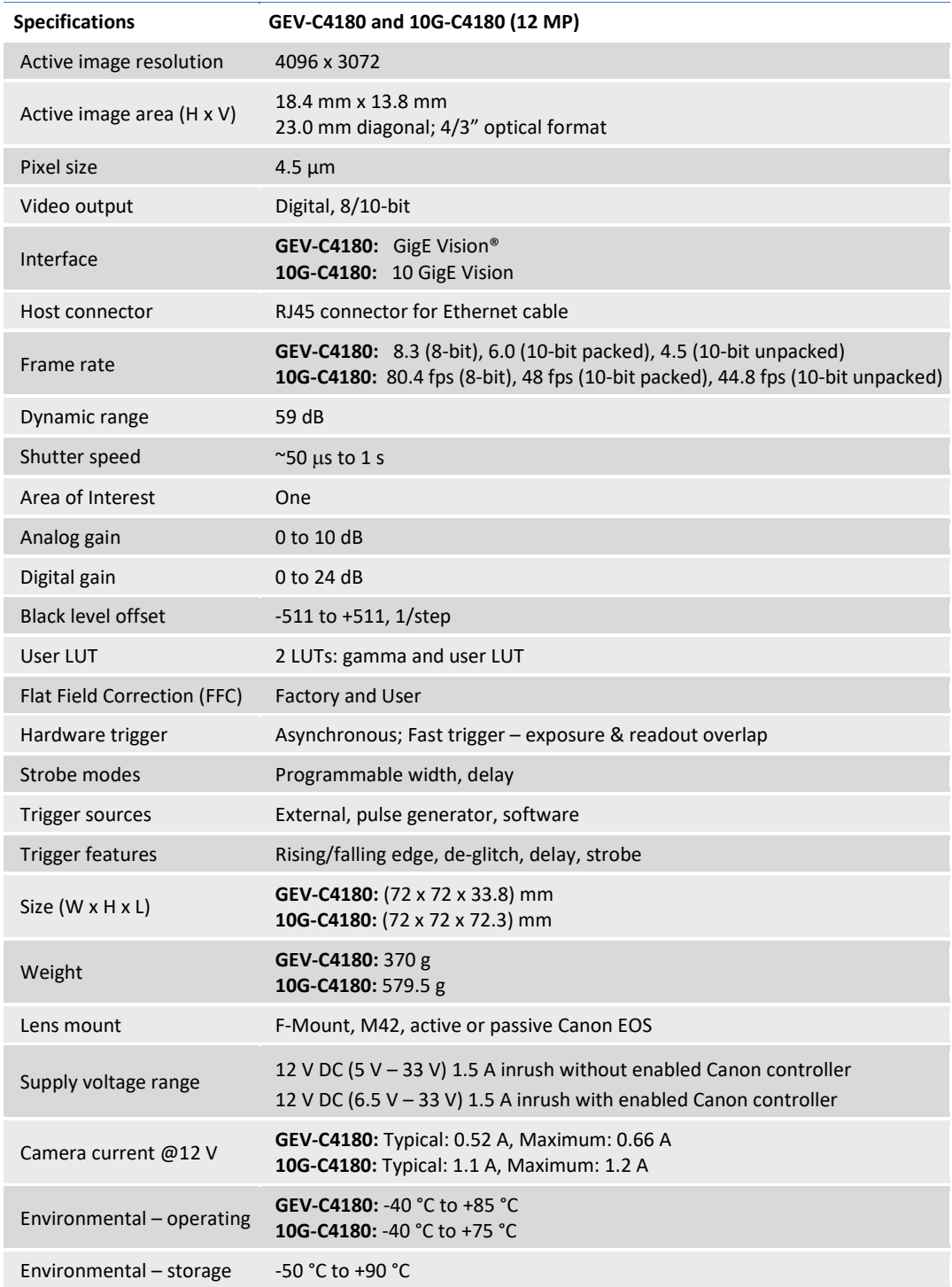

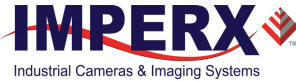

## 1.3 Ordering Information

<span id="page-18-2"></span><span id="page-18-0"></span>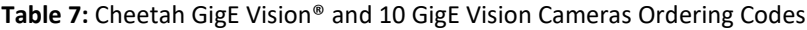

#### **Sample Codes:**

GEV-C5180M-RF000: Cheetah Monochrome 25MP camera with F-Mount and GigE Vision® interface without a filter/customization

10G-C4180C-RL400: Cheetah Color 12MP camera with Canon EF EOS Active Mount and 10 GigE Vision interface featuring front cover glass filter

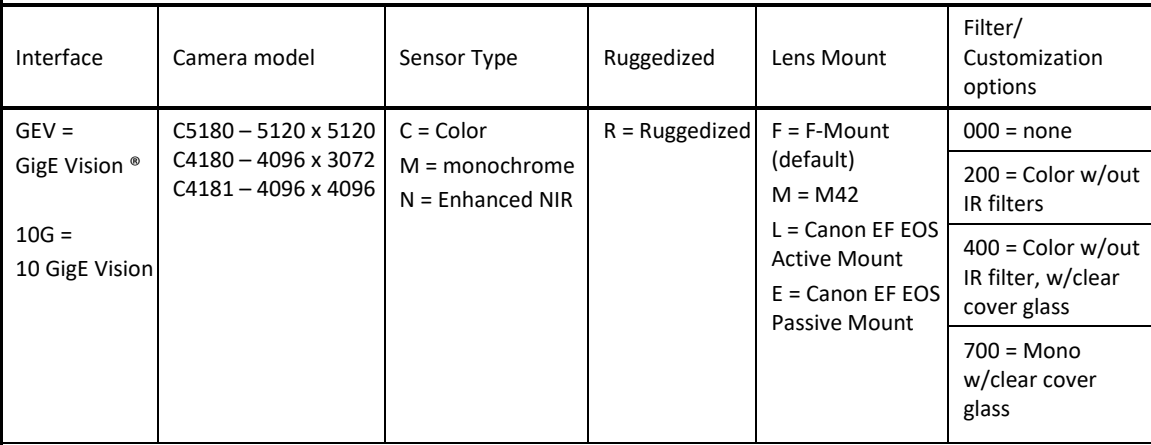

#### Notes:

000 (none) filter/customization option means that a color camera has IR filter, a monochrome camera does not have any filters.

For any other custom camera configurations, contact Imperx, Inc. at:

Email: sales@imperx.com Tel.(+1) 561-989-0006 Fax: (+1) 561-989-0045 Visit our website: [www.imperx.com](https://www.imperx.com/)

## <span id="page-18-1"></span>1.4 Technical Support

Imperx fully tests each camera before shipping. If the camera is not operational after power up, check the following:

- 1. Check the power supply and all I/O cables. Make sure all connectors are firmly attached.
- 2. Check the status LED and verify it is steady ON. If it is not, refer to the section [2.6](#page-27-0) [LED Status Indicators.](#page-27-0)
- 3. Enable the test mode and verify that the communication between the computer and the camera is established. If the test pattern is not present, power off the camera and check cabling, IpxPlayer settings, and computer status.
- 4. If you still have problems with camera operation, contact technical support at:

Email: techsupport@imperx.com Toll Free 1 (866) 849-1662 or (+1) 561-989-0006 Fax: (+1) 561-989-0045 Visit our website: [www.imperx.com](https://www.imperx.com/)

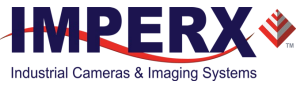

# <span id="page-19-1"></span><span id="page-19-0"></span>2 Hardware

## 2.1 GEV Camera Back Panel

The back panel of the camera provides connectors needed to operate and control the camera. The panel also provides a status LED indicator. The panel includes:

- 1. A standard RJ-45 connector provides data, sync, control, and serial interface.
- 2. Two mounting holes to use with an Ethernet cable with horizontal locking screws for a secure connection.
- 3. A male Hirose type miniature locking receptacle #HR10A-10R-12PB (71) provides power and I/O interface.
- 4. A USB type B programming/SPI connector for factory use only.
- 5. A camera status LED indicator.
- 6. The camera's model / serial number.

USB type B connector for factory use

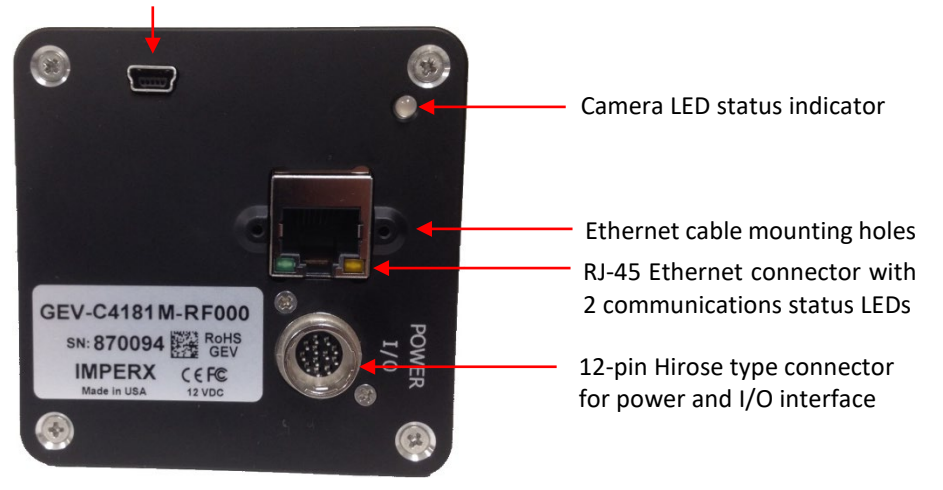

**Figure 1:** GEV-C5180, GEV-C4181, and GEV-C4180 camera back panel

<span id="page-19-2"></span>The camera transmits serialized video data output and communications over the Gigabit Ethernet interface with consistently low, predictable latencies. The network interface is compatible with IP/Ethernet networks operating at 1000 megabits per second using LAN CAT-5 (CAT-5e) or CAT-6 cables. Shielded cables are recommended. The cable length can reach up to 100 m. For longer distances or harsh environments with high electromagnetic interference (EMI), CAT7 (or higher) cable is required.

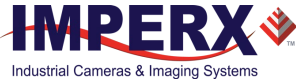

## <span id="page-20-0"></span>2.2 10G Camera Back Panel

The back panel of the camera provides connectors needed to operate and control the camera. The panel also provides a status LED indicator. The panel includes:

- 1. A standard RJ-45 connector provides data, sync, control, and serial interface.
- 2. Two mounting holes to use with an Ethernet cable with horizontal locking screws for a secure connection.
- 3. A male 12-pin Hirose type miniature locking receptacle #HR10A-10R-12PB(71) provides power and I/O interface.
- 4. A USB type B programming/SPI connector for factory use only.
- 5. A camera status LED indicator.
- 6. The camera's model / serial number.

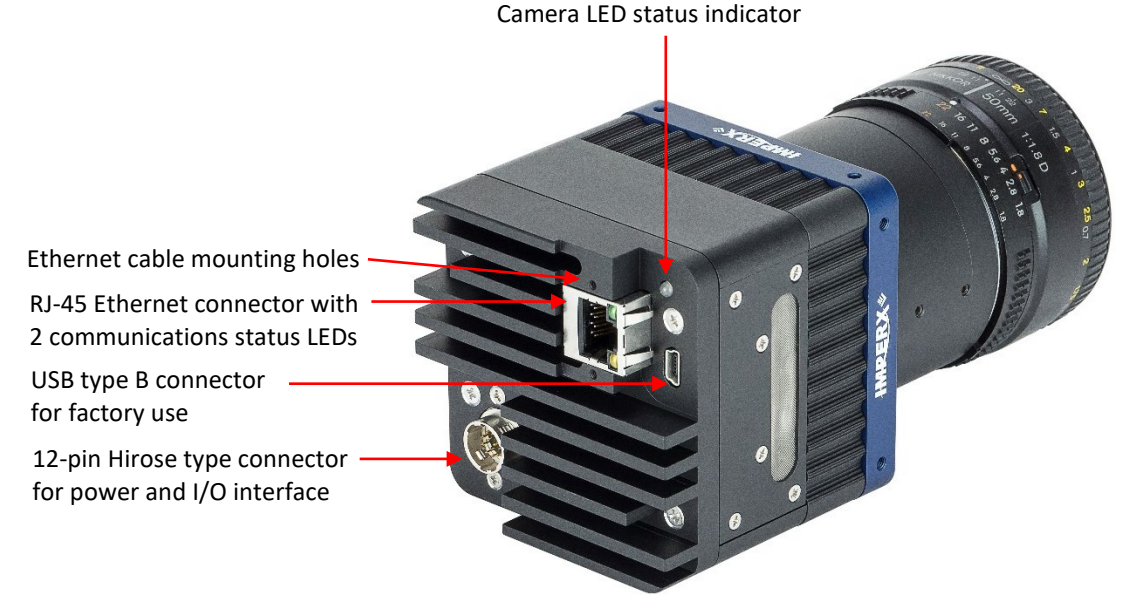

**Figure 2:** 10G-C5180, 10G-C4181, and 10G-C4180 camera back panel

<span id="page-20-1"></span>The camera transmits serialized video data output and communications over the 10 Gigabit Ethernet interface with consistently low, predictable latencies. The network interface is compatible with IP/Ethernet networks operating at 10 gigabits per second using LAN CAT-5 (CAT-5e) or CAT-6 cables. Shielded cables are recommended. The cable length can reach up to 100 m. For longer distances or harsh environments with high electromagnetic interference (EMI), CAT7 (or higher) cable is required.

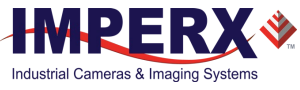

## <span id="page-21-0"></span>2.3 Ethernet Port

The RJ-45 connector's pin assignment conforms to the Ethernet standard IEEE 802.3 1000BASE-T for GEV cameras and IEEE 802.3 10GBASE-T for 10G cameras.

## <span id="page-21-1"></span>2.4 Camera Connector

The 12-pin Hirose connector provides power and all external input/output signals supplied to the camera [\(Figure 3\)](#page-21-4). The connector is a male HIROSE type miniature locking receptacle #HR10A-10R-12PB (71). The optionally purchased power supply ships with a power cable that terminates in a female HIROSE plug #HR10A-10P-12S (73). Refer to the following power connector pins table.

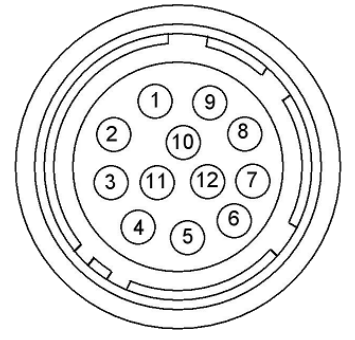

**Figure 3:** Power and I/O Connector Pin-outs

### <span id="page-21-4"></span><span id="page-21-2"></span>2.4.1 Power and I/O Connector Pin Assignment

The following table provides the Hirose connector pin mappings.

| Pin            | <b>Signal</b>      | <b>Description</b>                                  |
|----------------|--------------------|-----------------------------------------------------|
| $\mathbf{1}$   | 12 VDC Return      | 12 VDC Main Power Return                            |
| $\overline{2}$ | $+12$ VDC          | + 12 VDC Main Power                                 |
| 3              | Reserved           | Reserved                                            |
| 4              | Reserved           | Reserved                                            |
| 5              | <b>OUT 2 RTN</b>   | General Purpose Output 2, Contact 1 (Opto-isolated) |
| 6              | <b>OUT 1 RTN</b>   | General Purpose Output 1 Return (TTL)               |
| 7              | OUT <sub>1</sub>   | General Purpose Output 1 (TTL)                      |
| 8              | IN <sub>1</sub>    | General Purpose Input 1 (Opto-isolated)             |
| 9              | IN <sub>2</sub>    | General Purpose Input 2 (TTL/LVTTL)                 |
| 10             | IN 1 Return        | General Purpose Input 1 Return (Opto-isolated)      |
| 11             | <b>IN 2 Return</b> | General Purpose Input 2 Return (TTL/LVTTL)          |
| 12             | OUT <sub>2</sub>   | General Purpose Output 2, Contact 2 (Opto-isolated) |

<span id="page-21-3"></span>**Table 8:** Power connector pin mappings

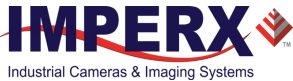

### <span id="page-22-0"></span>2.4.2 Electrical Connectivity

The camera has two external inputs: IN 1 and IN 2. Input IN1 is optically isolated while input IN2 accepts low voltage TTL (LVTTL). The camera provides two general-purpose outputs. Output OUT1 is a 5 V TTL compatible signal and output OUT2 is opto-isolated. The following figures show the external input and the external output electrical connections.

#### **A. Input IN 1 – Opto-Isolated**

Input signals IN1 and IN1 RTN are optically isolated. The voltage difference between the two must be positive between 3.3 V and 24 V. The minimum input current is 3.3 mA.

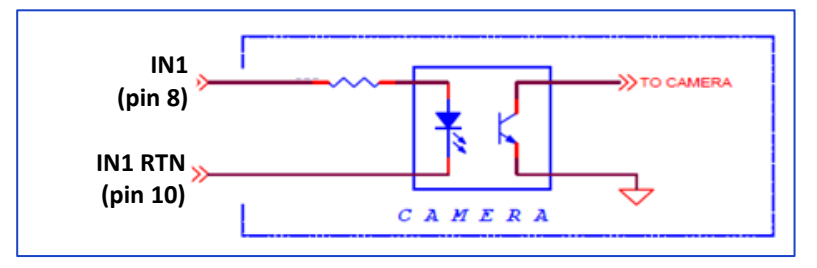

**Figure 4:** IN1 electrical connection

#### <span id="page-22-1"></span>**B. Input IN 2 – LVTTL**

Input signals IN2 and IN2 RTN provide interfaces to a TTL or LVTTL input signal. The signal level (voltage difference between the inputs IN2 and IN2 RTN) must be LVTTL (3.3 V) or TTL (5.0 V). The total maximum input current must not exceed 2.0 mA.

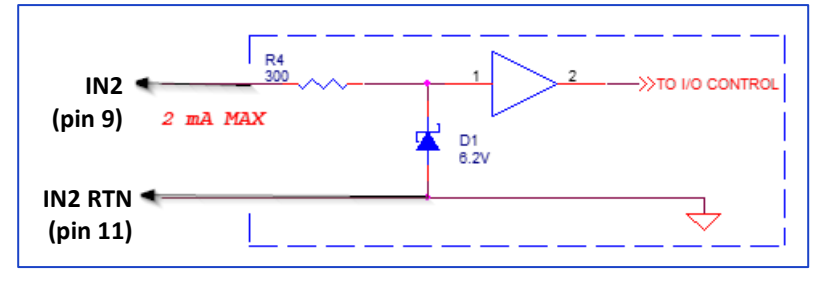

**Figure 5:** IN2 electrical connection

#### <span id="page-22-2"></span>**C. Output OUT 1 – TTL**

<span id="page-22-3"></span>Output OUT1 is a 5 V TTL compatible signal and the maximum output current must not exceed 8 mA.

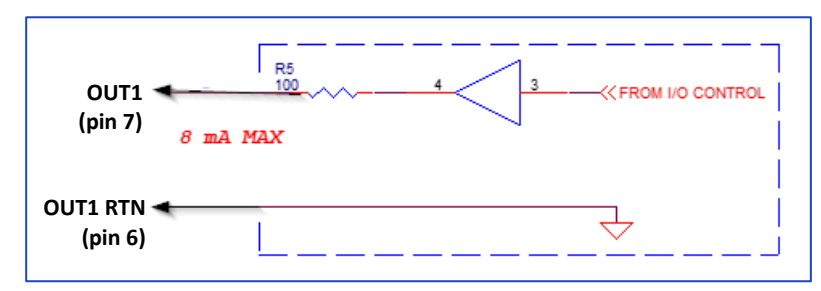

**Figure 6:** OUT1 LVTTL electrical connection

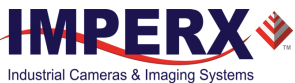

#### **D. Output OUT 2 – Solid state relay, optically isolated**

Output OUT2 is an optically isolated switch. There is no pull-up voltage on either contact. External pull-up voltage of up to 25 V is required for operation. Output is not polarity sensitive. AC or DC loads are possible. The voltage across OUT2 Contact 1 and OUT2 Contact 2 must not exceed 25 V and the current through the switch must not exceed 50 mA. On resistance is less than 5 Ohms.

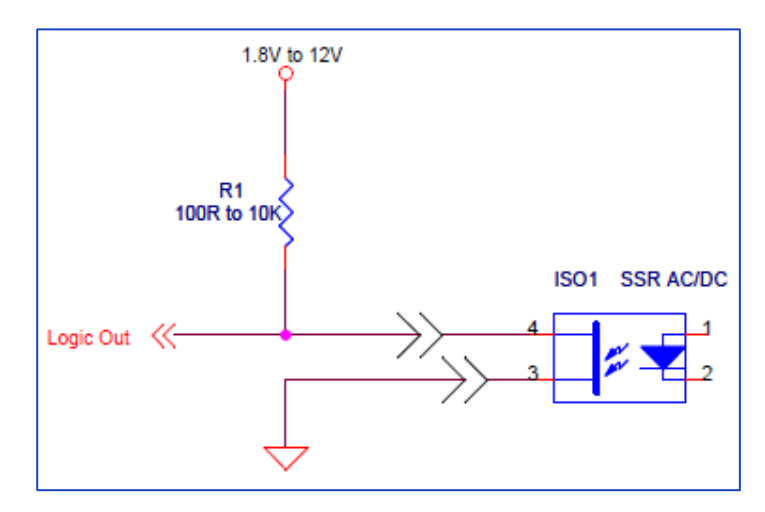

**Figure 7:** Open drain logic driver

<span id="page-23-0"></span>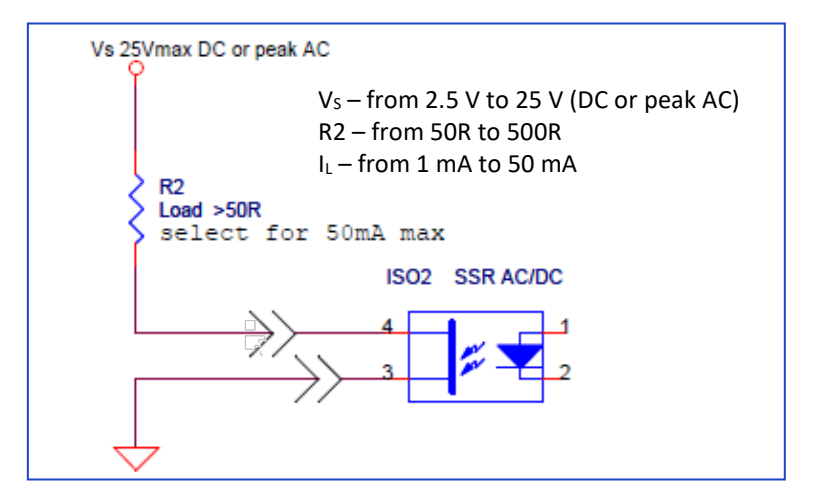

<span id="page-23-1"></span>**Figure 8:** Low side load driver

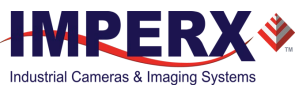

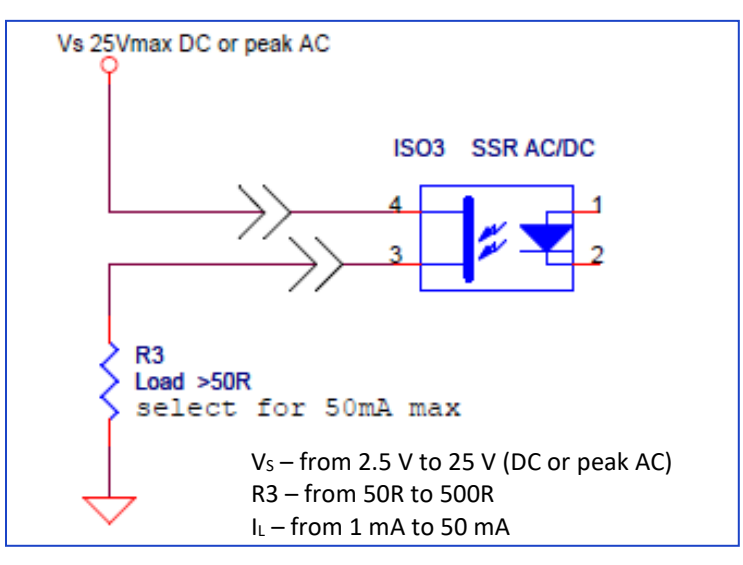

**Figure 9:** High side load driver

## <span id="page-24-2"></span><span id="page-24-0"></span>2.5 Power Supply

Cheetah Python cameras use the PS12V04A Standard Power Supply shown in the following figure, which includes power for the camera and a cable with Trigger input and Strobe 1 output brought out to BNC-terminated pigtails.

If using Canon EOS active lens control with the camera, use the PS12V07B power supply [\(Figure 10\)](#page-24-3).

## <span id="page-24-1"></span>2.5.1 PS12V04A Standard Power Supply

<span id="page-24-3"></span>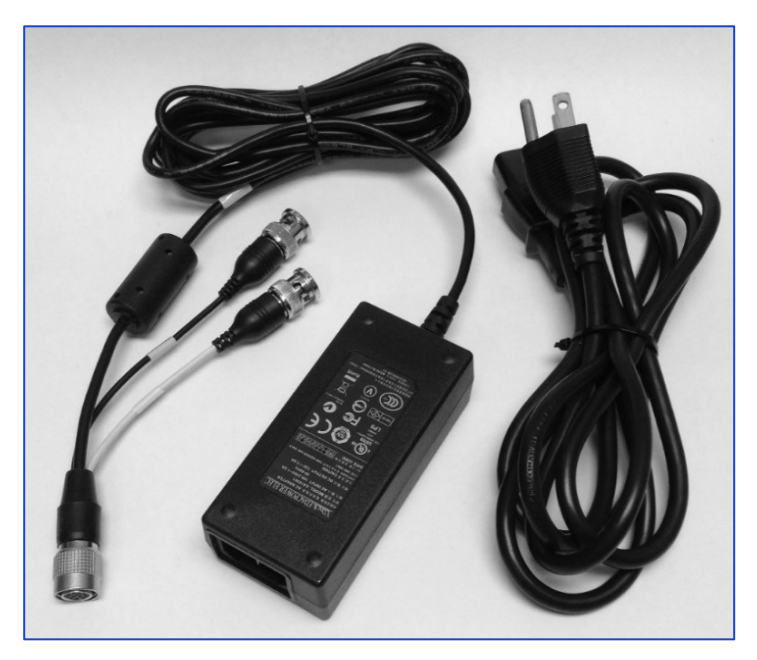

**Figure 10:** PS12V04A power supply (ordered separately)

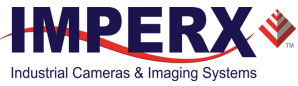

#### **PS12V04A Standard Power Supply:**

#### **Cable Lengths**:

Supplied AC power input cable (IEC): 1.8 m (6') 100 - 240 VAC, 50 – 60 Hz 1 A Power supply output cable: 1.5 m (5') ± 15 cm (6") connector HIROSE #HR10A-10P-12S Strobe (white) & Trigger (black): 15 cm (6") ± 1 cm (0.5") connector BNC male

#### **Electrical Specifications:**

Over-Voltage Protective Installation Short-circuit Protective Installation Protection Type: Auto-Recovery 12 V to 13 VDC, 12.6 VDC nominal, 2 A. Load regulation ± 5% Ripple & Noise 1% Max.

#### **Regulatory**:

Class 1 Safety standards UL60950-1, EN60950-1, IEC60950-1 Safety (1) EMC UL/CUL, CE, TUV, DoIR+C-Tick, Semko, CCC, FCC Safety (2) BSMI, FCC

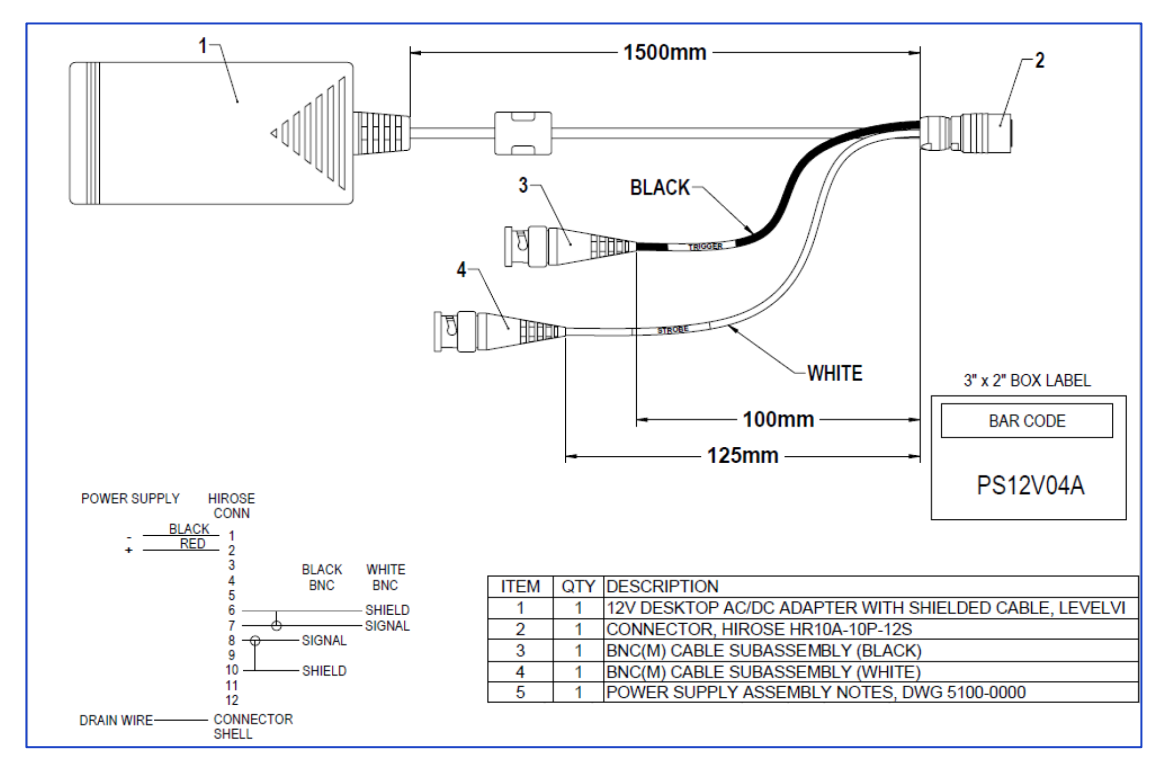

<span id="page-25-0"></span>**Figure 11:** PS12V04A Power Supply assembly

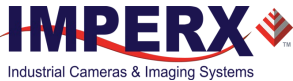

### <span id="page-26-0"></span>2.5.2 PS12V07B Power Supply with support for Canon Lens **Control**

Use the PS12V07B power supply if using Canon Lens Control with the camera. The power supply provides power to the camera and connectors for Canon EOS lens control, trigger input, and strobe output. Trigger and strobe cables are terminated with male BNC connectors, and the lens control cable is terminated with female Sam Woo connector [\(Figure 12\)](#page-26-1).

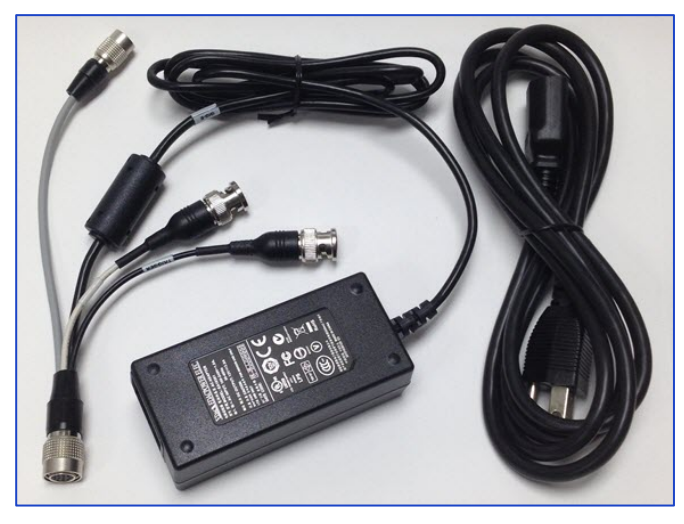

**Figure 12:** The PS12V07B Power Supply with Canon lens control (ordered separately)

#### <span id="page-26-1"></span>**Cable Lengths**:

Supplied AC power input cable (IEC): 1.8 m (6') 100 - 240 VAC, 50 – 60 Hz 1 A Power supply output cable: 1.5 m (5') ± 15 cm (6") connector HIROSE #HR10A-10P-12S Strobe (white) & Trigger (black): 15 cm (6") ± 1 cm (0.5") connector BNC male Canon EF lens control: 15 cm (6") ± 1 cm (0.5") connector Sam Woo female 6-pin #SNH-8-6(P)

#### **Electrical Specifications:**

Over-Voltage Protective Installation Short-circuit Protective Installation Protection Type: Auto-Recovery 12 V to 13 VDC, 12.6 VDC nominal, 3.17 A. Load regulation ± 5% Ripple & Noise 1% Max.

#### **Regulatory**:

Class 1 Safety standards UL60950-1, CSA C22.2, EN60950-1, IEC60950-1 Safety (1) EMC UL/CUL, CE, TUV, DoIR+C-Tick, Semko, CCC, FCC Safety (2) BSMI, FCC

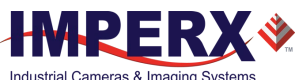

Cheetah Python Camera User Manual | GigE/10GigE Vision Interface

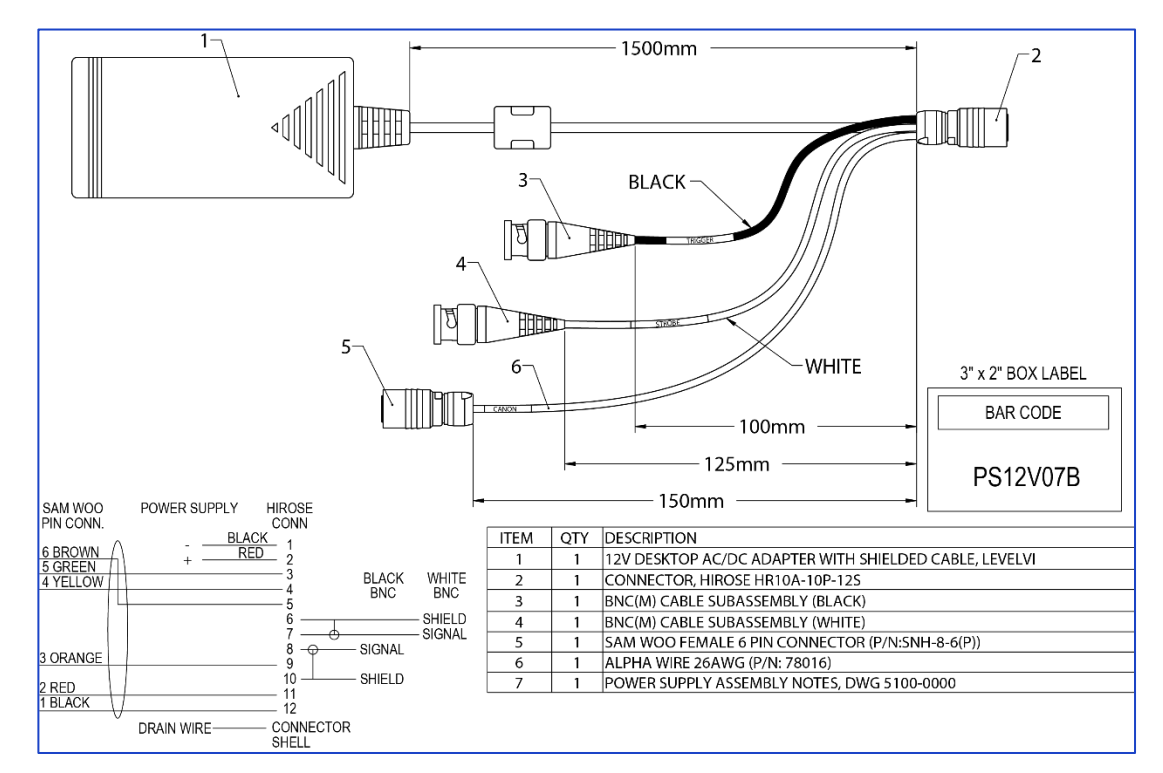

**Figure 13:** PS12V07B Power Supply assembly

## <span id="page-27-3"></span><span id="page-27-0"></span>2.6 LED Status Indicators

## <span id="page-27-1"></span>2.6.1 Camera LED Status Indicator

The camera provides a dual red/green LED status indicator on the back panel. The LED indicates the following:

<span id="page-27-2"></span>**Table 9:** Camera LED status indicators

|     | <b>Camera LED Color</b>        | <b>Status Description</b>                                   |
|-----|--------------------------------|-------------------------------------------------------------|
|     | Green steady ON                | Normal operation, camera should produce a normal image.     |
|     | Green blinking                 | Trigger enabled.                                            |
|     | Amber steady ON                | Test mode enabled. You should see one of the test patterns. |
|     | Red blinking                   | Camera in AEC/AGC mode.                                     |
|     | Red steady ON                  | Communications or firmware load error.*                     |
| . . | Green - Red blinking<br>(~1Hz) | GigE Vision firmware error.                                 |
|     | I ED OFF                       | No power. Indicates power supply failure.**                 |

\*Re-power the camera and load the factory settings. If the condition is still present, contact the factory \*\*A faulty external AC adapter could also cause this error. To restore the camera operation, re-power the camera and load the factory settings. If the LED is still OFF, contact the factory.

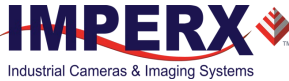

### <span id="page-28-0"></span>2.6.2 Ethernet LED Status Indicators

The female RJ-45 connector on the back panel of the camera provides LEDs for indicating Ethernet status. The LEDs indicate the following:

<span id="page-28-1"></span>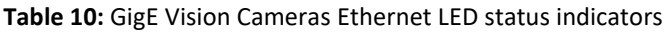

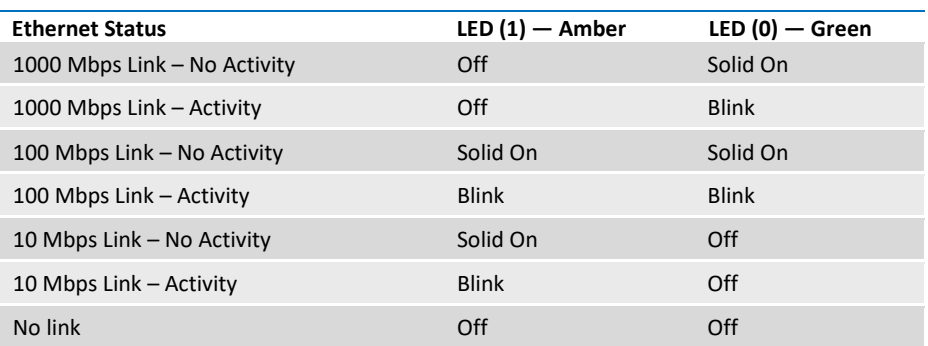

#### <span id="page-28-2"></span>**Table 11:** 10 GigE Vision cameras Ethernet LED status indicators

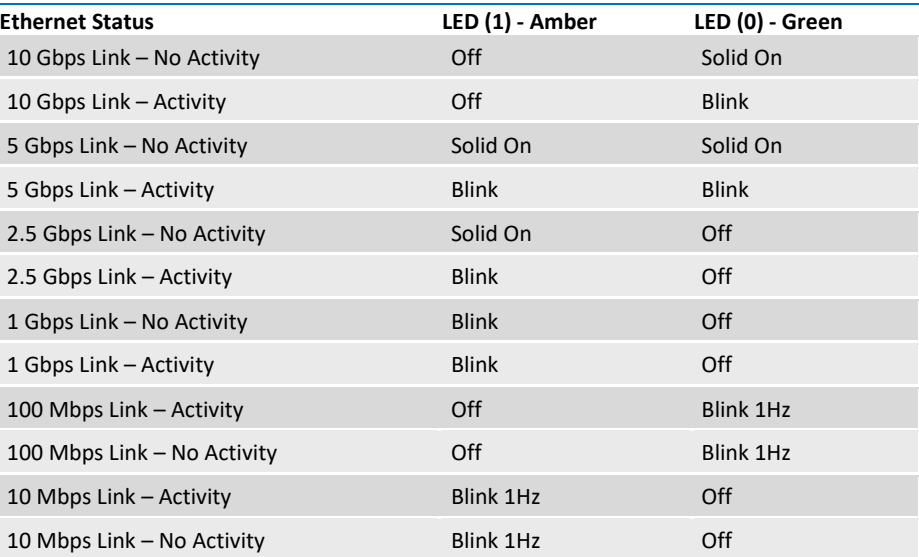

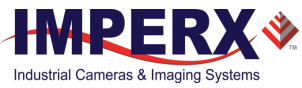

## <span id="page-29-0"></span>2.7 Mechanical, Optical, Environmental

### <span id="page-29-1"></span>2.7.1 Mechanical Drawings

The camera housing is made of high quality series 6000 aluminum. For maximum usability, the camera has eight (8) M3X0.5mm mounting screws located towards the front and the back. The camera ships with an additional plate with ¼-20 UNC tripod mount and hardware. All dimensions are in millimeters.

### 2.7.1.1 Mechanical Drawings of GEV-C5180/C4181/C4180 Cameras

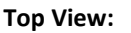

**Top View: Side View with Image Plane:**

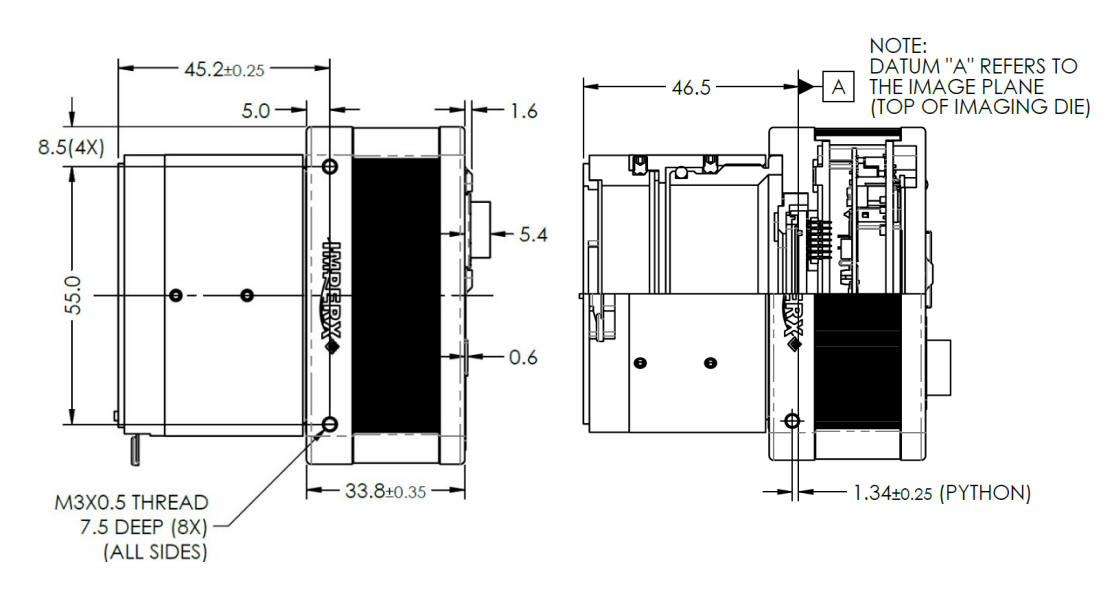

#### **Front View: Back View:**

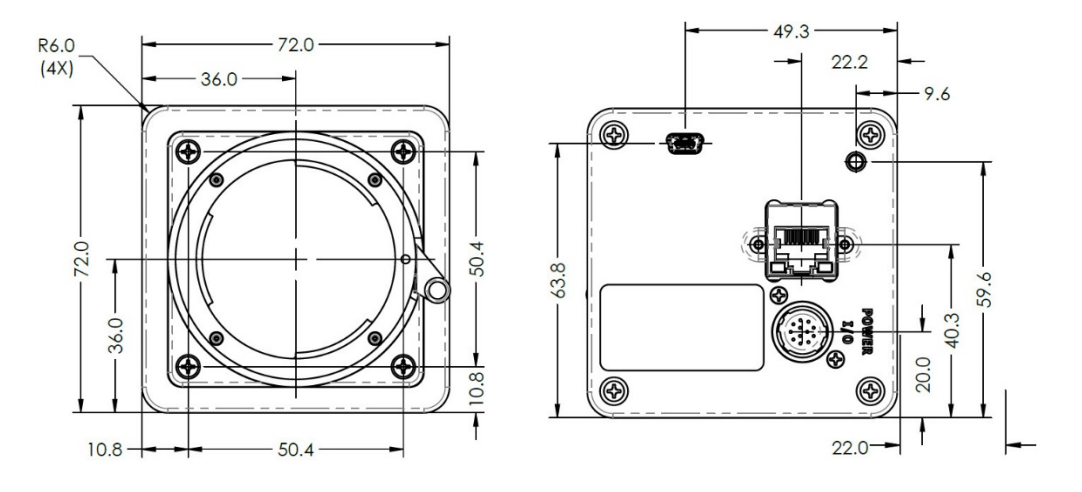

<span id="page-29-2"></span>**Figure 14:** Mechanical drawings of GEV-C5180, GEV-C4181, and GEV-C4180 cameras

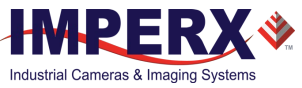

### 2.7.1.2 Mechanical Drawings of 10G-C5180/C4181/C4180 Cameras

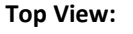

#### **Top View: Side View with Image Plane:**

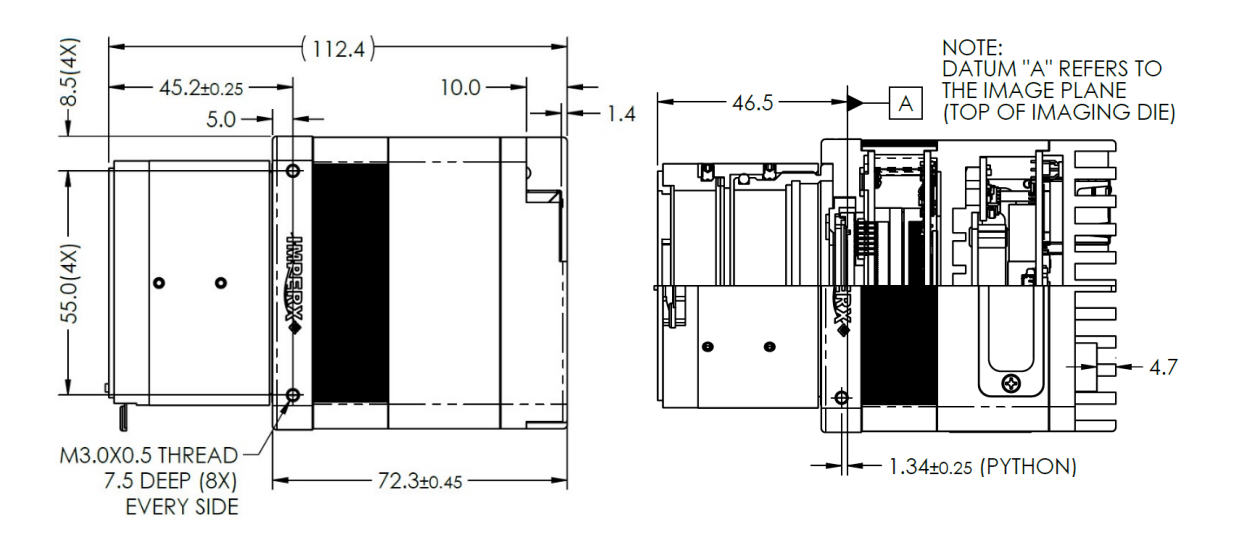

#### **Front View: Back View:**

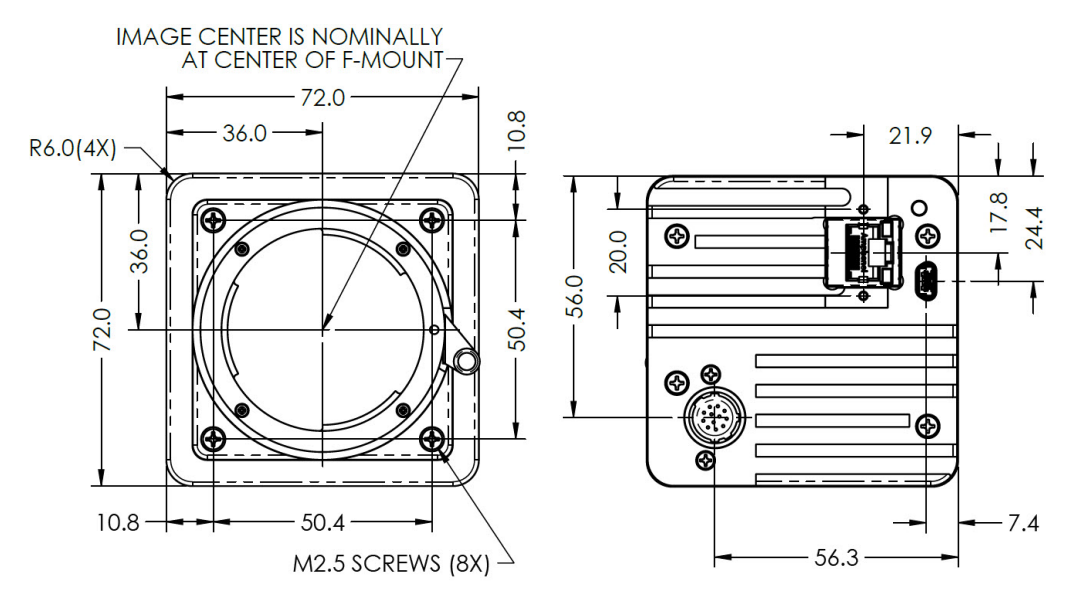

<span id="page-30-0"></span>**Figure 15:** Mechanical drawings of 10G-C5180, 10G-C4181, and 10-C4180 cameras

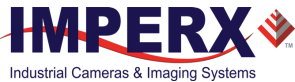

### <span id="page-31-0"></span>2.7.2 Optical

The camera's 72 mm x 72 mm cross-section comes with an adapter for F-mount lenses, which have a 46.50 mm back focal distance.

Camera performance and signal-to-noise ratio (SNR) depend on the illumination (amount of light) reaching the sensor and the exposure time. Always try to balance these two factors. Unnecessarily long exposure will increase the amount of noise, thus decreasing the signal-tonoise ratio.

The cameras are highly sensitive in the infrared (IR) spectral region. All color cameras have an IR cut-off filter installed. The monochrome cameras come without an IR cut-off filter. The camera provides space under the front lens bezel for inserting an IR filter (1 mm thickness or less) if necessary.

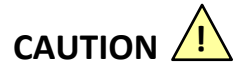

- 1. Avoid direct exposure to a high intensity light source (such as a laser beam). This may damage the camera optical sensor!
- 2. Avoid foreign particles on the surface of the imager.

### <span id="page-31-1"></span>2.7.3 Environmental

The camera operating temperature ranges from -40 °C to +85 °C for GEV cameras and from -40 °C to +75 °C for 10G cameras in a dry environment. The relative humidity should not exceed 90% non-condensing. Always keep the camera as cool as possible. Always allow sufficient time for temperature equalization if the camera is stored below 0 °C.

The camera should be stored in a dry environment with the temperature ranging from -50 °C to + 90 °C.

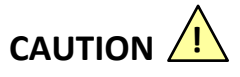

- 1. Avoid direct exposure to moisture and liquids. The camera housing is not hermetically sealed and any exposure to liquids might damage the camera electronics!
- 2. Avoid operating in an environment without any air circulation or in close proximity to an intensive heat source, strong magnetic or electric fields.
- 3. Avoid touching or cleaning the front surface of the optical sensor. To clean the sensor, use only a soft lint-free cloth and an optical cleaning fluid.

#### **Do not use methylated alcohol!**

Please refer to the Sensor Cleaning Procedure document found on the camera's information USB stick or contact Imperx support for cleaning procedures.

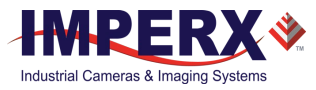

# <span id="page-32-0"></span>3 GenICam<sup>™</sup> API Module -Configuring the Camera

## <span id="page-32-1"></span>3.1 Overview

Imperx Cheetah cameras are highly programmable and flexible. They allow control all of the camera's resources. You can communicate with the camera from a simple GenICam™ compliant GigE graphical user interface (GUI). The GUI is bi-directional allowing you to issue commands to the camera and enabling the camera to issues responses (either status or information). You can configure and monitor all of the camera's features and resources.

The Cheetah camera ships with the Imperx Camera SDK software which includes the SDK and IpxPlayer application to control the camera and view/save images.

## <span id="page-32-2"></span>3.2 Camera Configuration

## <span id="page-32-3"></span>3.2.1 Configuration Memory – Parameter Flash

The camera has built-in configuration memory divided into four segments: Work Space, Factory Space, User Space #1, and User Space #2. The Work Space segment contains the current camera settings while the camera is powered up and operational. All camera registers are located in this space. You can program these registers and change the camera configuration through these registers.

The Work Space is RAM based. All camera registers clear upon camera power-down. The Factory Space segment is ROM based, write protected, and contains the default camera settings. This space is available for read operations only. User Space #1 and User Space #2 are non-volatile, flash-based, and used to store two user defined configurations or User Sets. Upon power up or software reset, the camera firmware loads the Work Space registers from the Factory Space, User Space #1, or User Space #2 as determined by a User Set Default Selector setting.

At any time, you can instruct the camera to load its Work Space with the contents of the Factory Space, User Space #1, or User Space #2 using the User Set Load command. Similarly, the user can instruct the camera to save the current Work Space settings into either User Space #1 or User Space #2 using the User Set Save command.

The non-volatile parameter Flash memory also contains the Defective Pixel Map, Hot Pixel Map, LUT 1, and LUT 2, which you can load to the camera's internal memory upon enabling the corresponding camera feature. You can also create DPM, HPM, and LUT tables and upload them to the parameter Flash using the Imperx Upload Utility, which is a separate utility available from the Imperx website [https://www.imperx.com.](https://www.imperx.com/)

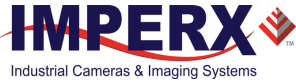

## <span id="page-33-0"></span>3.3 Camera Startup

Upon powering up or receiving a 'DeviceReset' command, the camera performs the following steps:

- 1. Boot loader checks program flash memory for a valid firmware image and loads it into the field-programmable gate array (FPGA).
- 2. The camera reads the "Boot From" register from the parameter Flash and loads a workspace from one of the configuration spaces determined by the User Set Default Selector. The configuration spaces are: Factory Space, User Space #1, and User Space #2.
- 3. The camera runs the IP configuration according the GigE Vision standard, obtains the IP address, and is ready for device enumeration by host application.

## <span id="page-33-1"></span>3.4 GenApi Camera Configuration

The camera XML nodes are listed below with a description of the camera configuration parameters, interface type, range of control values, and the access mode for the parameter (RW: Read/Write, RO: Read Only, WO: Write Only).

### $NOTE(*)$

In the following tables, parameter names underlined in *red bold italic* lettersindicate that you must turn image acquisition **off** in order to change the parameters. You cannot change these parameters if image acquisition is **on**. After making changes, you can turn the camera image acquisition back **on**.

## <span id="page-33-2"></span>3.4.1 Device Control

Device Control provides read-only information about the camera's XML file and enables camera reset functionality.

<span id="page-33-3"></span>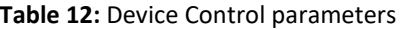

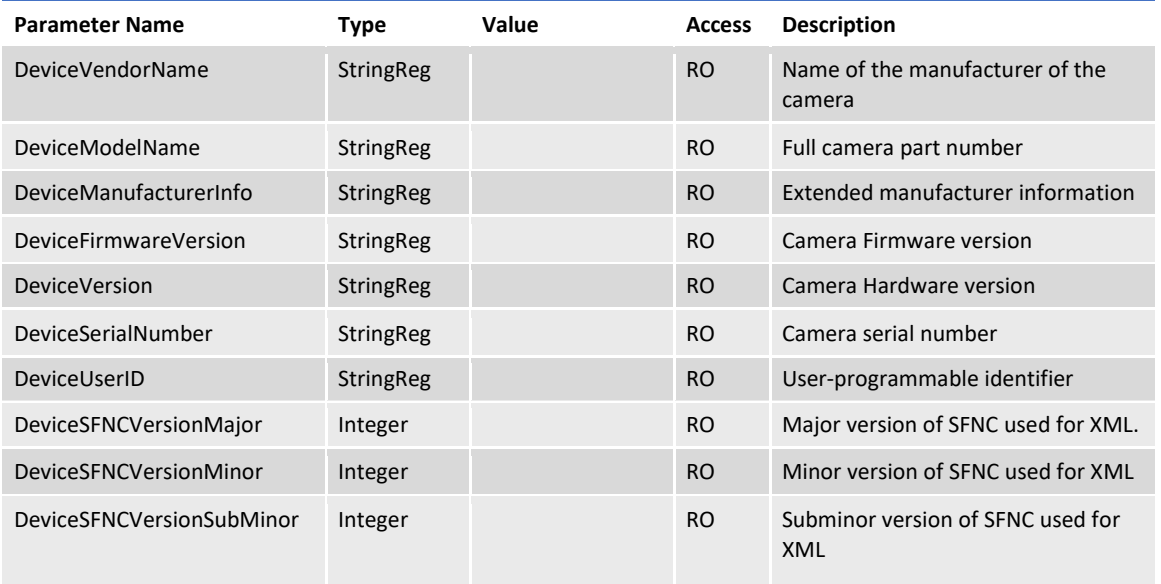

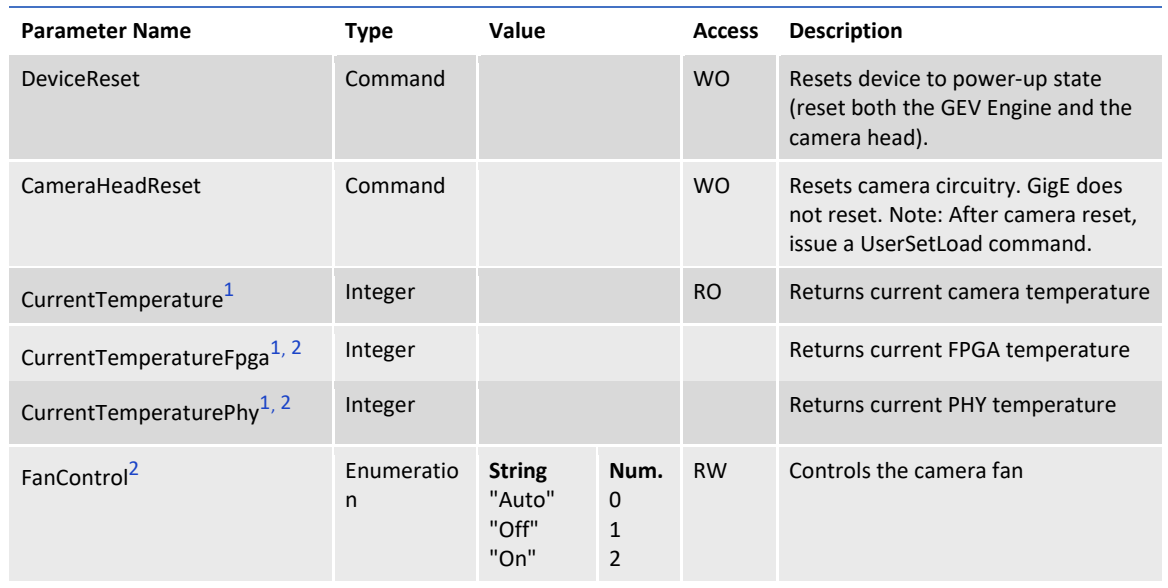

#### **Table 12:** Device Control parameters (continued)

<span id="page-34-2"></span><sup>1</sup>Current Temperature returns a two's complement number. The range is +127 °C to -127 °C. A value greater than 127 indicates negative temperature. To calculate negative temperature, subtract 255 from the value. For example, a value of 254 indicates a temperature of  $254 - 255 = -1$  °C.

<span id="page-34-3"></span><sup>2</sup>CurrentTemperatureFpga, CurrentTemperaturePhy and FanControl parameters are available for the 10G cameras only.

### <span id="page-34-0"></span>3.4.2 Version Information

Version Information provides read-only information identifying the camera's firmware, hardware, software, image sensor, and so on. This information is programmed during the manufacturing process and stored in non-volatile memory.

| <b>Parameter Name</b> | Type        | Value                                    |                | <b>Access</b> | <b>Description</b>                                                |
|-----------------------|-------------|------------------------------------------|----------------|---------------|-------------------------------------------------------------------|
| SensorType            | Enumeration | <b>String</b><br>"Monochrome"<br>"Bayer" | Num.<br>0<br>1 | <b>RO</b>     | Returns the CMOS sensor<br>type.                                  |
| RgsID                 | Integer     |                                          |                | <b>RO</b>     | Returns RGS ID register.                                          |
| FpgaID                | Integer     |                                          |                | <b>RO</b>     | <b>Returns FPGA ID</b><br>(0=EP4C25, 1=EP4C40,<br>3=5CEFA4).      |
| EpcsID                | Integer     |                                          |                | <b>RO</b>     | <b>Returns EPCS ID</b><br>(0=EPCS16, 1=EPCS64,<br>2=EPCS128).     |
| FirmwareImage         | Integer     |                                          |                | <b>RO</b>     | Returns the Firmware<br>Image ID (F=Factory or<br>A=Application). |

<span id="page-34-1"></span>**Table 13:** Version Information parameters

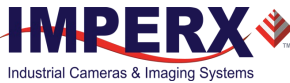

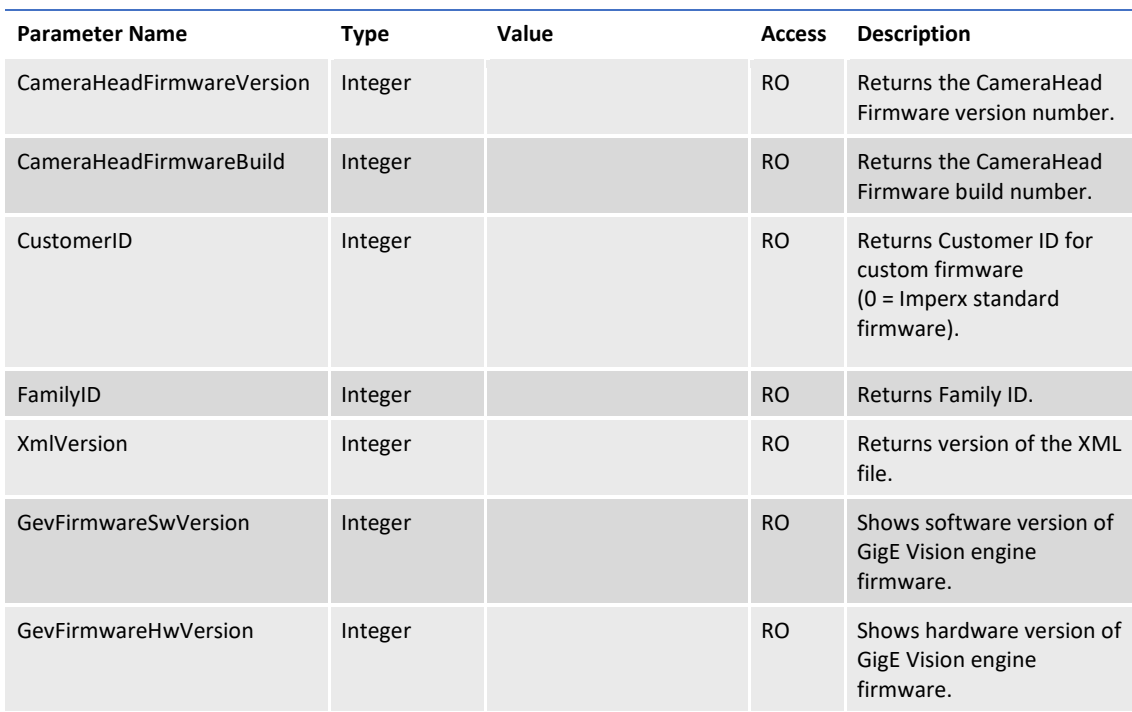

#### **Table13:** Version Information parameters (continued)

## <span id="page-35-0"></span>3.4.3 Image Format Control

Image Format Control lets you change screen resolution, select camera bit depth, apply averaging and subsampling modes, and more.

| <b>Parameter Name</b> | <b>Type</b> | Value                                    |           | <b>Access Description</b>                                                                                                   |
|-----------------------|-------------|------------------------------------------|-----------|----------------------------------------------------------------------------------------------------|
| SensorWidth           | Integer     |                                          | <b>RO</b> | Effective width of sensor in<br>pixels.                                                                                     |
| SensorHeight          | Integer     |                                          | <b>RO</b> | Effective height of sensor in<br>pixels.                                                                                    |
| WidthMax              | Integer     |                                          | <b>RO</b> | Max. width of image in<br>pixels for OffsetX=0<br>calculated after horizontal<br>binning, decimation, or<br>other function. |
| HeightMax             | Integer     |                                          | <b>RO</b> | Max. height of image in<br>pixels for OffsetY=0<br>calculated after vertical<br>binning, decimation, or<br>other function.  |
| <b>Width</b>          | Integer     | Min: 256<br>Max: Depends on camera model | <b>RW</b> | AOI width represents actual<br>image output width (in<br>pixels).                                                           |

<span id="page-35-1"></span>**Table 14:** Image Format parameters
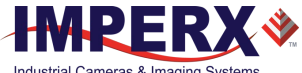

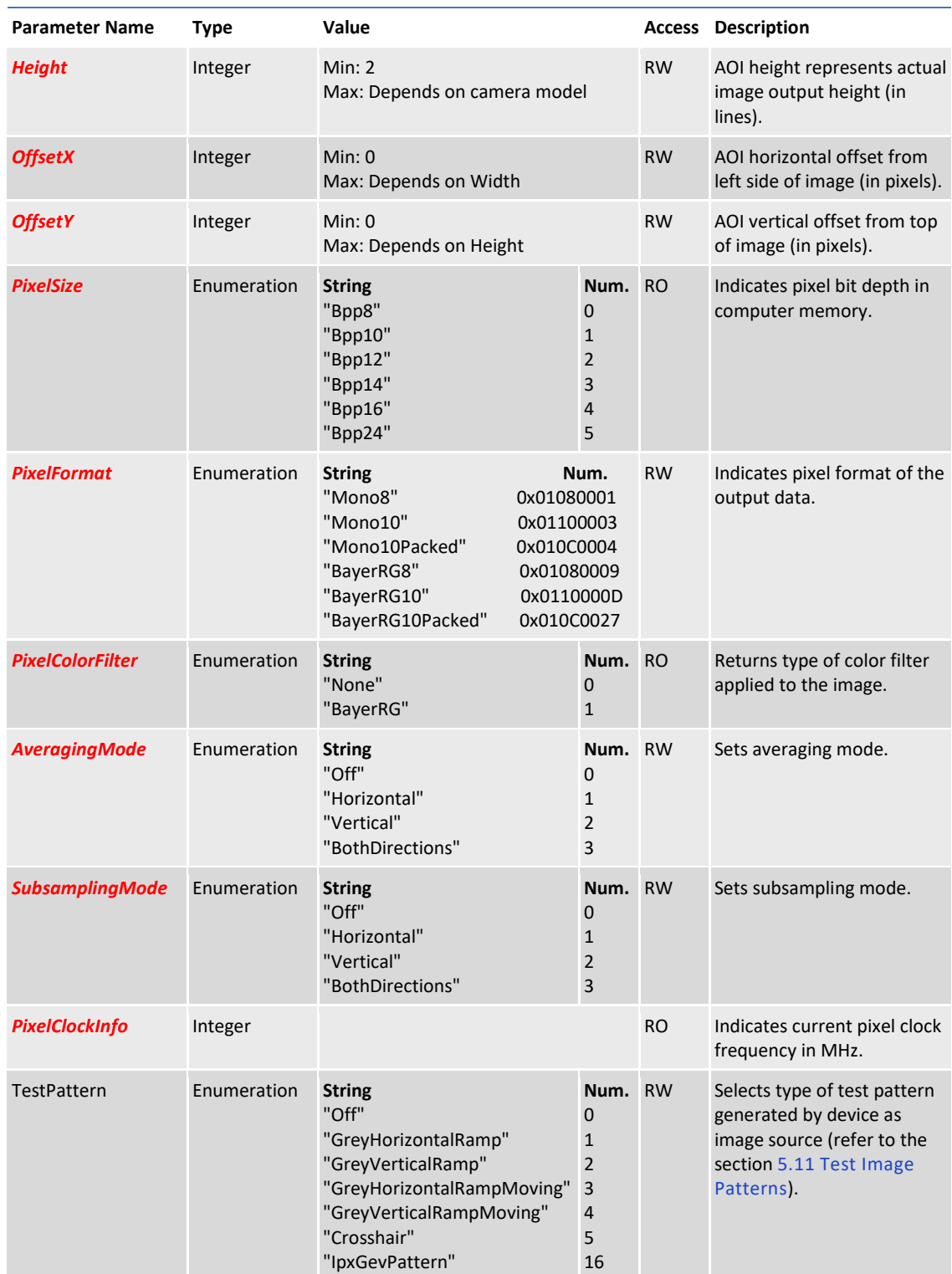

#### **Table 14:** Image Format parameters (continued)

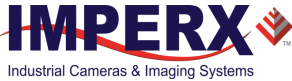

## 3.4.4 Acquisition Control

Acquisition Control lets you configure settings for image capture, exposure, frame rates, triggers, and so on. It also provides a variety of read-only information.

**Table 15:** Acquisition Control parameters

| <b>Parameter Name</b>        | <b>Type</b>        | Value                                                          |                                  |           | <b>Access Description</b>                                                                                                    |
|------------------------------|--------------------|----------------------------------------------------------------|----------------------------------|-----------|----------------------------------------------------------------------------------------------------|
| AcquisitionMode              | Enumeration        | <b>String</b><br>"SingleFrame"<br>"MultiFrame"<br>"Continuous" | Num.<br>0<br>1<br>$\overline{2}$ | <b>RW</b> | Defines number of<br>frames to capture<br>during acquisition<br>and the way the<br>acquisition stops.                                                                                                    |
| AcquisitionStart             | Command            |                                                                |                                  | <b>WO</b> | Starts device<br>acquisition.                                                                                                    |
| AcquisitionStop              | Command            |                                                                |                                  | <b>WO</b> | Stops acquisition at<br>the end of the current<br>frame.                                                                                                    |
| AcquisitionAbort             | Command            |                                                                |                                  | <b>WO</b> | Aborts acquisition<br>immediately, but a<br>partially transferred<br>image will be<br>completed.                                                                                                    |
| <b>AcquisitionFrameCount</b> | Integer            | Min: 1<br>Max: 65535                                           |                                  | <b>RW</b> | Number of frames to<br>acquire in MultiFrame<br>Acquisition mode.                                                                                                    |
| ExposureMode                 | Enumeration String | "Off"<br>"TriggerWidth"<br>"Timed"                             | Num.<br>0<br>1<br>$\overline{2}$ | <b>RO</b> | Sets operation mode<br>of exposure (refer to<br>5.1 Exposure<br>Control for more<br>information)                                                                                                    |
| ExposureTime                 | Float              |                                                                |                                  | <b>RW</b> | Sets exposure time in<br>microseconds when<br>ExposureMode is<br>Timed and<br>ExposureAuto is Off.                                                                                                    |
| AcquisitionFrameRateEnable   | <b>Boolean</b>     |                                                                |                                  | <b>RW</b> | Controls whether<br>AcquisitionFrameRate<br>and<br>AcquisitionFramePeri<br>od features are<br>writable and used to<br>control acquisition<br>rate. If this mode is<br>On, you can extend<br>frame time beyond<br>the free-running<br>frame time. |

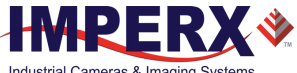

<span id="page-38-1"></span><span id="page-38-0"></span>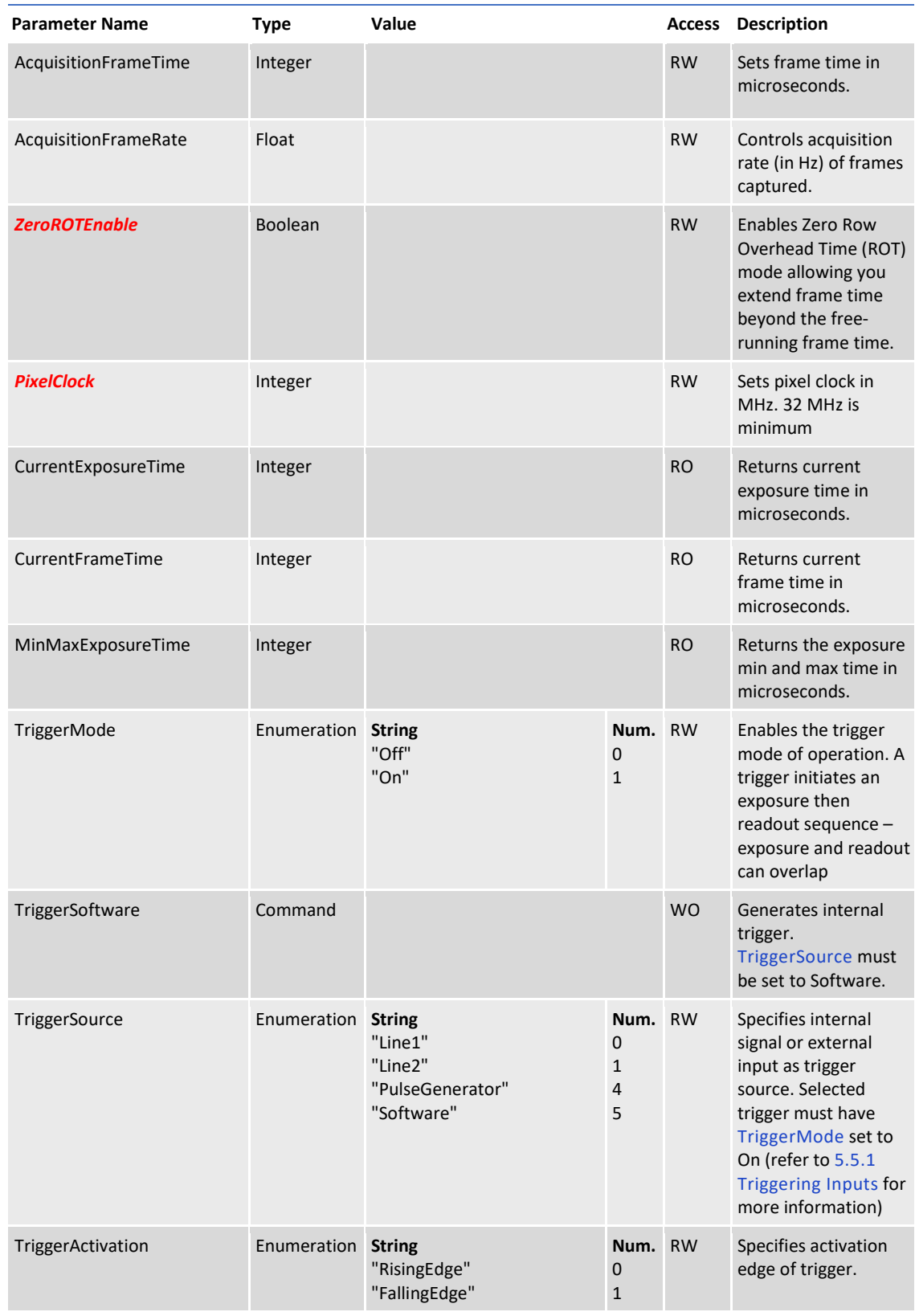

**Table 15:** Acquisition Control parameters (continued)

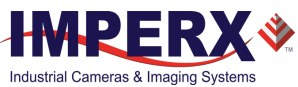

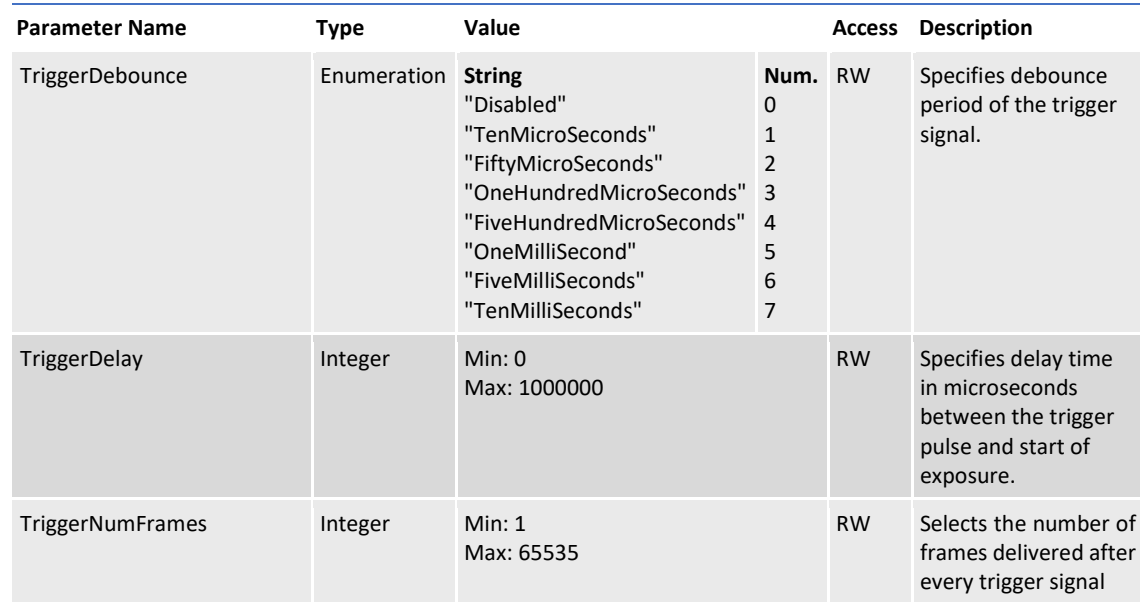

#### **Table 15:** Acquisition Control parameters (continued)

## 3.4.5 Gain Control

Gain Control provides parameters for setting analog gain, black level raw, and digital gain.

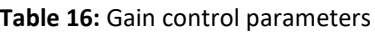

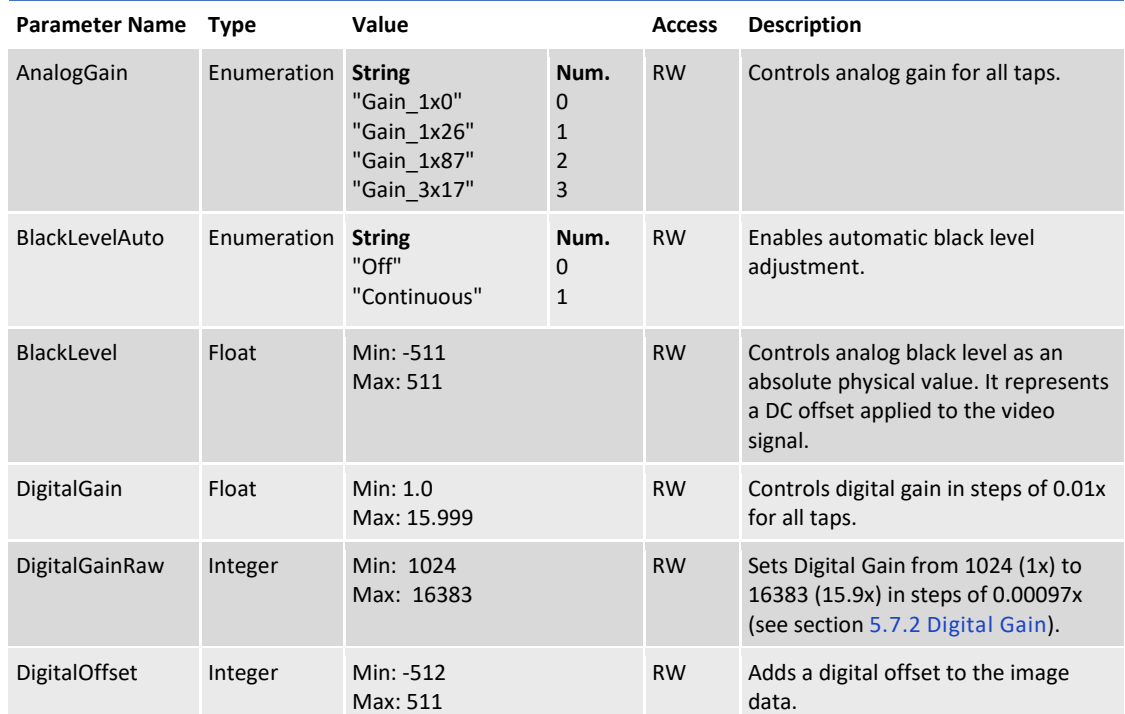

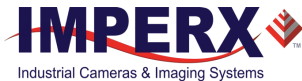

### 3.4.6 Auto Gain and Auto Exposure

You can set the camera to automatic exposure control (AEC) to keep the same image brightness during changing light conditions. You can enable both AEC and automatic gain control (AGC) independently or together. Auto gain and auto exposure controls let you control the range of exposure times and gain values used by placing minimum and maximum limits on these parameters. When both AEC and AGC are enabled together, exposure times are varied until the maximum exposure time limit is reached, then gain is applied.

#### 3.4.6.1 Control

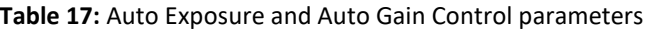

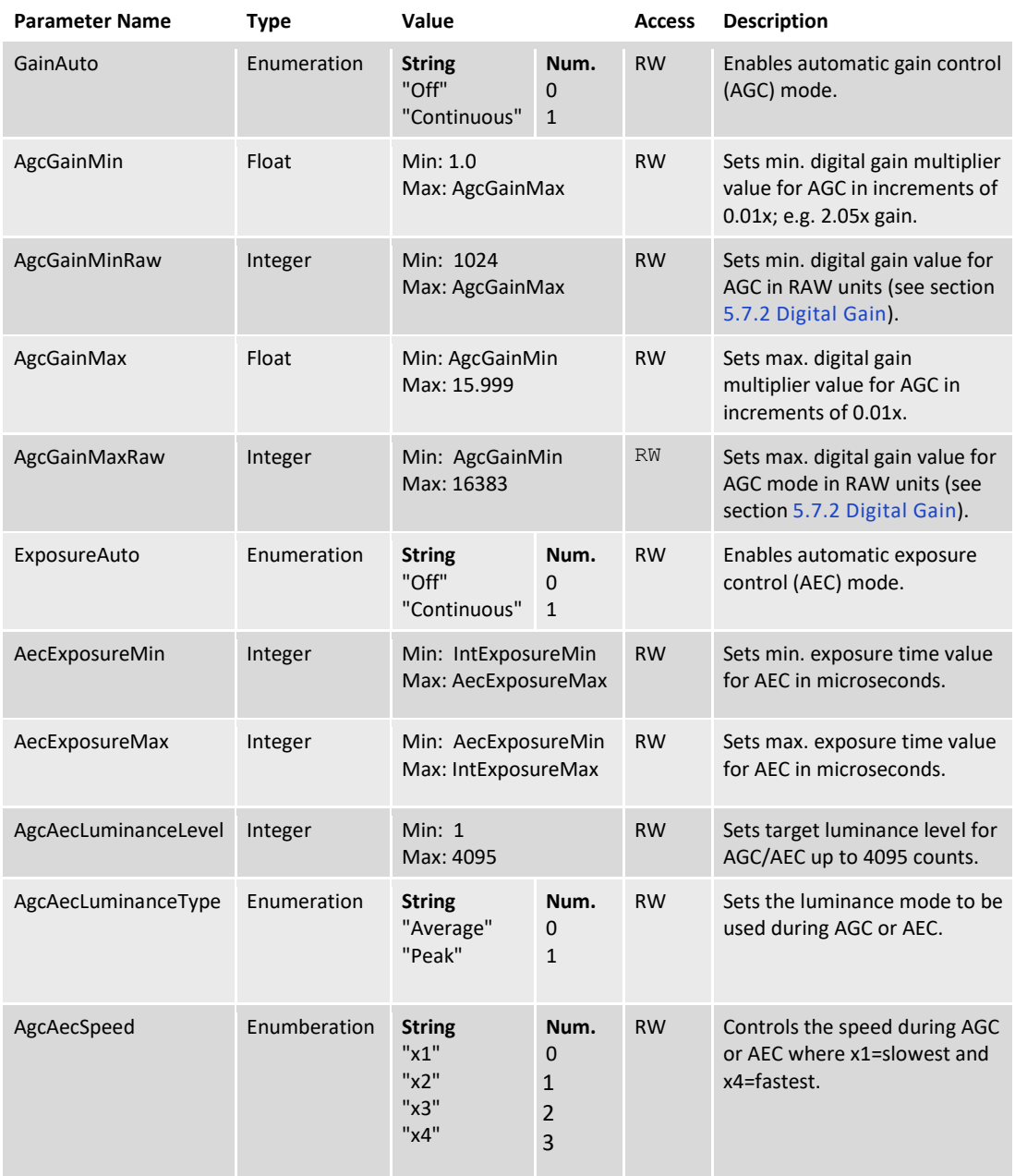

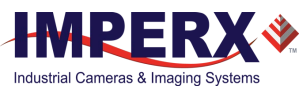

#### 3.4.6.2 Status

#### **Table 18:** Status parameters

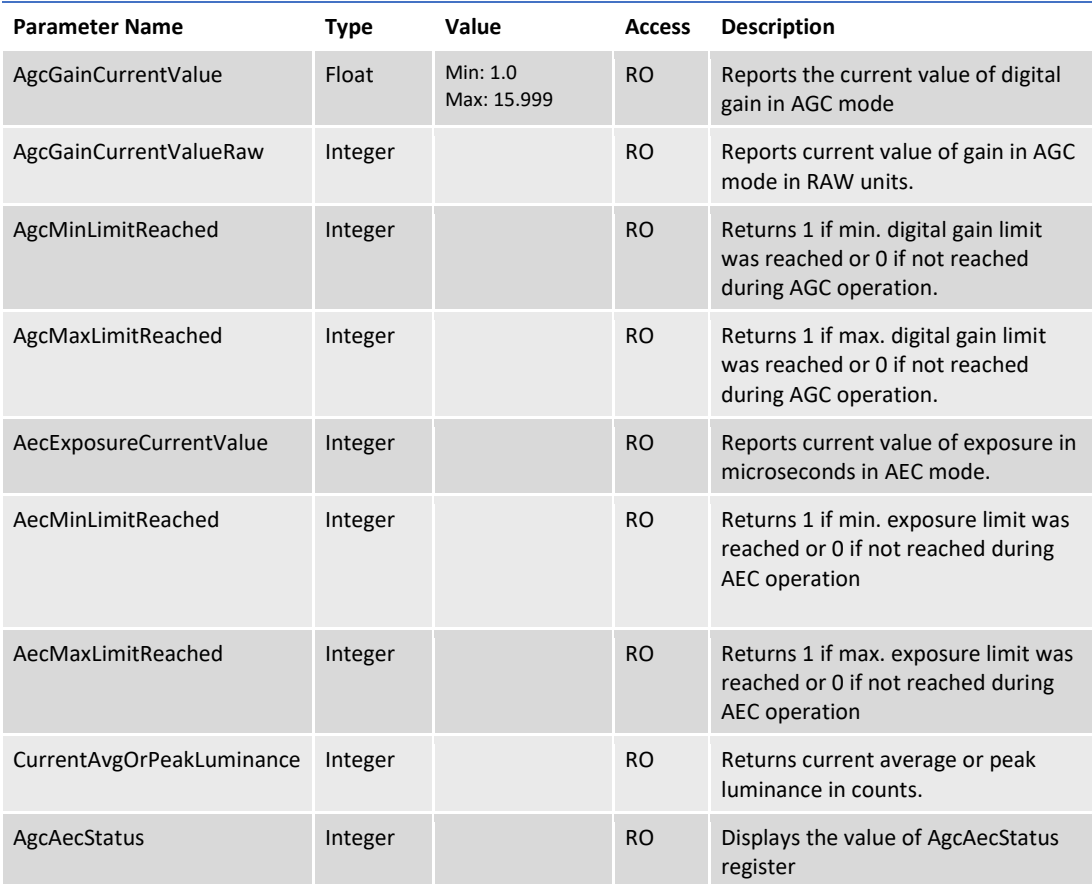

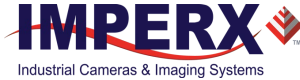

## 3.4.7 Data Correction

Data Correction parameters enable you to implement tables and other techniques to improve image sensor performance.

| <b>Parameter Name</b>        | <b>Type</b>    | Value                                                     |                                                  | <b>Access</b> | <b>Description</b>                                                         |
|------------------------------|----------------|-----------------------------------------------------------|--------------------------------------------------|---------------|----------------------------------------------------------------------------|
| LUTSelector                  | Enumeration    | <b>String</b><br>"LUT1"<br>"LUT2"                         | Num.<br>$\mathbf 0$<br>$\mathbf{1}$              | <b>RW</b>     | Selects LUT to be used in<br>processing image.                             |
| LUTEnable                    | <b>Boolean</b> |                                                           |                                                  | <b>RW</b>     | Activates selected LUT.                                                    |
| FFCSelector                  | Enumeration    | <b>String</b><br>"FFC1"<br>"FFC2"                         | Num.<br>0<br>$\mathbf{1}$                        | <b>RW</b>     | Selects FFC to be used in<br>processing image.                             |
| FFCEnable                    | Boolean        |                                                           |                                                  | <b>RW</b>     | Activates selected FFC.                                                    |
| FixedPatternNoiseCorrection  | Enumeration    | <b>String</b><br>"On"<br>"Off"                            | Num.<br>$\mathbf 0$<br>$\mathbf{1}$              | <b>RW</b>     | <b>Enables column Fixed Pattern</b><br>Noise Correction.                   |
| <b>DefectPixelCorrection</b> | Enumeration    | <b>String</b><br>"Off"<br>"Static"<br>"Dynamic"<br>"Both" | Num.<br>0<br>$\mathbf{1}$<br>$\overline{2}$<br>3 | <b>RW</b>     | <b>Enables Defective Pixel</b><br>Correction.                              |
| DefectPixelThreshold         | Integer        | Min: 0<br>Max: 4095                                       |                                                  | <b>RW</b>     | Sets threshold for dynamic<br><b>Defect Pixel Correction</b><br>algorithm. |
| HotPixelCorrection           | Enumeration    | <b>String</b><br>"Off"<br>"Static"<br>"Dynamic"<br>"Both" | Num.<br>0<br>$\mathbf{1}$<br>$\overline{2}$<br>3 | <b>RW</b>     | Enables Hot Pixel Correction.                                              |
| HotPixelThreshold            | Integer        | Min: 0<br>Max: 4095                                       |                                                  | <b>RW</b>     | Sets threshold for dynamic Hot<br>Pixel Correction algorithm.              |

**Table 19:** Data Correction parameters

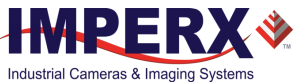

### 3.4.8 White Balance

White Balance parameters give you control over the individual red, green, and blue colors produced by the sensor in color cameras.

**Table 20:** White Balance parameters

| <b>Parameter Name</b>   | <b>Type</b> | Value                                                        |                                                                                        | <b>Access</b> | <b>Description</b>                                                                                                    |
|-------------------------|-------------|--------------------------------------------------------------|----------------------------------------------------------------------------------------|---------------|----------------------------------------------------------------------------------------------------|
| <b>BalanceWhiteAuto</b> | Enumeration | <b>String</b><br>"Off"<br>"Once"<br>"Continuous"<br>"Manual" | Num.<br>0<br>$\mathbf{1}$<br>$\overline{2}$<br>3                                       | <b>RW</b>     | Controls the mode for<br>automatic white balancing<br>between the color channels.<br>The white balancing ratios are<br>automatically adjusted (see<br>5.12 White Balance and<br><b>Color Conversion)</b> |
| <b>RedCoefficient</b>   | Integer     | Min: 0<br>Max: 4095                                          |                                                                                        | <b>RW</b>     | Manually sets white balance<br>coefficient for red channel.                                                                                                    |
| <b>GreenCoefficient</b> | Integer     | Min: 0<br>Max: 4095                                          |                                                                                        | <b>RW</b>     | Manually sets white balance<br>coefficient for green channel.                                                                                                    |
| <b>BlueCoefficient</b>  | Integer     | Min: 0<br>Max: 4095                                          |                                                                                        | <b>RW</b>     | Manually sets adjusted white<br>balance coefficient for blue<br>channel.                                                                                                    |
| AutoTrackingSpeed       | Enumeration | <b>String</b><br>"x1"<br>"x2"<br>"x3"<br>"x4"<br>"x5"        | Num.<br>$\mathbf 0$<br>$\mathbf{1}$<br>$\overline{2}$<br>$\mathsf 3$<br>$\overline{4}$ | <b>RW</b>     | Controls speed of auto white<br>balance update rate:<br>$x1 =$ slowest<br>x5=fastest.                                                                                                    |

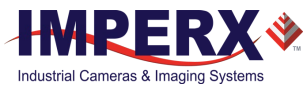

#### 3.4.9 Strobe

Strobe parameters enable you to configure strobe settings, performance, and outputs.

#### 3.4.9.1 OUT1

#### **Table 21:** OUT1 parameters

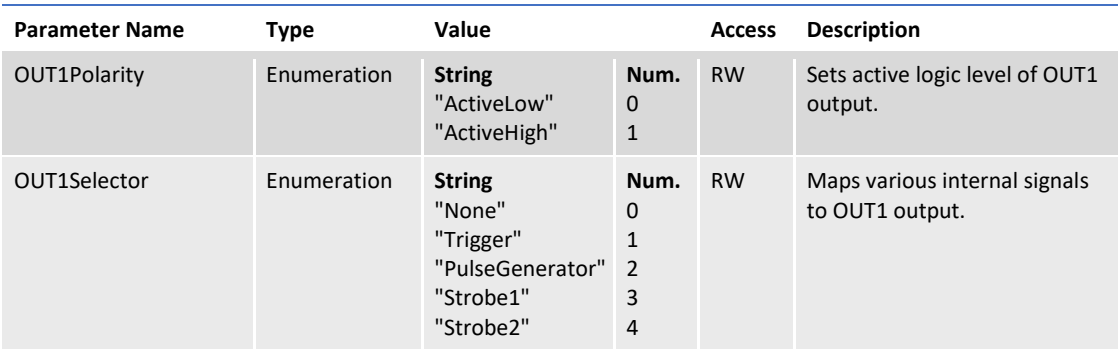

#### 3.4.9.2 OUT2

#### **Table 22:** OUT2 parameters

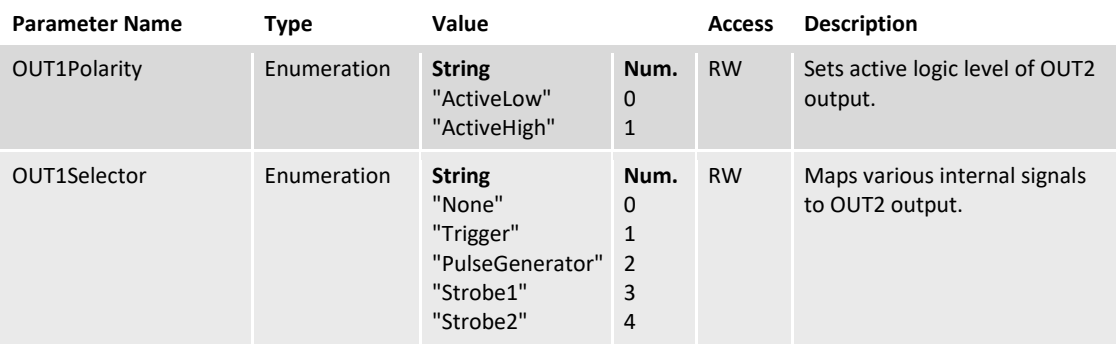

#### 3.4.9.3 Strobe

#### **Table 23:** Strobe parameters

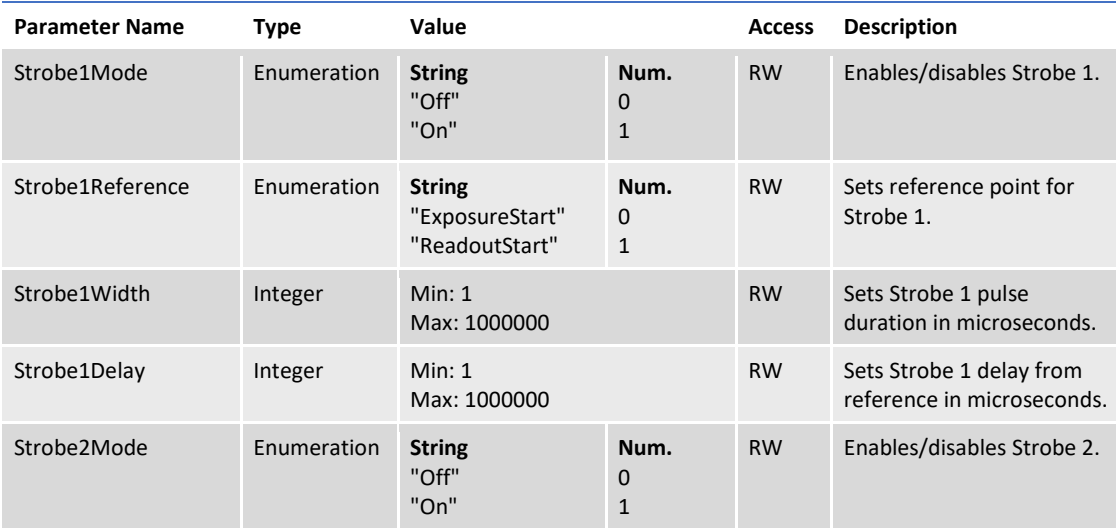

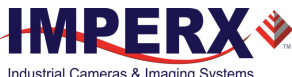

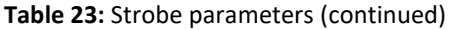

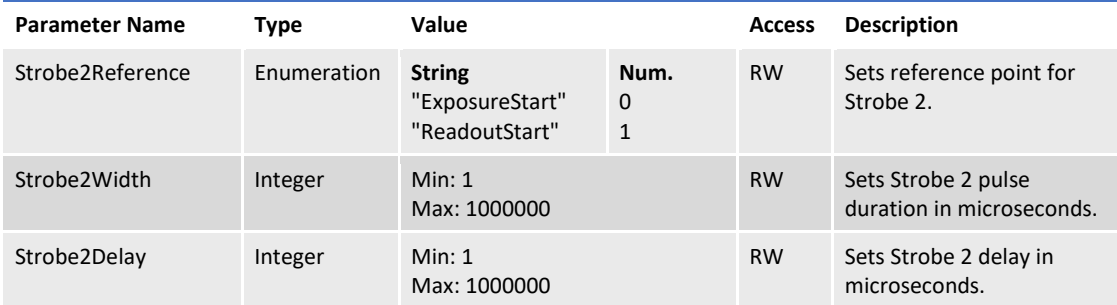

### 3.4.10 Pulse Generator

The camera provides an internal pulse generator for generating a trigger signal. You can program it to generate a discrete sequence or a continuous trail of pulse signals.

**Table 24:** Pulse Generator parameters

| <b>Parameter Name</b> | <b>Type</b>    | Value                                                       |                                                  | <b>Access</b> | <b>Description</b>                                                                                           |
|-----------------------|----------------|-------------------------------------------------------------|--------------------------------------------------|---------------|----------------------------------------------------------------------------------------------------|
| PulseGenGranularity   | Enumeration    | <b>String</b><br>"x1uS"<br>"x10uS"<br>"x100uS"<br>"x1000uS" | Num.<br>0<br>$\mathbf{1}$<br>$\overline{2}$<br>3 | <b>RW</b>     | Sets the multiplication<br>factors of the Pulse<br>Generator where $x1 = 1 \mu S$ ,<br>$x10=10 \mu S$ , etc. |
| PulseGenWidth         | Integer        |                                                             |                                                  | <b>RW</b>     | Sets pulse width of Pulse<br>Generator in<br>microseconds.                                                   |
| PulseGenPeriod        | Integer        |                                                             |                                                  | <b>RW</b>     | Sets pulse period of the<br><b>Pulse Generator in</b><br>microseconds.                                       |
| PulseGenNumPulses     | Integer        | Min: 1<br>Max: 65535                                        |                                                  | <b>RW</b>     | Sets number of pulses to<br>be generated by Pulse<br>Generator.                                              |
| PulseGenMode          | Enumeration    | <b>String</b><br>"Continuous"<br>"NumPulses"                | Num.<br>$\mathbf 0$<br>$\mathbf{1}$              | <b>RW</b>     | Sets mode of Pulse<br>Generator.                                                                             |
| PulseGenEnable        | <b>Boolean</b> |                                                             |                                                  | <b>RW</b>     | Enables Pulse Generator.                                                                                     |

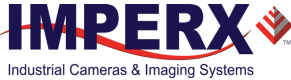

## 3.4.11 Canon Lens Control

If using Canon lens control, the following parameters provide options for controlling the lens or checking its status.

**Table 25:** Lens Status parameters

| <b>Parameter Name</b> | Tvpe    | Value | <b>Access</b> | Description                                      |
|-----------------------|---------|-------|---------------|--------------------------------------------------|
| GetLensStatus         | Command |       | <b>WO</b>     | Requests value of Lens Status register.          |
| LensStatus            | Integer |       | RO.           | Returns status of Lens after GetLensStatus runs. |

#### 3.4.11.1 Controller Settings

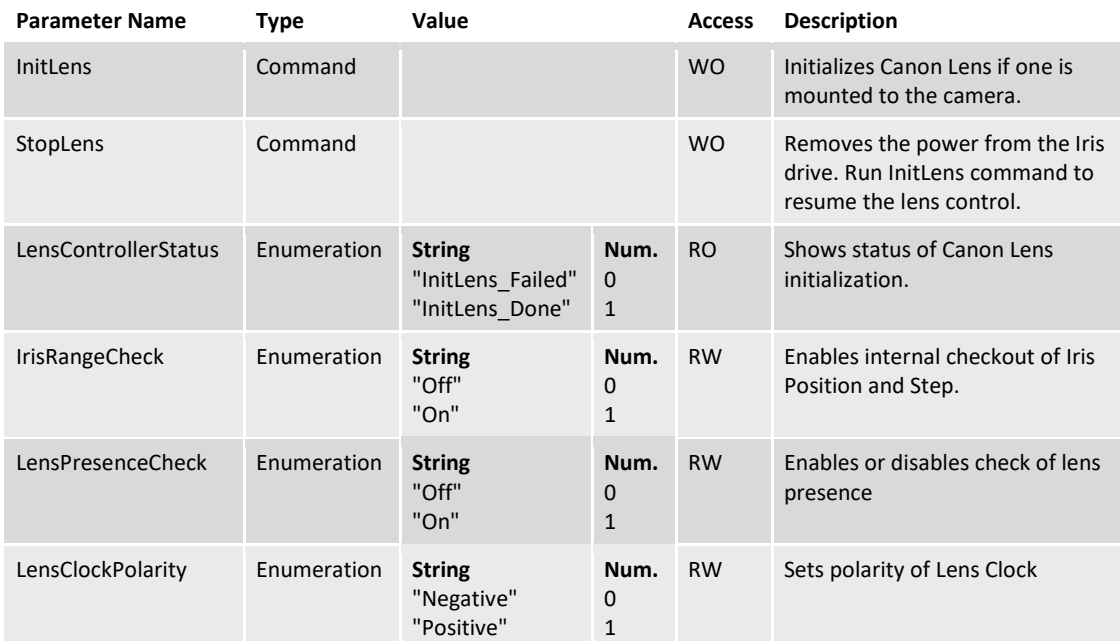

#### **Table 26:** Controller Settings

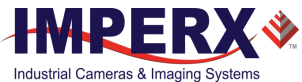

#### 3.4.11.2 Focus

#### **Table 27:** Focus parameters

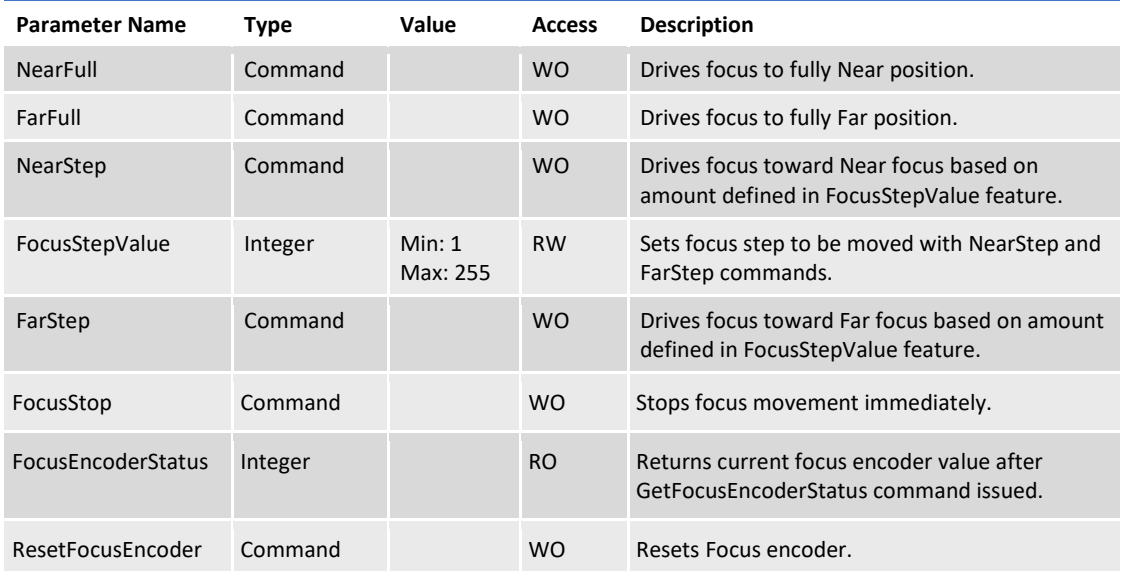

#### 3.4.11.3 Iris

#### **Table 28:** Iris parameters

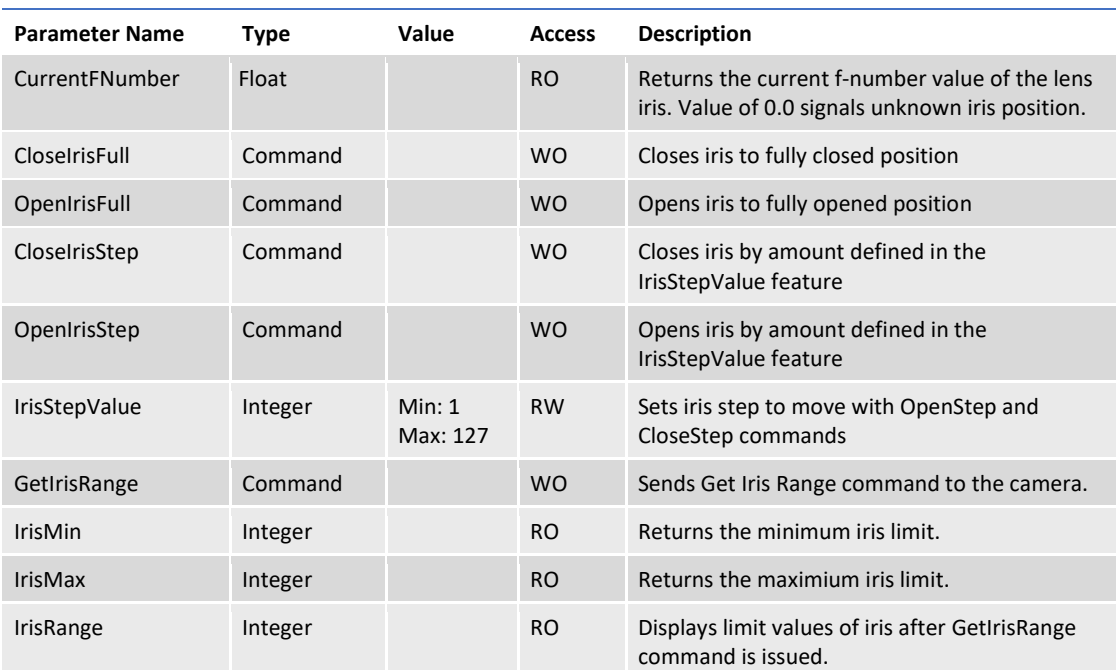

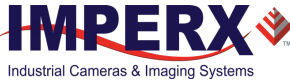

## 3.4.12 Transport Layer Control

The Transport Layer control provides a variety of configuration settings and read-only information for configuring communications between the camera with the GigE Vision interface.

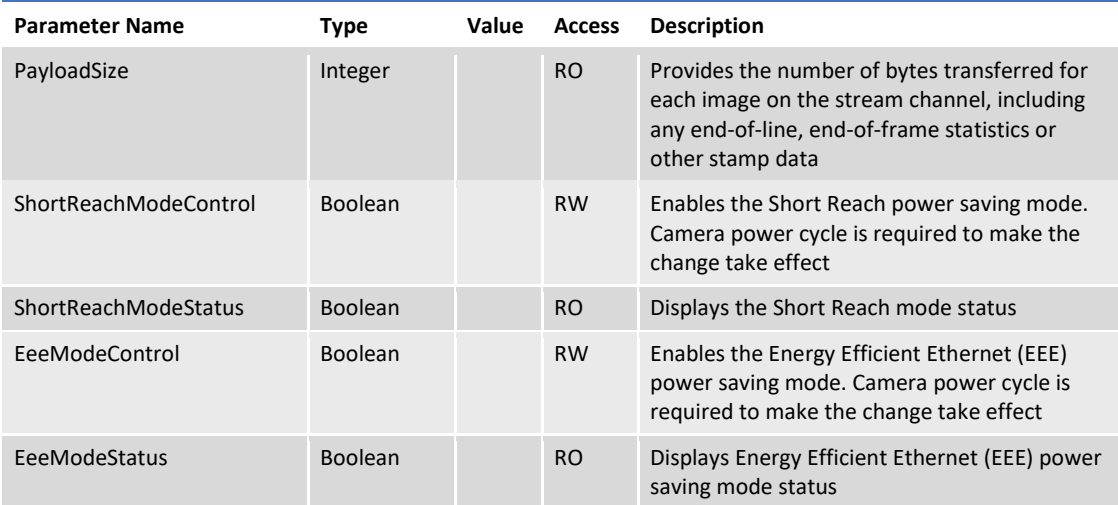

#### **Table 29:** Transport Layer Control parameters

#### 3.4.12.1 GigE Vision

#### **Table 30:** GigE Vision parameters

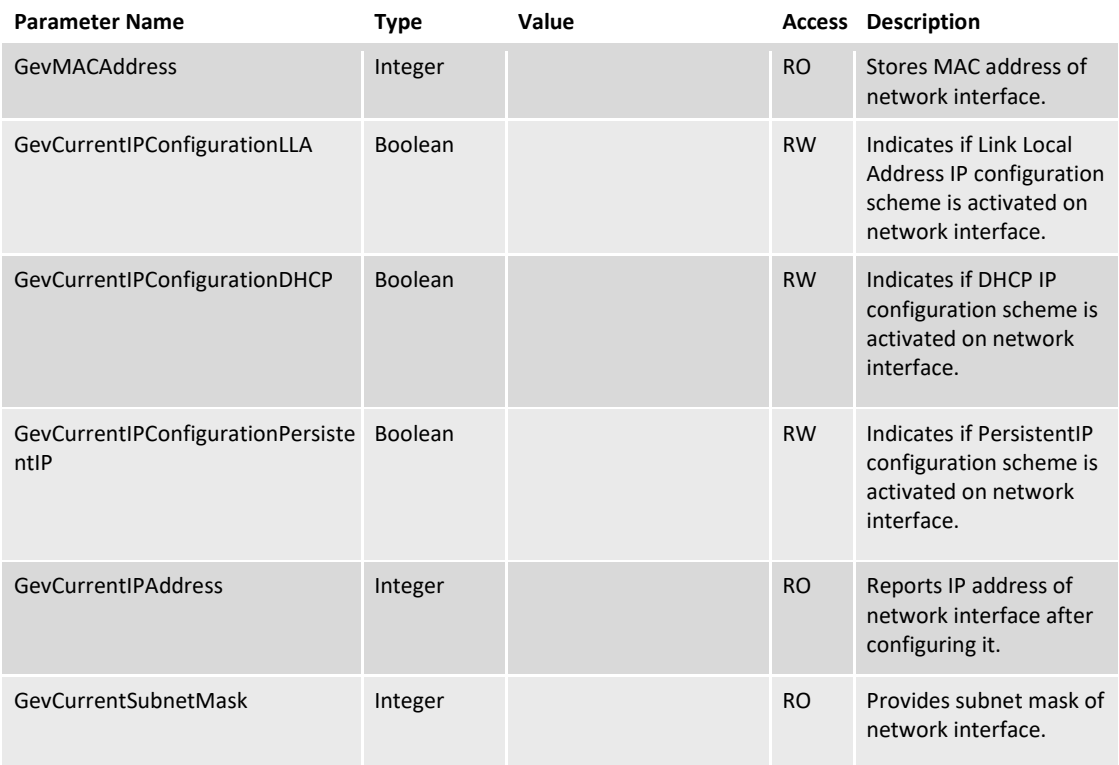

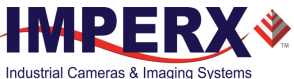

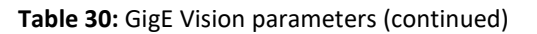

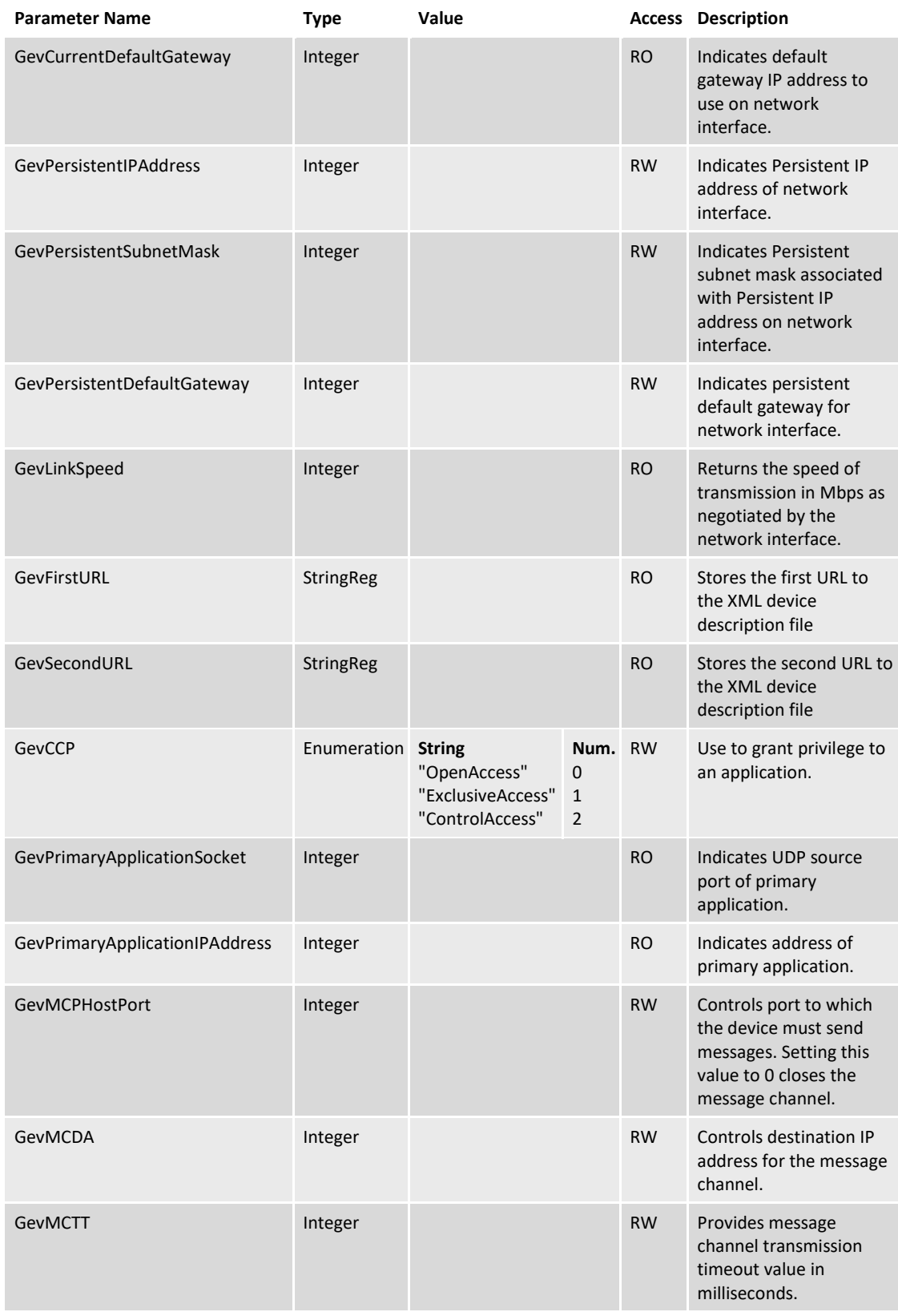

retransmissions allowed

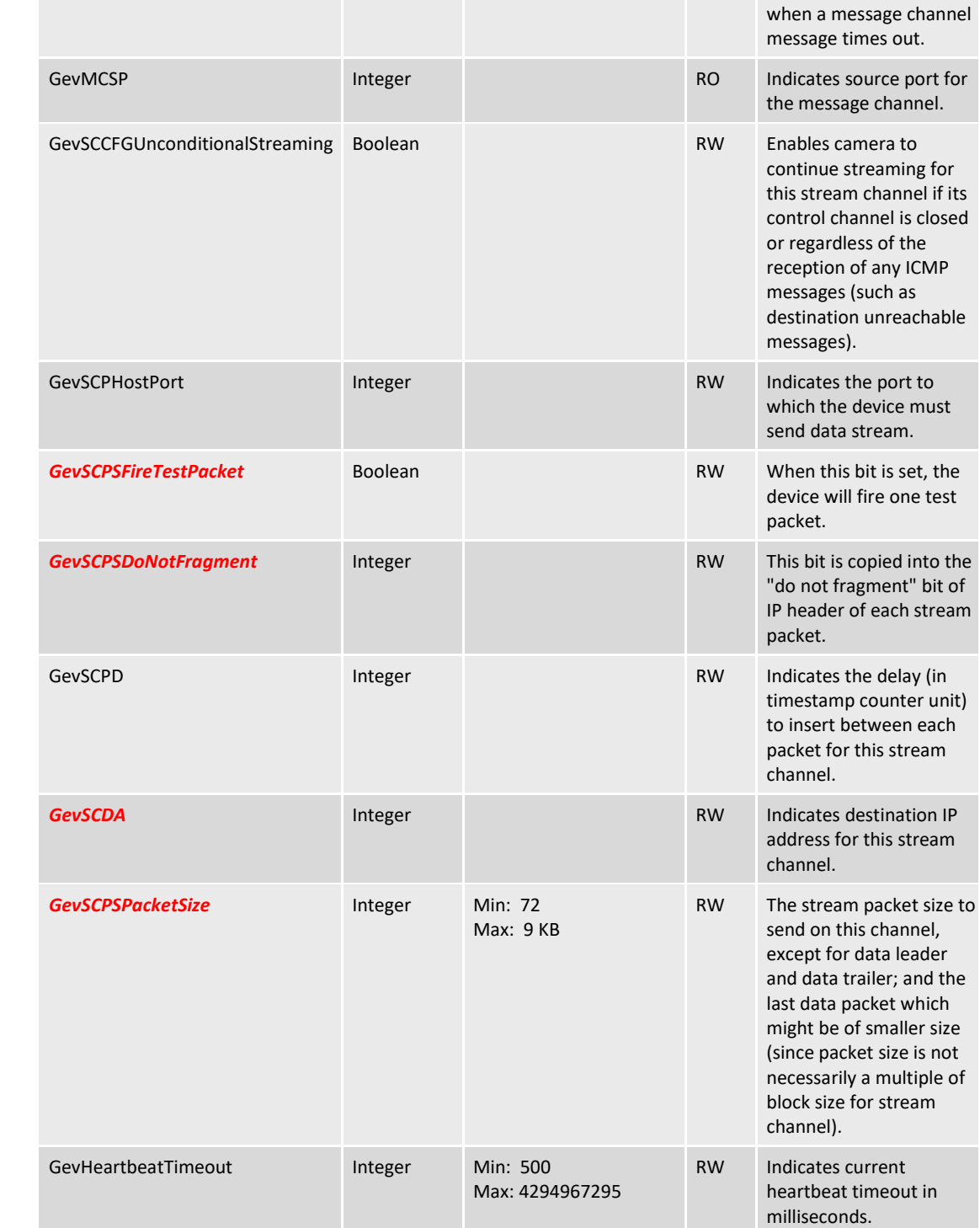

**Parameter Name Type Value Access** Description

GevMCRC Integer RW Controls number of

#### **Table 30:** GigE Vision parameters (continued)

#### **Table 30:** GigE Vision parameters (continued)

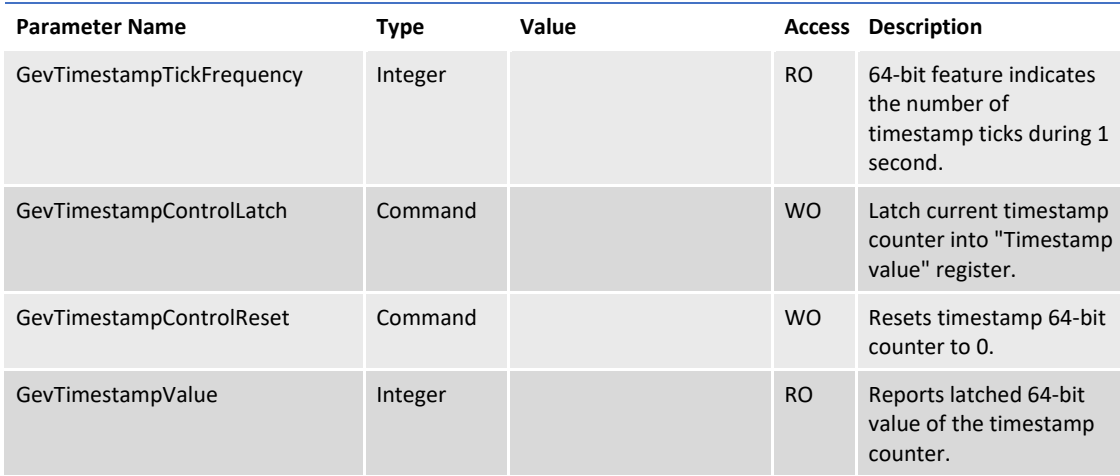

## 3.4.13 User Set Control

User Set Control allows you to save custom settings and reload them into the camera as needed.

**Table 31:** User Set Control parameters

| <b>Parameter Name</b>  | <b>Type</b>        | Value                                                                              |                                                              | <b>Access</b> | <b>Description</b>                                                            |           |                                                                                                    |
|------------------------|--------------------|------------------------------------------------------------------------------------|--------------------------------------------------------------|---------------|-------------------------------------------------------------------------------|-----------|----------------------------------------------------------------------------------------------------|
| <b>UserSetSelector</b> | Enumeration        | <b>String</b><br>"Default"<br>"UserSet0"<br>"UserSet1"                             | Num.<br>$\Omega$<br>$\mathbf{1}$<br>$\overline{2}$           | <b>RW</b>     | Selects User Set to load or save. Default<br>is defined by the Factory.       |           |                                                                                                    |
| <b>UserSetLoad</b>     | Command            |                                                                                    |                                                              |               |                                                                               | <b>WO</b> | Loads User Set specified by<br>'UserSetSelector' from non-volatile<br>memory into camera and makes it<br>active. |
| <b>UserSetSave</b>     | Command            |                                                                                    |                                                              | <b>WO</b>     | Saves User Set specified by<br>'UserSetSelector' to non-volatile<br>memory.   |           |                                                                                                    |
| <b>UserSetDefault</b>  | Fnumeration        | <b>String</b><br>"Default"<br>"UserSet0"<br>"UserSet1"                             | Num.<br>$\Omega$<br>1<br>$\mathcal{P}$                       | <b>RW</b>     | Selects User Set to load and activate<br>when device reset.                   |           |                                                                                                    |
| UserSetLastLoaded      | <b>Fnumeration</b> | <b>String</b><br>"Default"<br>"UserSet0"<br>"UserSet1"<br>"UserSet2"<br>"UserSet3" | Num.<br>$\Omega$<br>$\mathbf{1}$<br>$\overline{2}$<br>3<br>4 | <b>RO</b>     | Returns the User Set currently loaded<br>(from the power-up or device reset). |           |                                                                                                    |

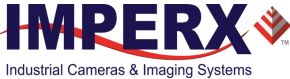

## 3.4.14 Event Control

Event Control allows you to notify a host application (IpxPlayer or a third-party application) about the events occurred (start or end of the acquisition, dropped frames, rising edge of a signal on the camera's input or output).

**Table 32:** Event Control parameters

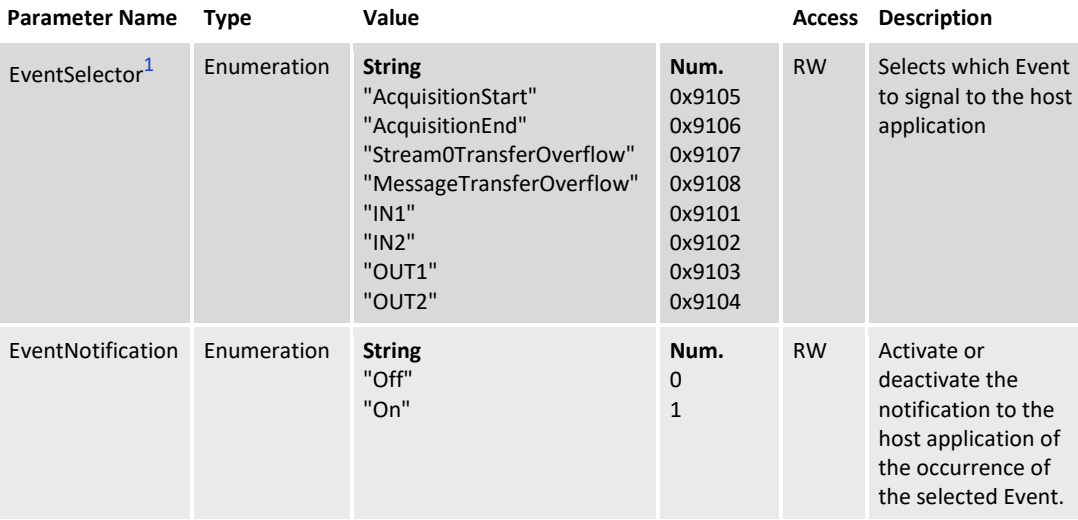

<span id="page-52-0"></span>1 **EventSelrctor** values:

- **AcquisitionStart** Device just started the acquisition of one or many frames.
- **AcquisitionEnd**  Device just completed the acquisition of one or many frames.
- **Stream0TransferOverflow** Stream channel FIFO overflow.
- **MessageTransferOverflow** Message channel FIFO overflow.
- **IN1** The event will be generated when a Rising Edge is detected on the Hardware Input Line GP IN 1 (TRIGGER 1)
- **IN2** The event will be generated when a Rising Edge is detected on the Hardware Input Line GP IN 2 (TRIGGER 2).
- **OUT1** The event will be generated when a Rising Edge is detected on the Hardware Output Line GP OUT 1 (STROBE 1).
- **OUT2** The event will be generated when a Rising Edge is detected on the Hardware Output Line GP OUT 2 (STROBE 2).

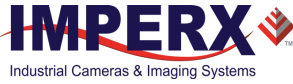

# 4 Software GUI

## 4.1 Overview

The IpxPlayer software application provides a graphical user interface (GUI) with functionality for controlling Imperx camera parameters, acquiring video, showing acquired video, and saving acquired images or video on the host computer.

The application also collects and displays statistical information on acquired images and generates a log of data transfers between the camera and the host computer.

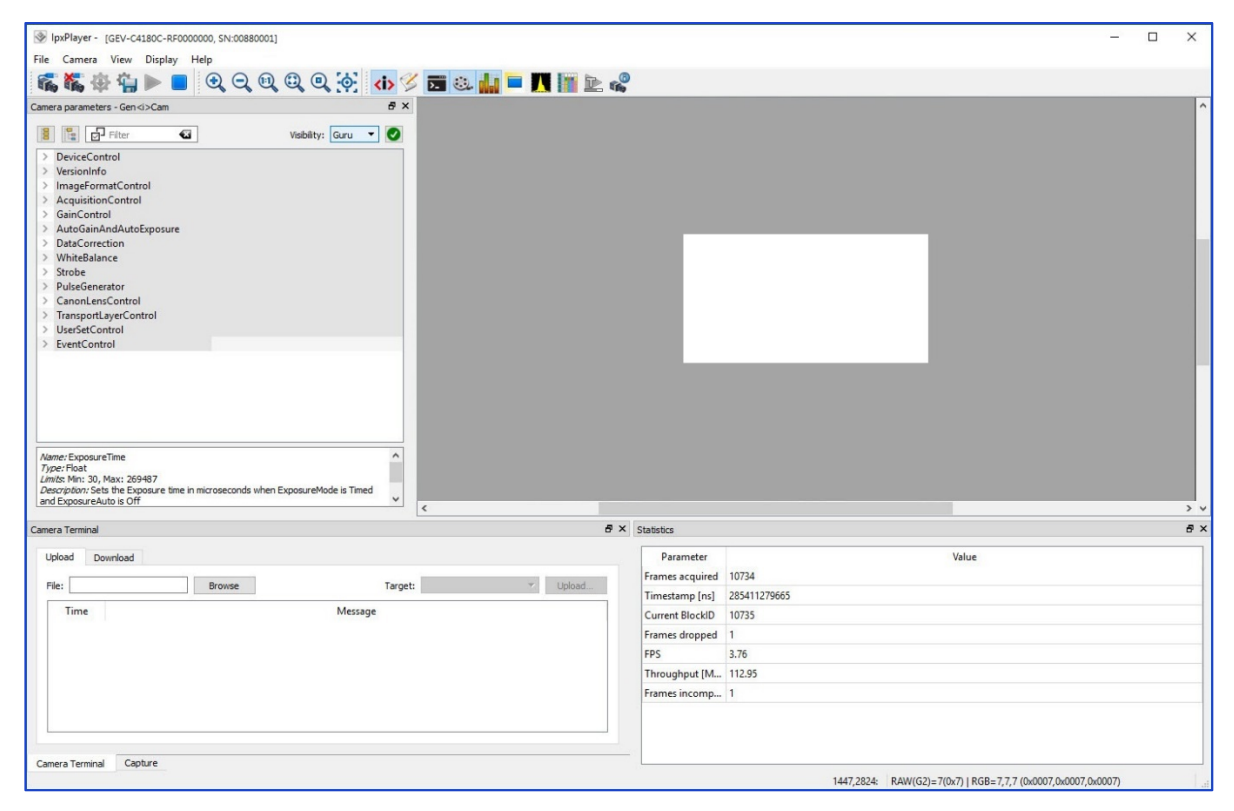

**Figure 16:** IpxPlayer graphical user interface.

## 4.1.1 Supported Operating Systems

The IpxPlayer is compatible with the following operating systems:

- Windows 7, 32-bit and 64-bit
- Windows 8, 32-bit and 64-bit
- Windows 10, 32-bit and 64-bit
- Ubuntu Linux 16.04 64bit
- Ubuntu Linux 16.04 64-bit, ARM CPU

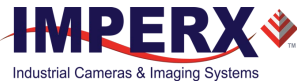

### 4.1.2 Compatibility

The IpxPlayer is compatible with the Imperx GigE Vision cameras.

### 4.1.3 User Interface and Functionality

The IpxPlayer provides the following functionalities:

- Detects camera.
- Connects to the camera and will run multiple instances of applications.
- Controls camera parameters (gain, exposure, trigger, white balance, and so on) using the GenICam node tree GUI.
- Logs all protocol-related data (commands, images, events, and so on) transferred between the camera and host computer.
- Shows live video from the selected camera.
- Saves acquired video images or series of images to files.
- Saves and loads camera configuration files.

## 4.2 Installing the Software

Use the installation wizard to install the Imperx Camera SDK software supplied with your camera.

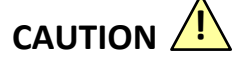

If a previous version of the GUI software is installed on your computer, you must remove it before completing the installation. The installation wizard will do this for you during the installation process. Or, you can uninstall a previous version yourself.

#### **To remove previous versions yourself:**

- 1. Open **Control Panel** on your computer.
- 2. Select **Programs and Features**.
- 3. Select the software from the list.
- 4. Click **Uninstall.**

#### 4.2.1 Installation

- 1. Locate the executable file (IpxCameraSdk\*\*\*.exe) on the media that shipped with your camera.
- 2. Drag the file to your computer desktop. If a Security screen appears, click **OK.**

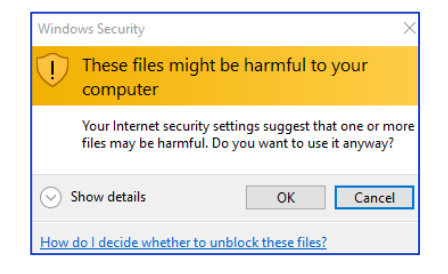

**Figure 17:** Security screen

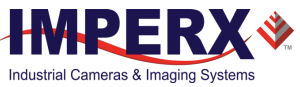

3. Double click the executable file  $(\text{IpxCameras}dk***$ . exe) on your desktop. The Welcome Setup screen opens. Note the recommendation to close other applications and then click **Next**.

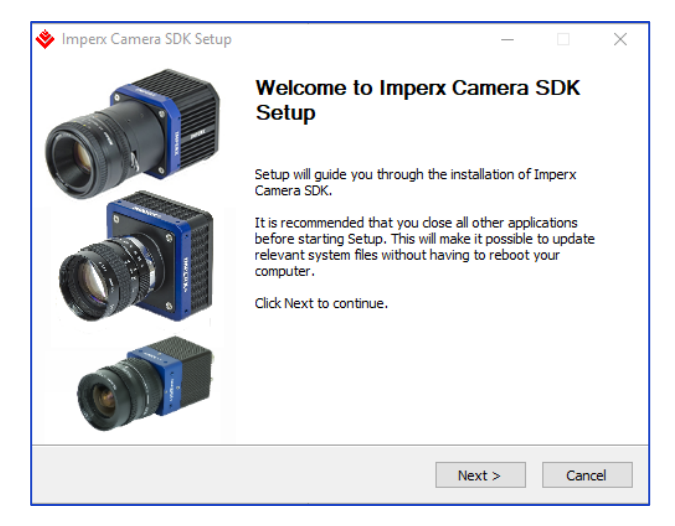

**Figure 18:** Welcome Setup screen

4. When the License Agreement screen appears, read the agreement and click **I Agree**.

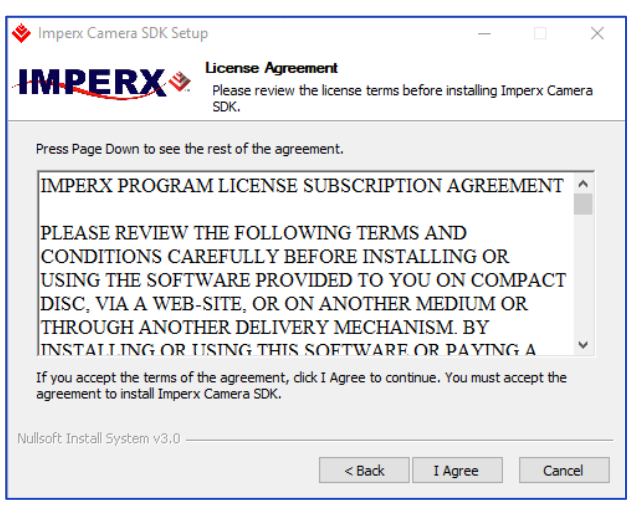

**Figure 19:** License Agreement screen

5. On the Choose Components screen, select all the Cheetah Camera SDK components and then click **Next**.

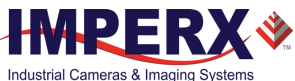

Cheetah Python Camera User Manual | GigE/10GigE Vision Interface

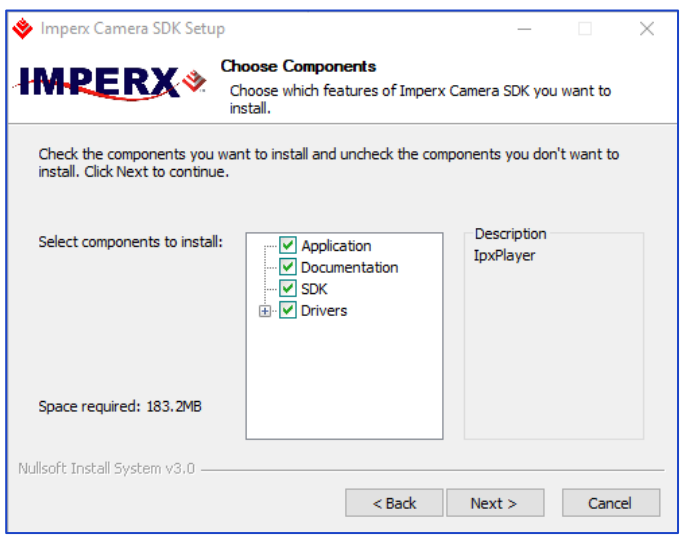

**Figure 20:** Choose Components screen

6. On the Choose Install Location screen, accept the default destination folder or click **Browse** and select a different location and then click **Next** and then **Install.** The installer prompts you to uninstall any existing versions of the software from your computer before continuing the installation.

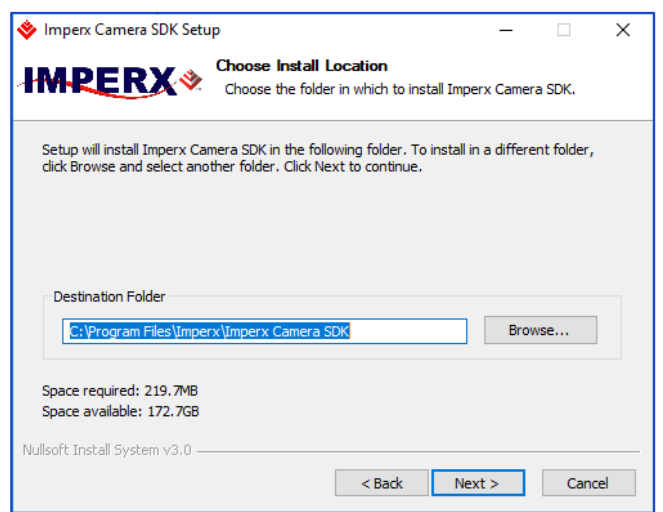

#### **Figure 21:** Choose Install Location screen

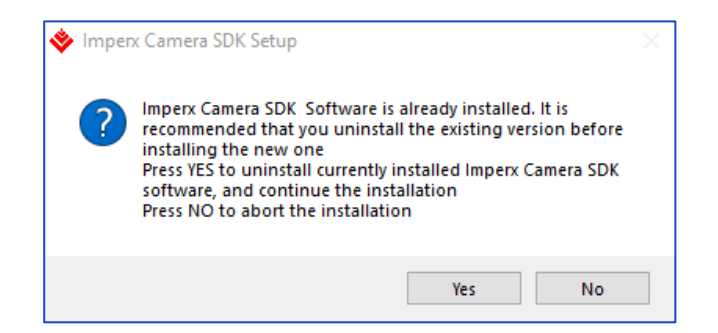

**Figure 22:** Uninstall any existing versions dialog

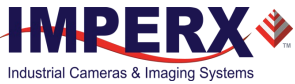

7. On the Installation Complete screen, select the check box to register your software and then click **Next**. When the Imperx website appears, complete the Subscriber Registration and click **Submit**.

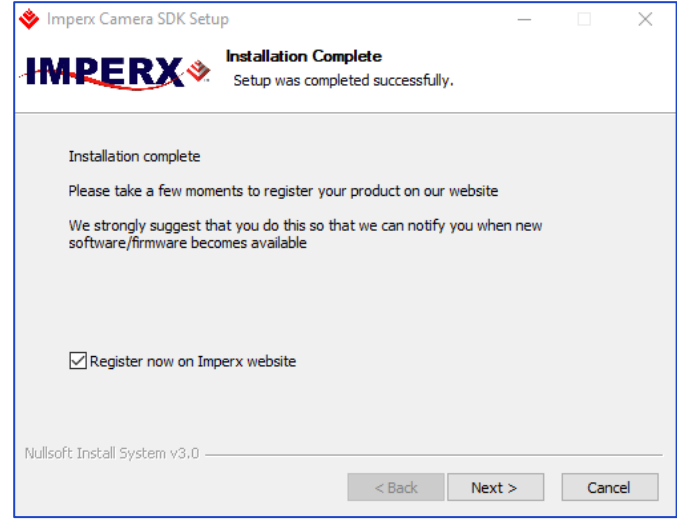

**Figure 23:** Installation Complete screen

8. On the Completing Imperx Camera SDK Setup screen, select Reboot now and click **Finish**. The Imperx IpxPlayer icon appears on your desktop.

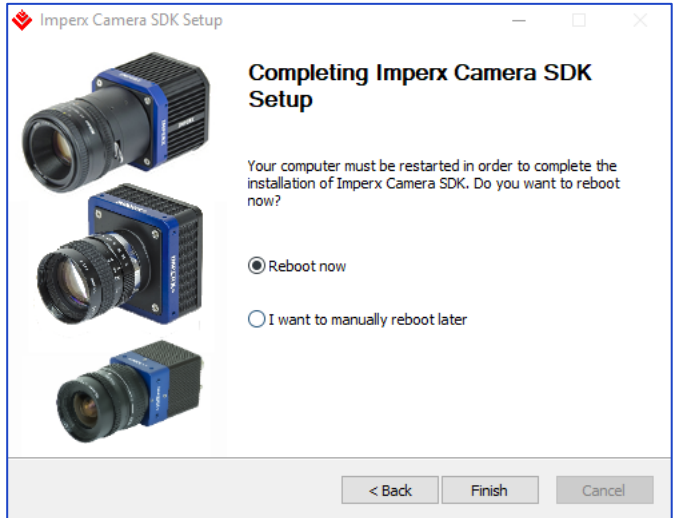

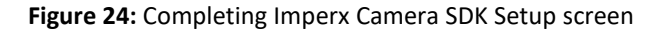

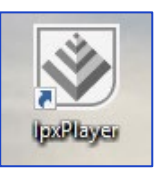

**Figure 25:** IpxPlayer Icon

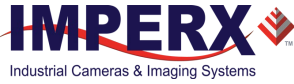

## 4.3 Camera SDK

The installation process places the Imperx camera SDK files on your computer's hard drive using following structure:

<InstallationFolder> – root SDK folder (usually, on the Windows OS, it is C:\Program Files\Imperx\Imperx Camera SDK\).

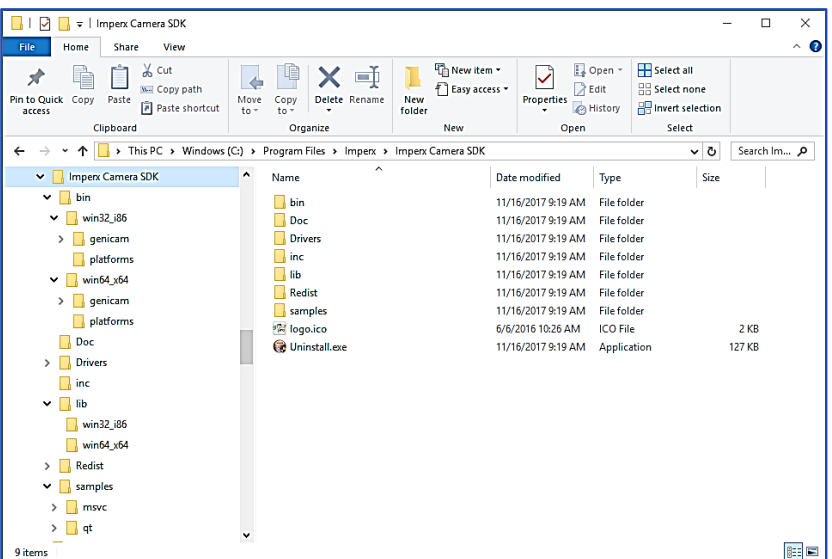

**Figure 26:** Imperx Camera SDK file locations on your computer

```
<InstallationFolder> \bin\ – contains SDK binary executable files, including SDK dynamic 
libraries and IpxPlayer application executable
<InstallationFolder> \Doc\ – contains SDK user manual files
<InstallationFolder> \inc\ – contains SDK C++ header files
<InstallationFolder> \lib\ – contains SDK C++ library files
<InstallationFolder> \samples\ – contains SDK samples
```
<InstallationFolder> \**Drivers**\ – contains kernel drivers for Imperx USB3 cameras

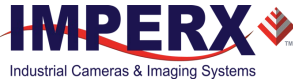

## 4.4 Connecting to Cameras

The installation process places the IpxPlayer application shortcut on the computer desktop. Launch the application by double clicking the shortcut. The first task is to connect to a camera.

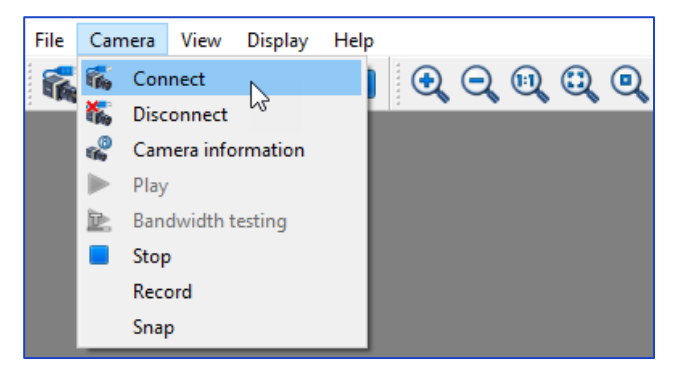

**Figure 27:** Connecting to a camera

#### **To connect to a camera**:

- 1. Locate and open the IpxPlayer from your desktop.
- 2. Click **Camera** menu and select **Connect** (or click the camera **icon** ).
	- The Select Camera dialog appears. The dialog lists all connected cameras. The version number refers to the installed Imperx GUI driver.
- 3. Select a camera listed on the dialog. Camera information appears in the Device info section of the dialog.
- 4. Click **OK**. If needed, click **Rescan** to update the list of cameras.

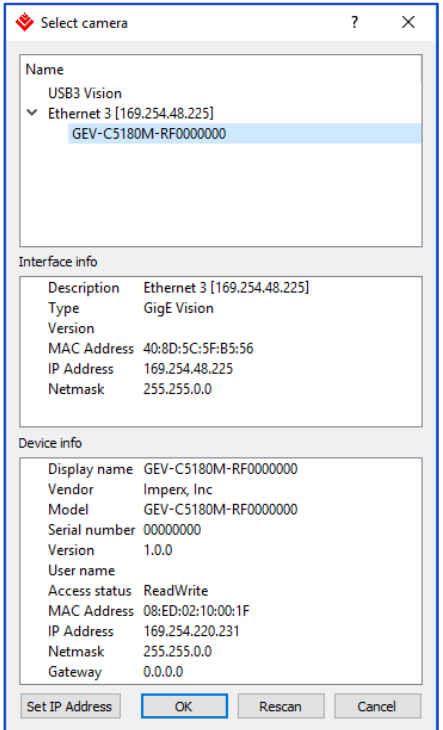

**Figure 28:** Select Camera dialogue

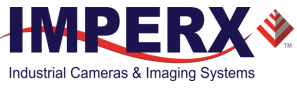

## $TIP(i)$

The first time you attempt to connect to the camera, you might need to set the IP address if IP Subnet Mismatch appears highlighted in red and the OK button is not available (as shown in the following figure).

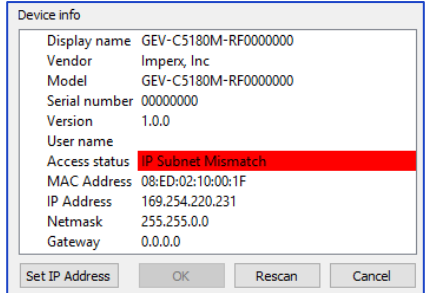

**Figure 29:** Access status showing IP Subnet Mismatch

#### **To Set the IP Address:**

- 1. Click **Set IP Address**.
- 2. When the Set IP Address screen appears, click **OK**.
- 3. On the Select Camera screen, click **OK**.

After the camera connects, click the play  $\blacktriangleright$  icon on the IpxPlayer to begin capturing and displaying images.

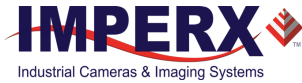

## 4.5 Using the IpxPlayer

The IpxPlayer displays and controls camera features and attributes based on an XML file stored in Flash memory inside the camera. The main window provides access to menus, shortcut icons, camera parameters, live images, capture options, a log, and camera statistics. You can customize the screen by closing, resizing, or hiding certain sections. Click **Log** at the bottom of the screen to see recent data transfers to or from the connected camera.

### 4.5.1 Menu Bar

The menu bar provides File, Camera, View, and Display options. Icons below the menu bar provide quick access to many of the menu bar functions. You can display an icon's function by rolling the computer cursor over it.

#### 4.5.1.1 File Menu

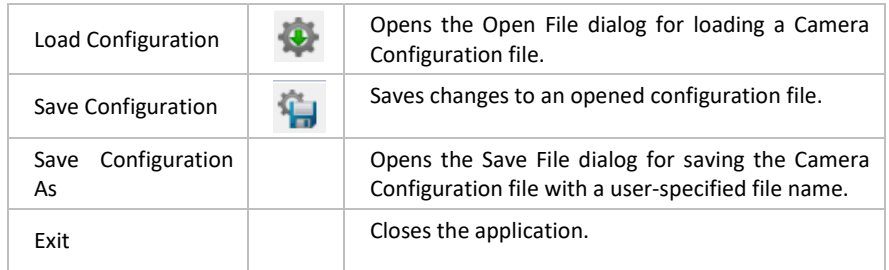

#### 4.5.1.2 Camera Menu

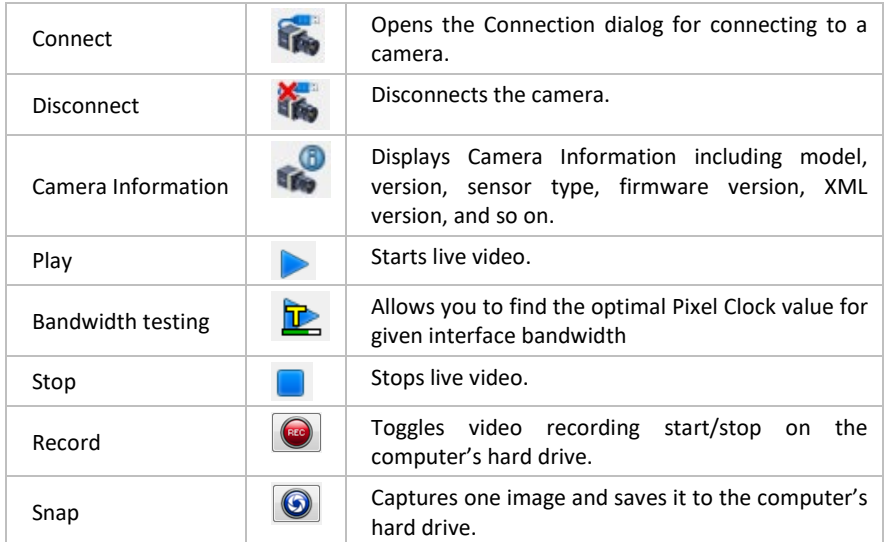

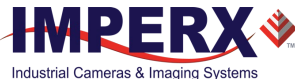

#### 4.5.1.3 View Menu Functions

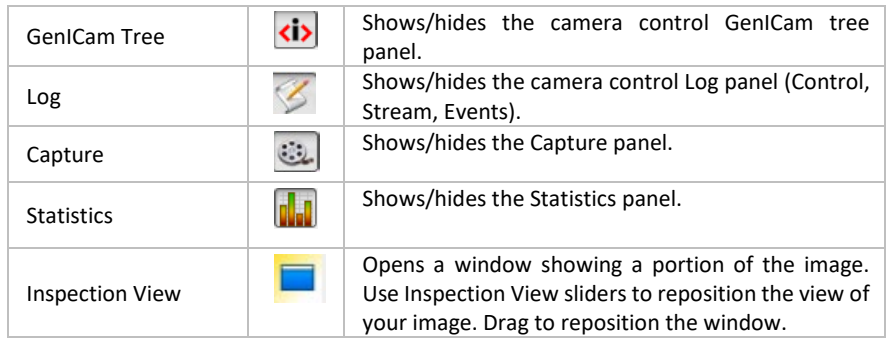

#### 4.5.1.4 Display Menu Functions

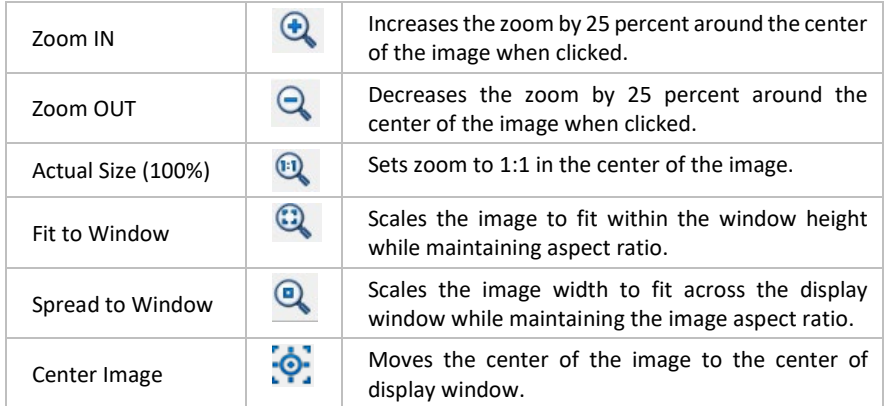

## 4.6 Saving / Loading Configurations

The File menu provides a **Save As** function for configuration changes made in the camera parameters section of the screen. Saved configurations on the host computer have a file extension of . iccf.

You can share these files with other users by email and other file transfer methods. You can load saved configurations into the IpxPlayer at any time.

To save a configuration:

- 1. Select the **File** menu.
- 2. Select **Save Configuration as**.
- 3. Navigate to location on your host computer.
- 4. Create a file name.
- 5. Click **Save**.

To load a configuration:

- 1. Select the **File** menu.
- 2. Select **Load Configuration**.
- 3. Navigate to the folder containing the file.
- 4. Click **Open**.

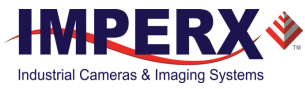

## 4.7 Camera Parameters Panel

The GenICam node tree displays the camera's available configuration parameters. Use the Visibility drop-down to select an access level of Basic, Expert, or Guru.

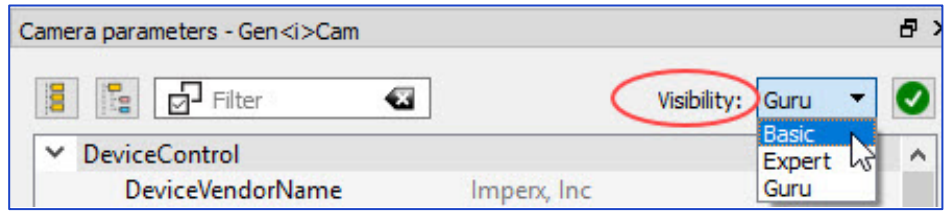

**Figure 30:** Select an access level

## 4.7.1 Device Controls

The Device Controls parameters provide information about the camera:

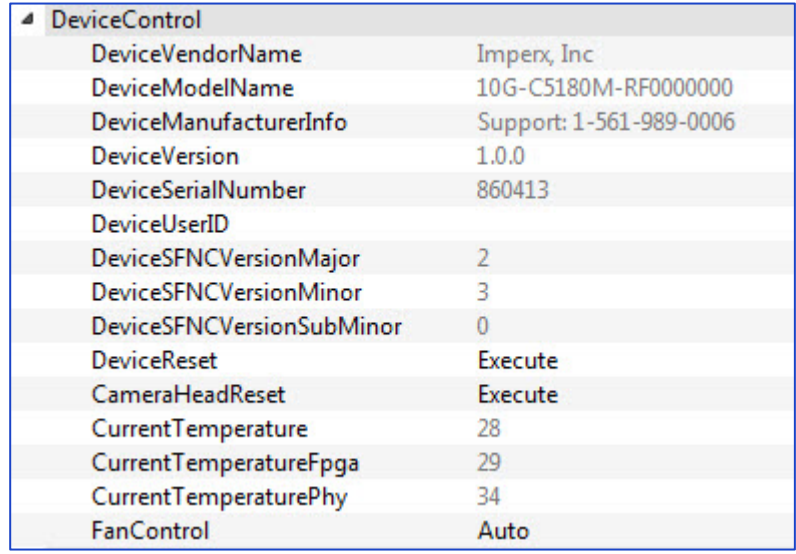

**Figure 31:** Device control parameters

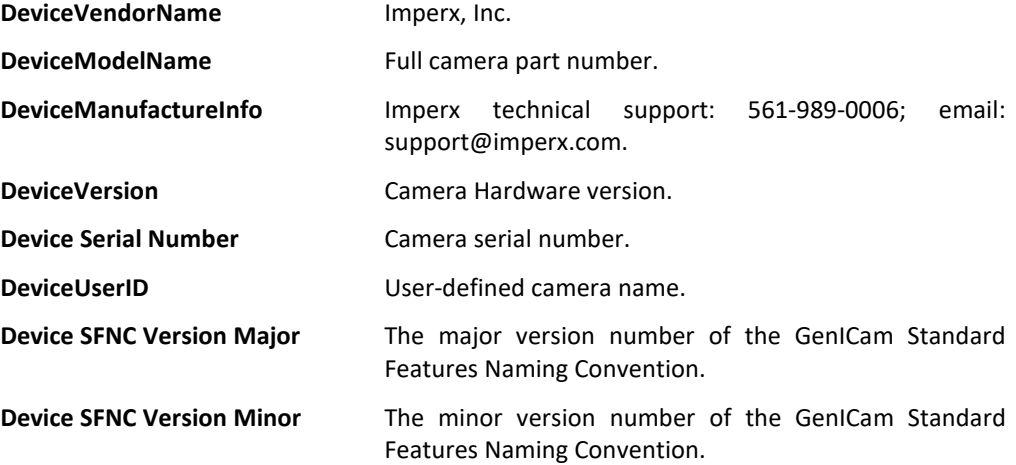

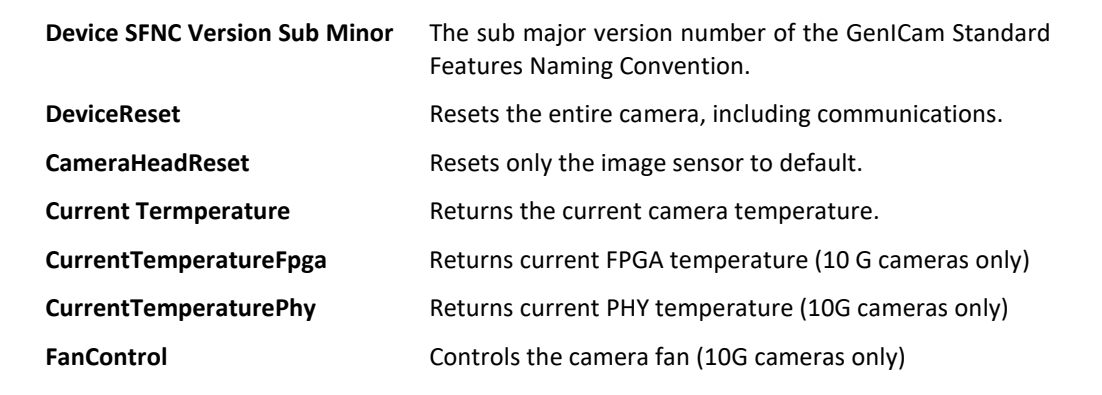

## 4.7.2 Version Info Controls

The camera contains non-volatile memory that stores manufacturing related information. The factory programs this information during the manufacturing process.

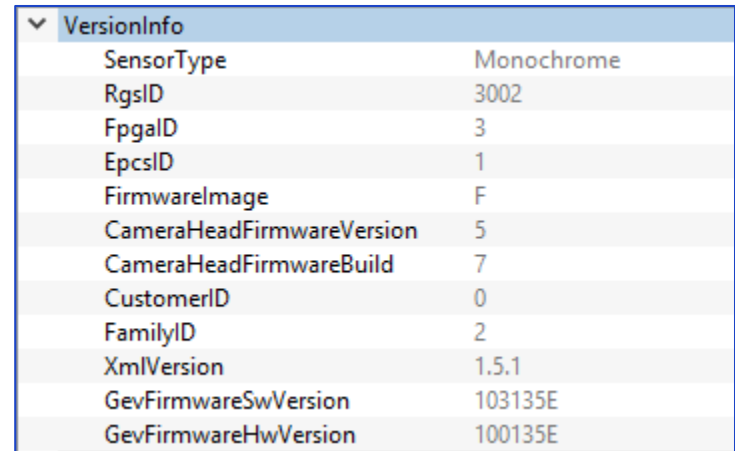

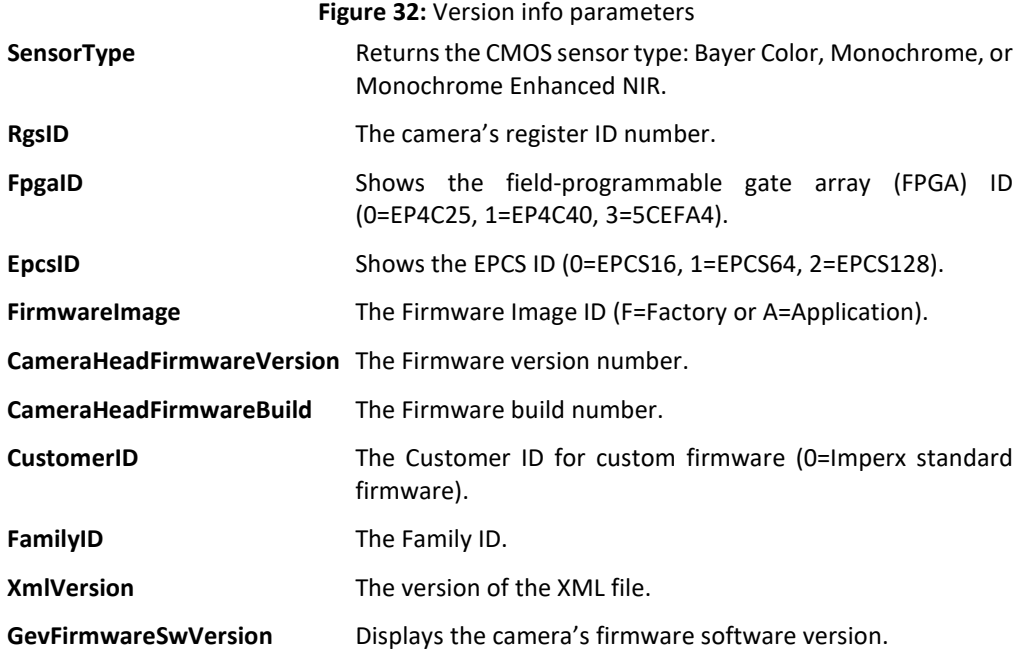

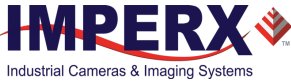

**GevFirmwareHwVersion** Displays the camera's firmware hardware version.

## 4.7.3 Image Format Controls

Provides information on the camera base resolution and output resolution.

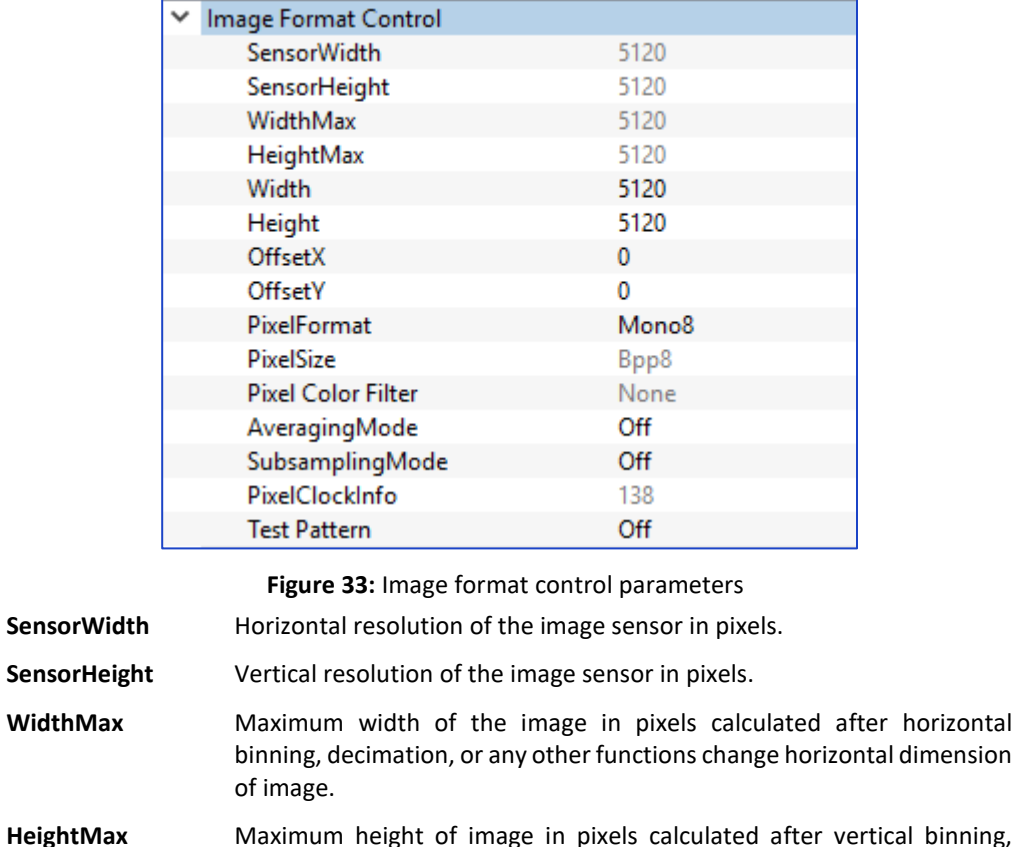

- **HeightMax** Maximum height of image in pixels calculated after vertical binning, decimation, or any other functions change vertical dimension of image.
- **Width** Allows you to create an AOI: sets the output image width in number of pixels (multiples of 8).
- **Height** Allows you to create an AOI: sets the output image height in number of lines (multiples of 2).
- **OffsetX** AOI Offset in horizontal dimension: Enter the number of pixels to offset the image output from the left edge of the image. The number must be a multiple of 8.
- **OffsetY** AOI Offset in the vertical dimension: Enter the number of pixels to offset the image output from the top of the image.
- **PixelFormat** Options are Mono8 and Mono10, representing the number of bits of memory associated with each pixel.
- PixelSize **Number of bits per pixel in memory.** 
	- Pixel Color Filter Defines the color filter pattern, if any.

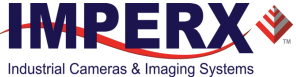

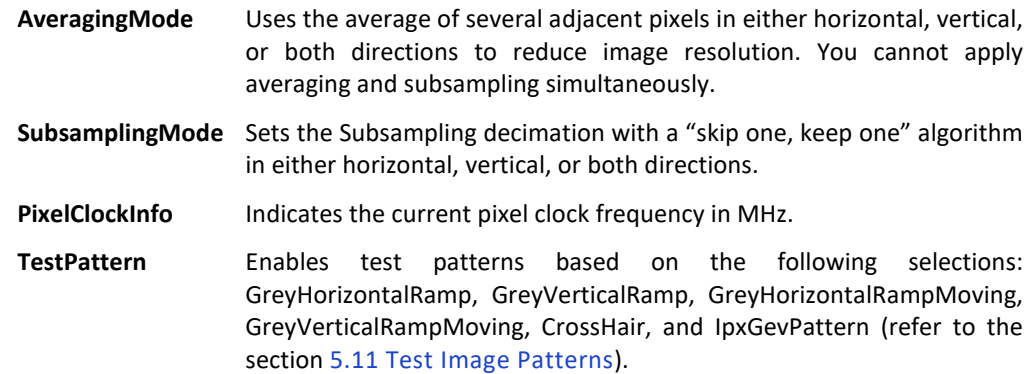

## <span id="page-66-0"></span>4.7.4 Acquisition Control

Acquisition Control determines the data flow between the camera and the computer.

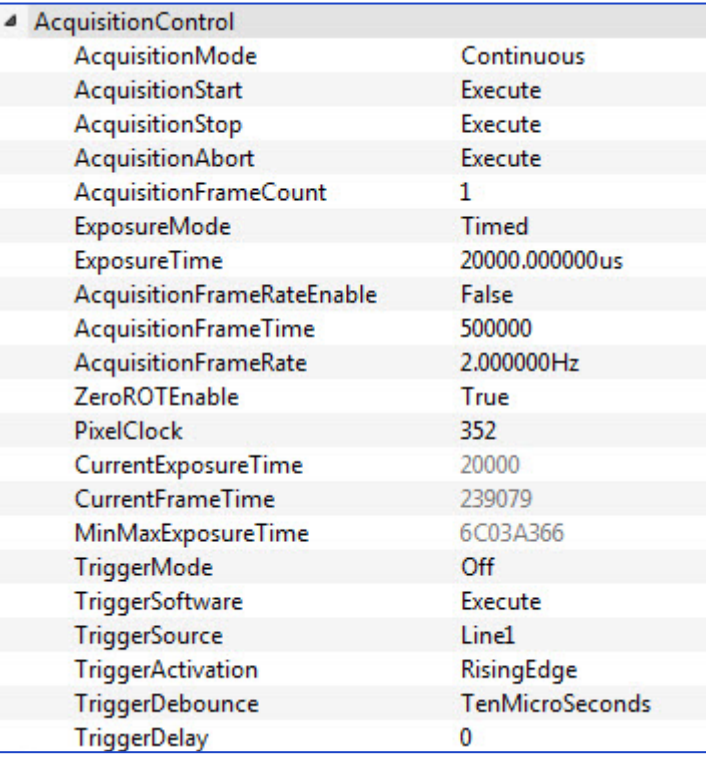

**Figure 34:** Acquisition control parameters.

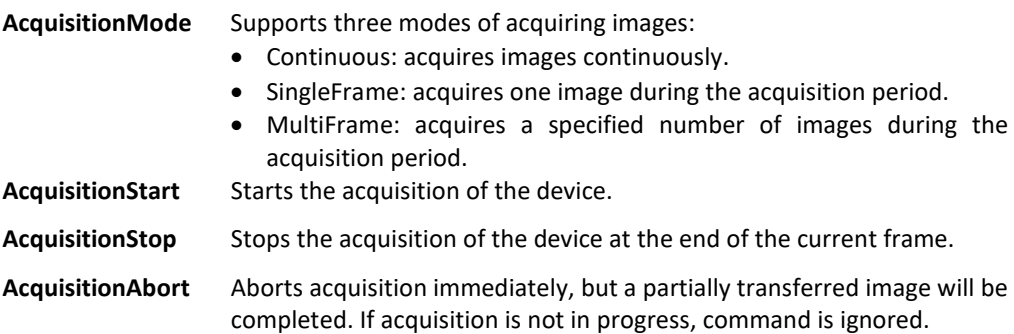

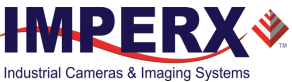

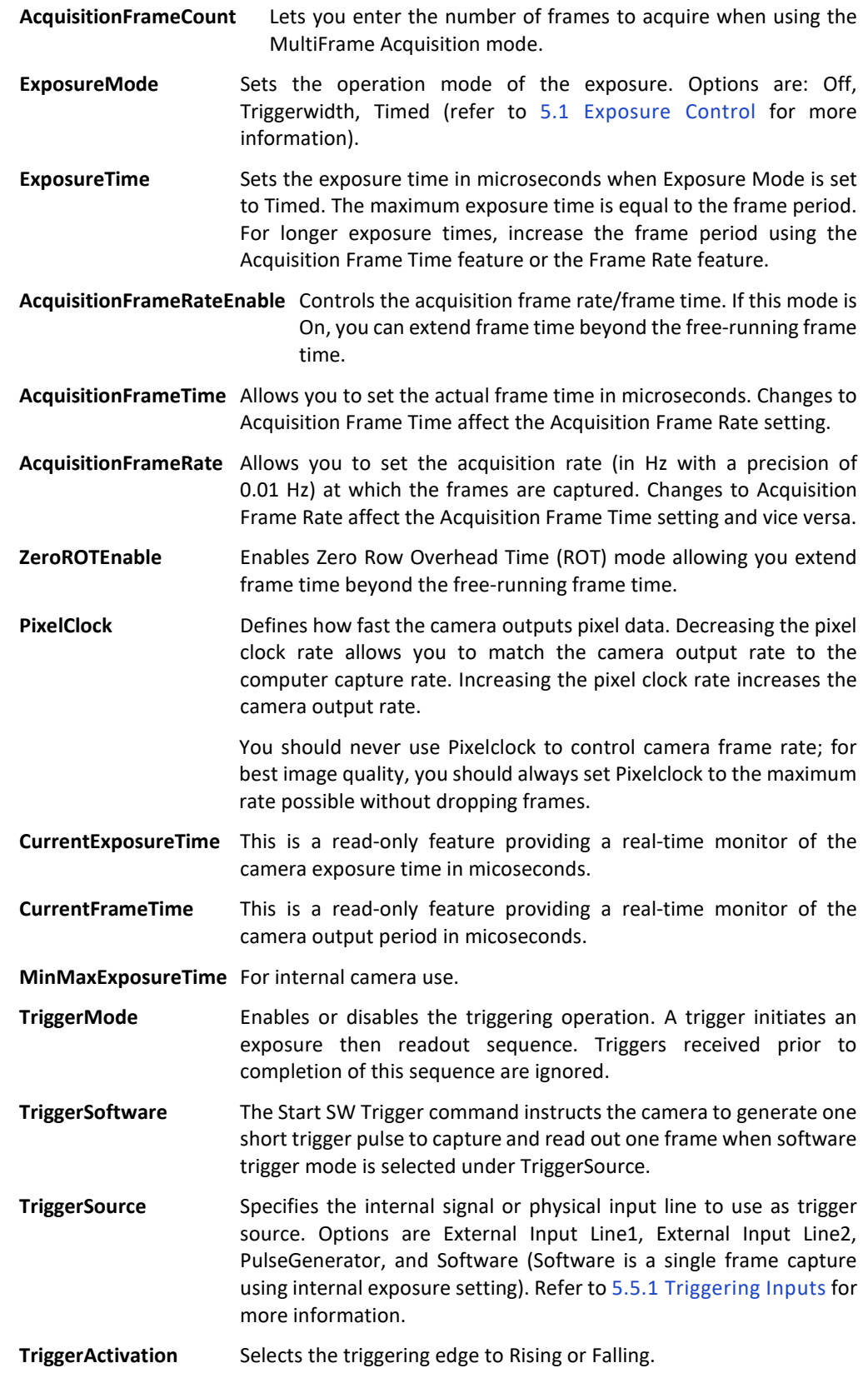

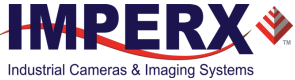

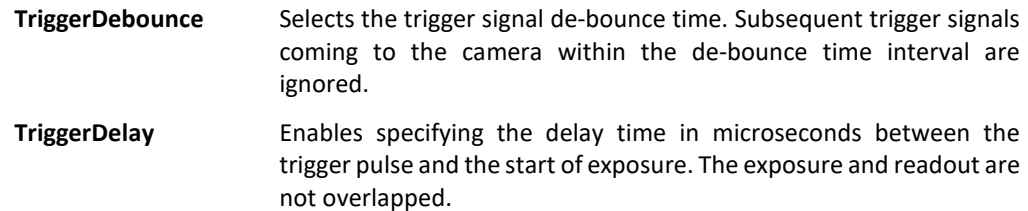

### <span id="page-68-0"></span>4.7.5 Gain Controls

These parameters define analog and digital gain controls.

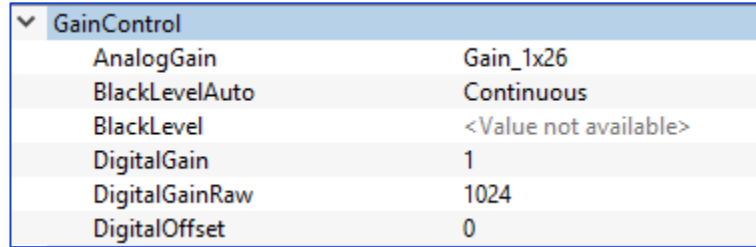

#### **Figure 35:** Gain Control.

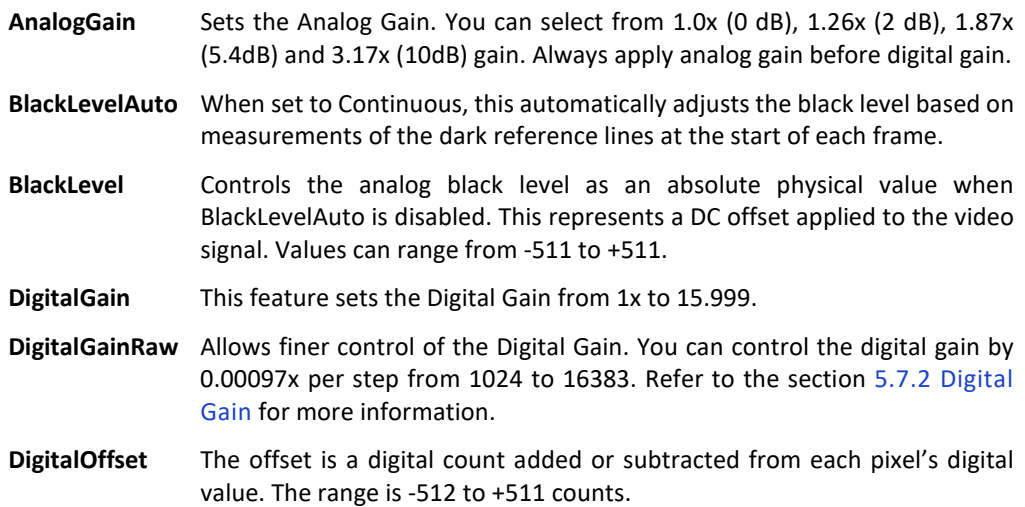

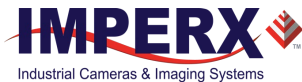

#### 4.7.6 Auto Gain and Auto Exposure

You can set the camera to automatic exposure control (AEC) to keep the same image brightness during changing light conditions. You can enable both AEC and automatic gain control (AGC) independently or together. Auto gain and auto exposure controls let you control the range of exposure times and gain values used by placing minimum and maximum limits on these parameters. When both AEC and AGC are enabled together, exposure times are varied until the maximum exposure time limit is reached, then gain is applied.

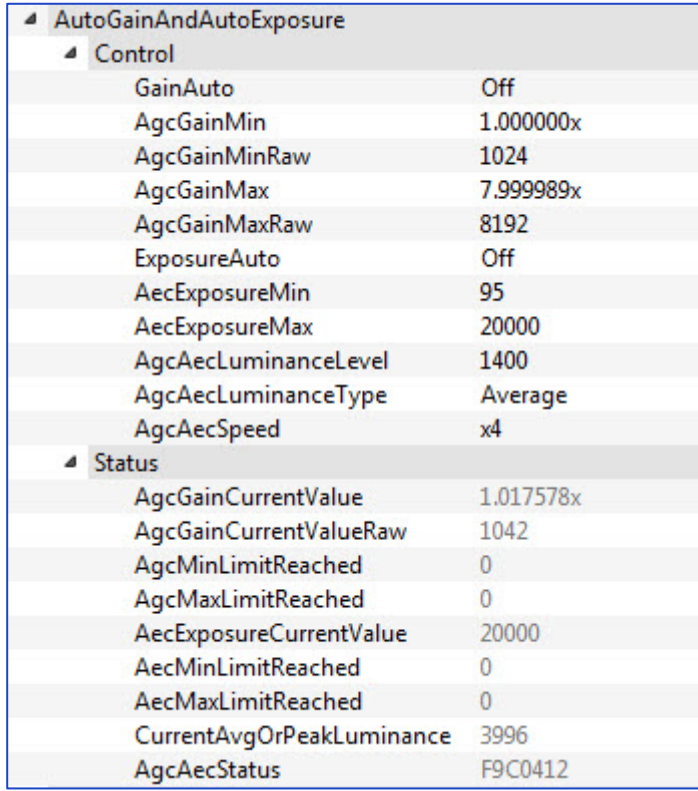

**Figure 36:** Auto Gain and Auto Exposure.

#### 4.7.6.1 Control Settings

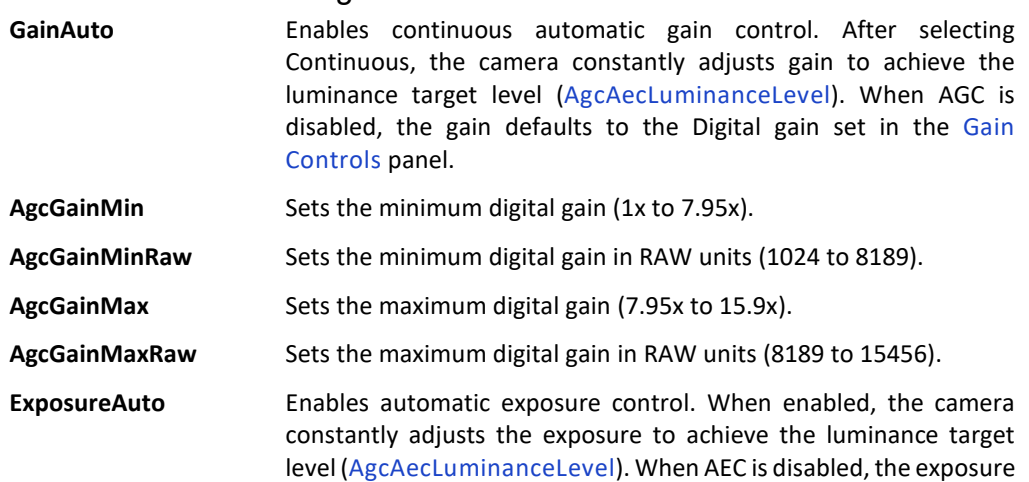

Industrial Cameras & Imaging Systems

defaults to the Exposure settings specified in the [Acquisition](#page-66-0)  [Control](#page-66-0) panel.

<span id="page-70-0"></span>**AecExposureMin** Sets the minimum exposure time value in microseconds. AecExposureMax Sets the maximum exposure time value in microseconds. **AgcAecLuminanceLevel** Sets the desired luminance level to be maintained during AGC or AEC or both. **AgcAecLuminanceType** Sets how the luminance target is calculated in AGC or AEC. Options are Average or Peak. **AgcAecSpeed** Sets speed AEC/AGC tracking speed. 4x is fastest, 1x is slowest. 4.7.6.2 Status Settings **AgcGainCurrentValue** Shows current status of digital gain value calculated in AGC

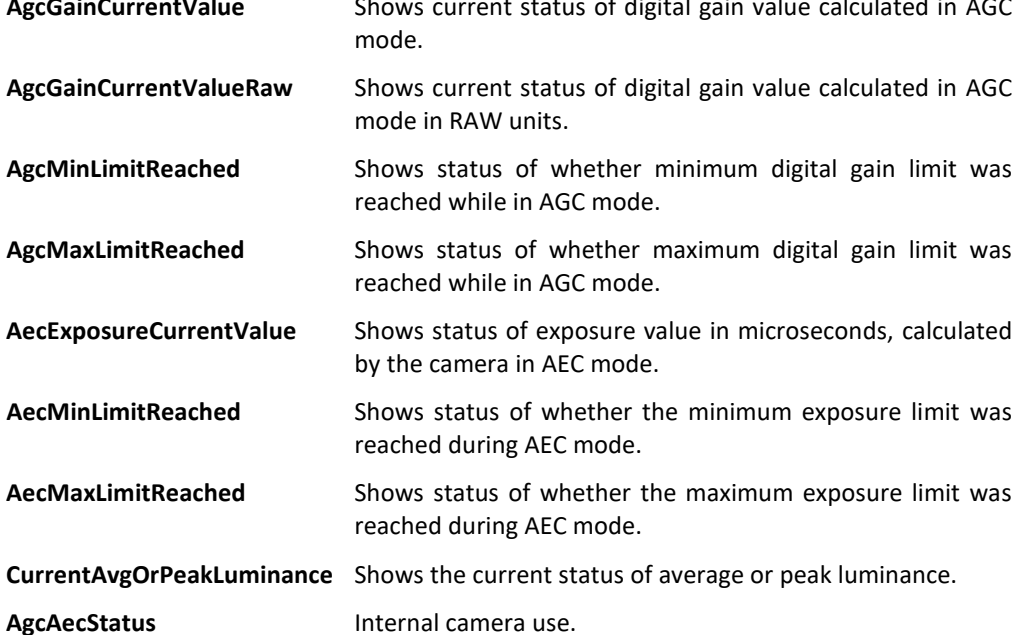

## 4.7.7 Data Correction Controls

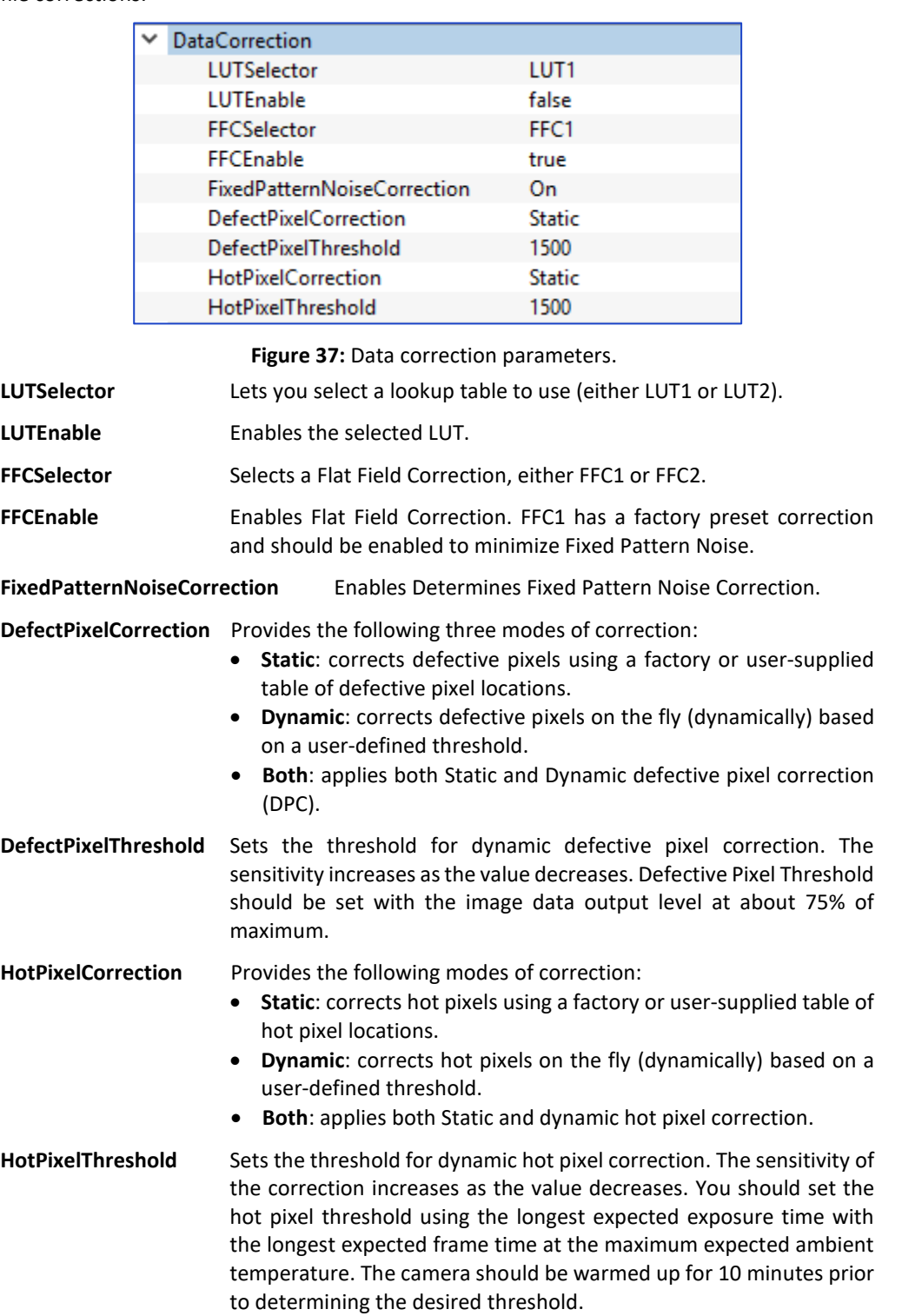

These parameters enable data correction and image improvements with Look-up tables and file corrections.
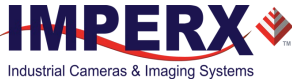

#### 4.7.8 White Balance Controls

White balance compensates for differences in the color temperature of light sources. The IpxPlayer enables color adjustments that preserve the original color so white objects appear white (also, see [5.12](#page-95-0) [White Balance and Color Conversion\)](#page-95-0).

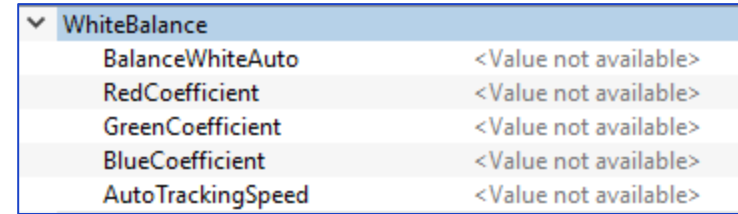

**Figure 38:** White balance parameter.

**BalanceWhiteAuto** Selects the white balance mode with the following options: Off, Once, Auto or Manual. In Once mode, the camera determines the red, green, and blue coefficients one time and applies them to subsequent frames. In Auto mode, the camera continuously computes the red, green, and blue coefficients to achieve good color reproduction. In manual mode, you define the coefficients.

**RedCoefficient** This applies the white balance correction coefficients for Red used in manual mode. In manual mode, you enter the value. In Once or Auto modes, the camera returns the actual (calculated) coefficient. Coefficient values range from 0.000 (0 Hex) to +15.996 (FFF Hex) in steps of 0.004 (4096 steps).

- **GreenCoefficient** This applies the white balance correction coefficients for Green in manual mode. In manual mode, you enter the value. In Once or Auto modes, the camera returns the actual (calculated) coefficient. Coefficient values range from 0.000 (0 Hex) to +15.996 (FFF Hex) in steps of 0.004 (4096 steps).
- **BlueCoefficient** This appliesthe white balance correction coefficients for Blue in manual mode. In manual mode, you enter the value. In Once or Auto modes, the camera returns the actual (calculated) coefficient. Coefficient values range from 0.000 (0 Hex) to +15.996 (FFF Hex) in steps of 0.004 (4096 steps).
- **AutoTrackingSpeed** The camera will automatically track the scene and adjust white balance according to five different tracking rates,  $x1 - x5$  (x1 is slowest; x5 is fastest update rate).

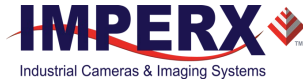

#### 4.7.9 Strobe Controls

These registers enable and control the two available strobes. Strobe signals map to one or both of the available strobe outputs.

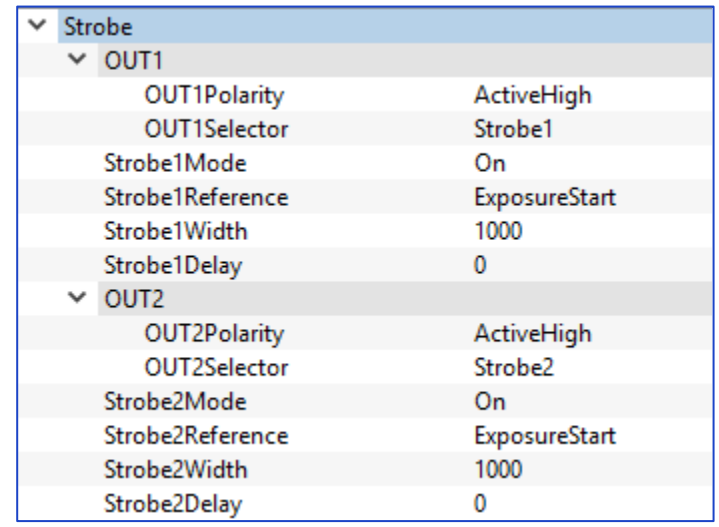

#### **Figure 39:** Strobe parameters.

The following descriptions apply the same to either Output 1 (OUT1) or Output 2 (OUT2) and to either Strobe1 or Strobe2.

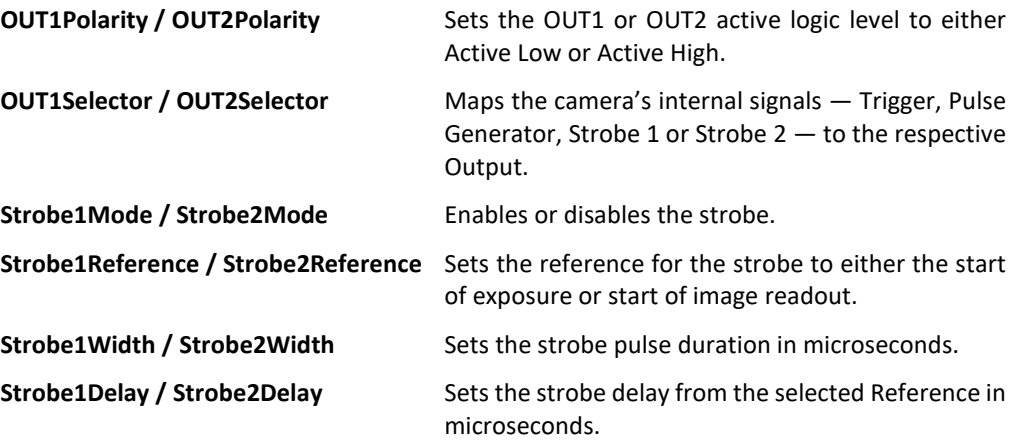

#### 4.7.10 Pulse Generator Controls

The Pulse Generator provides a signal generator for camera sourced trigger or control signals.

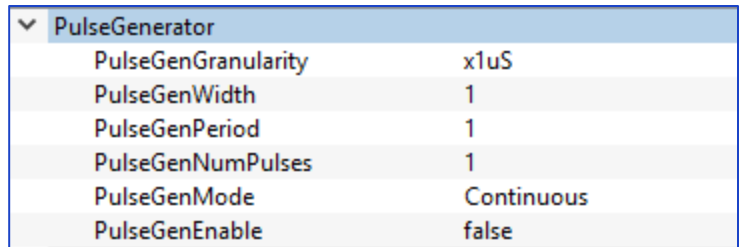

**Figure 40:** Pulse generator parameters.

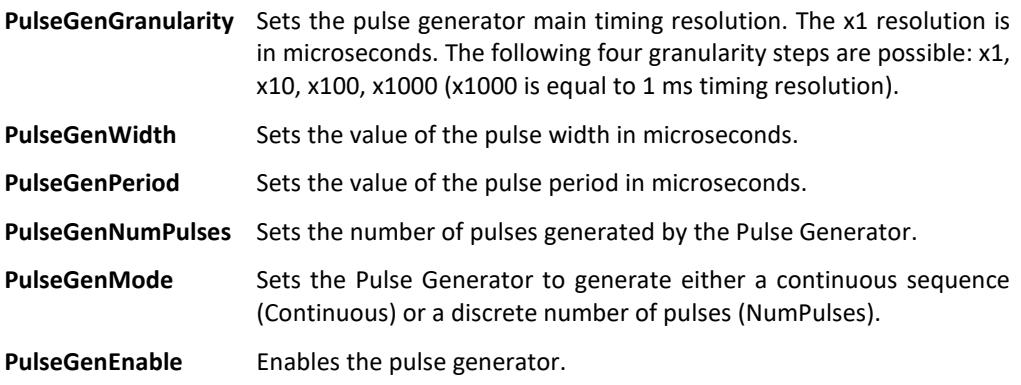

#### 4.7.11 Canon Lens Control

If using Canon lens control, the following parameters provide options for controlling the lens or checking its status.

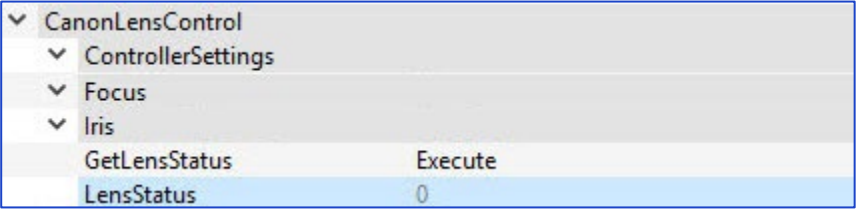

**Figure 41:** Canon lens control general parameters

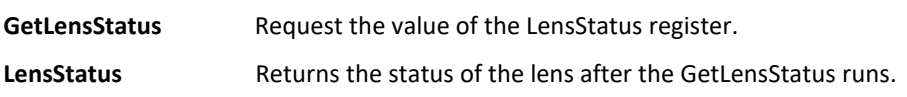

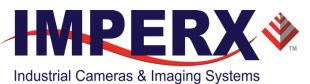

#### 4.7.11.1 Controller Settings

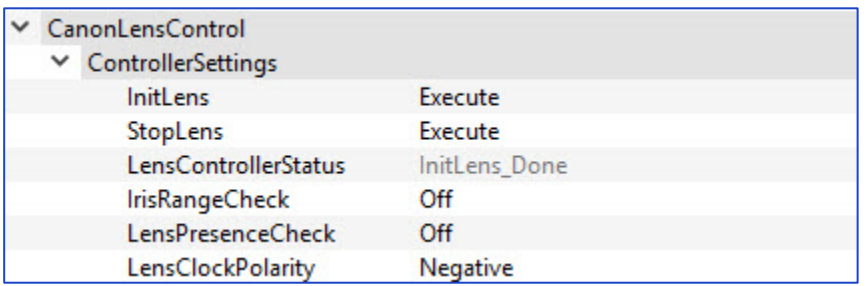

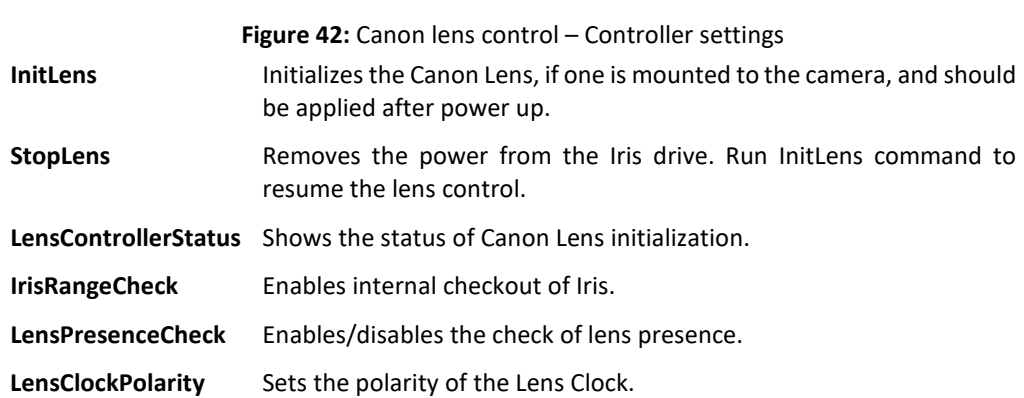

#### 4.7.11.2 Focus Settings

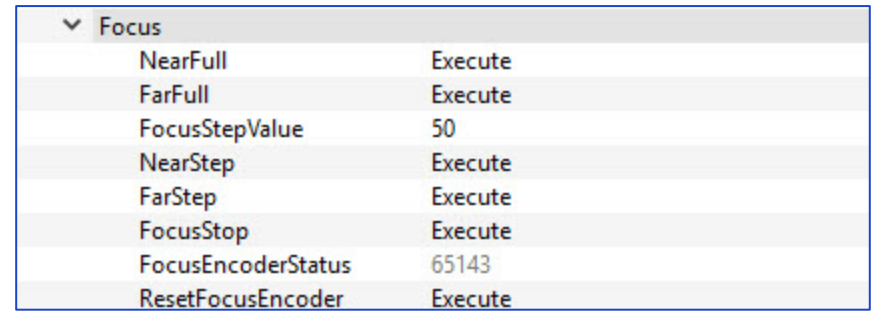

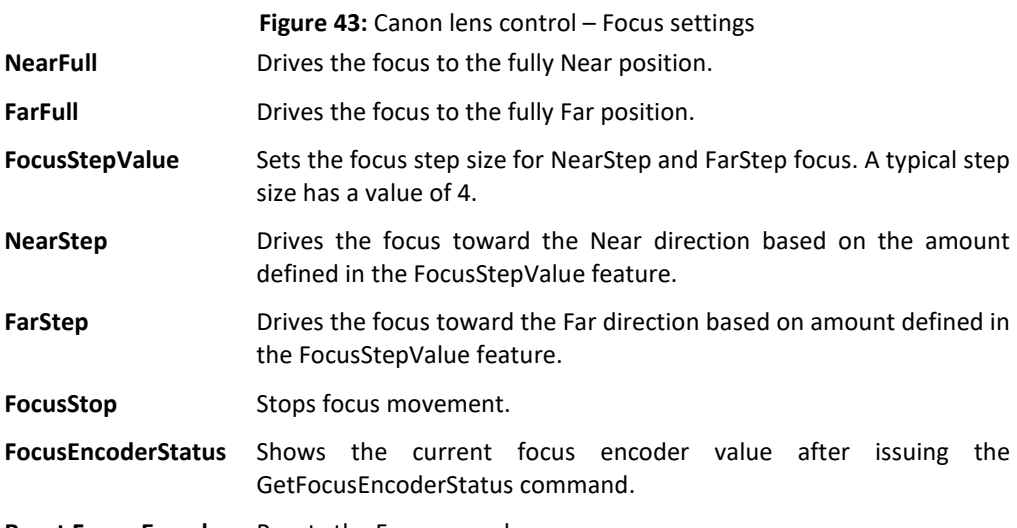

**Reset Focus Encoder** Resets the Focus encoder.

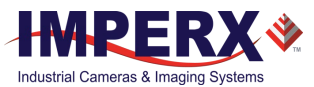

#### 4.7.11.3 Iris Settings

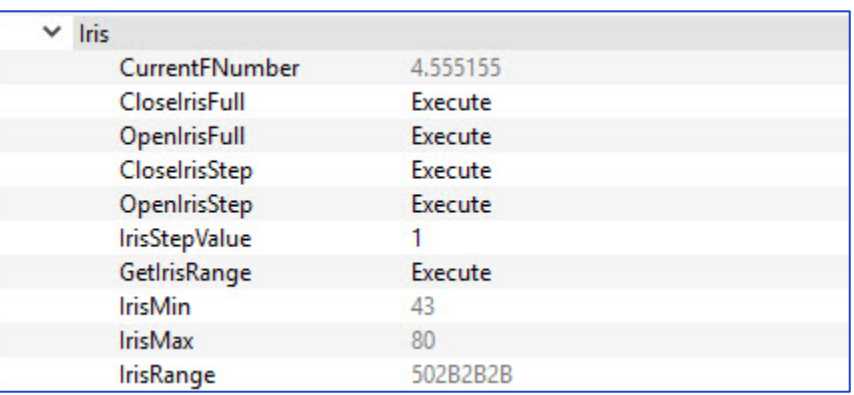

#### **Figure 44:** Canon lens control – Iris settings

**CurrentFNumber**f-number value of the lens iris. Value of 0.0 signals an unknown iris position

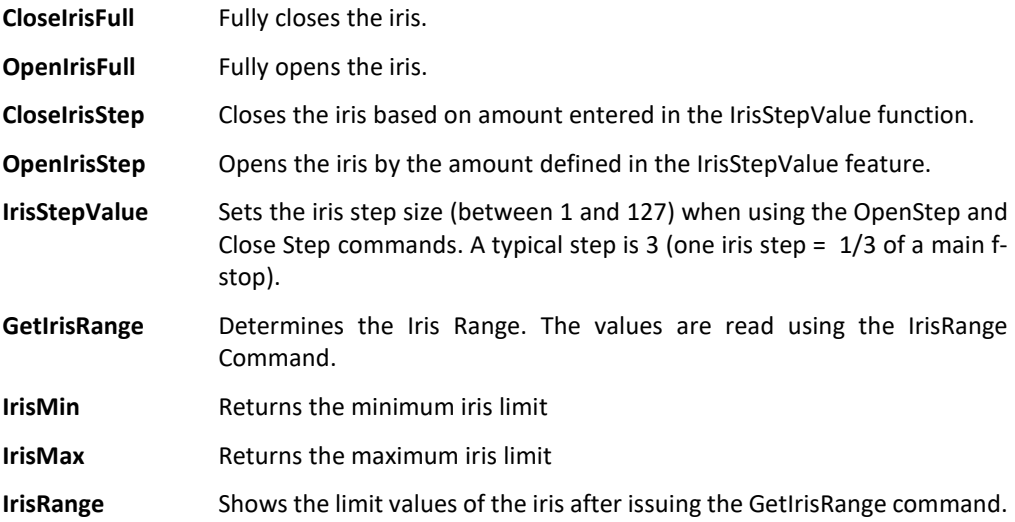

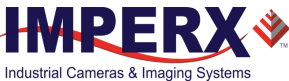

## 4.7.12 Transport Layer Control

The Transport Layer controls the exchange of data between the camera and the host computer.

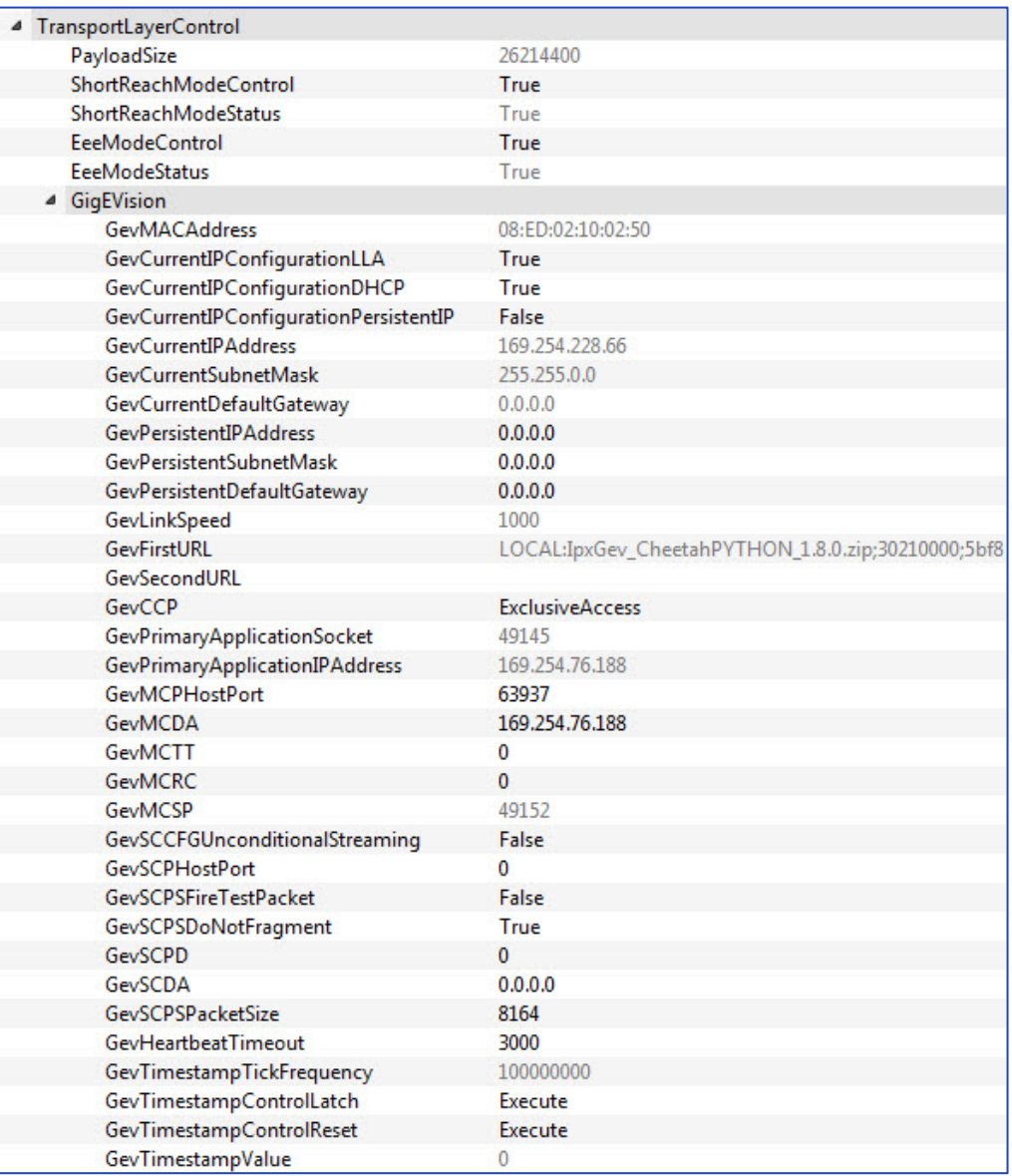

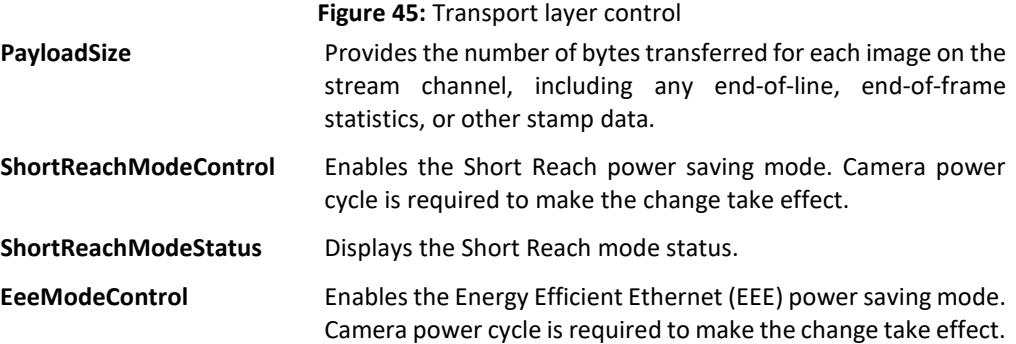

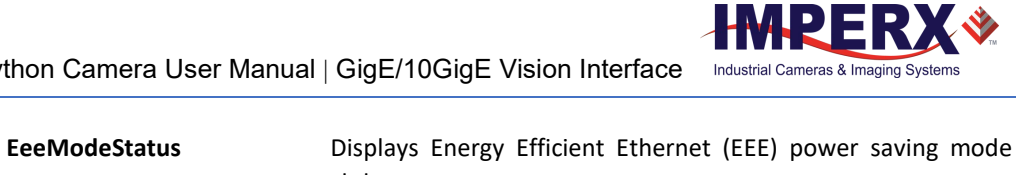

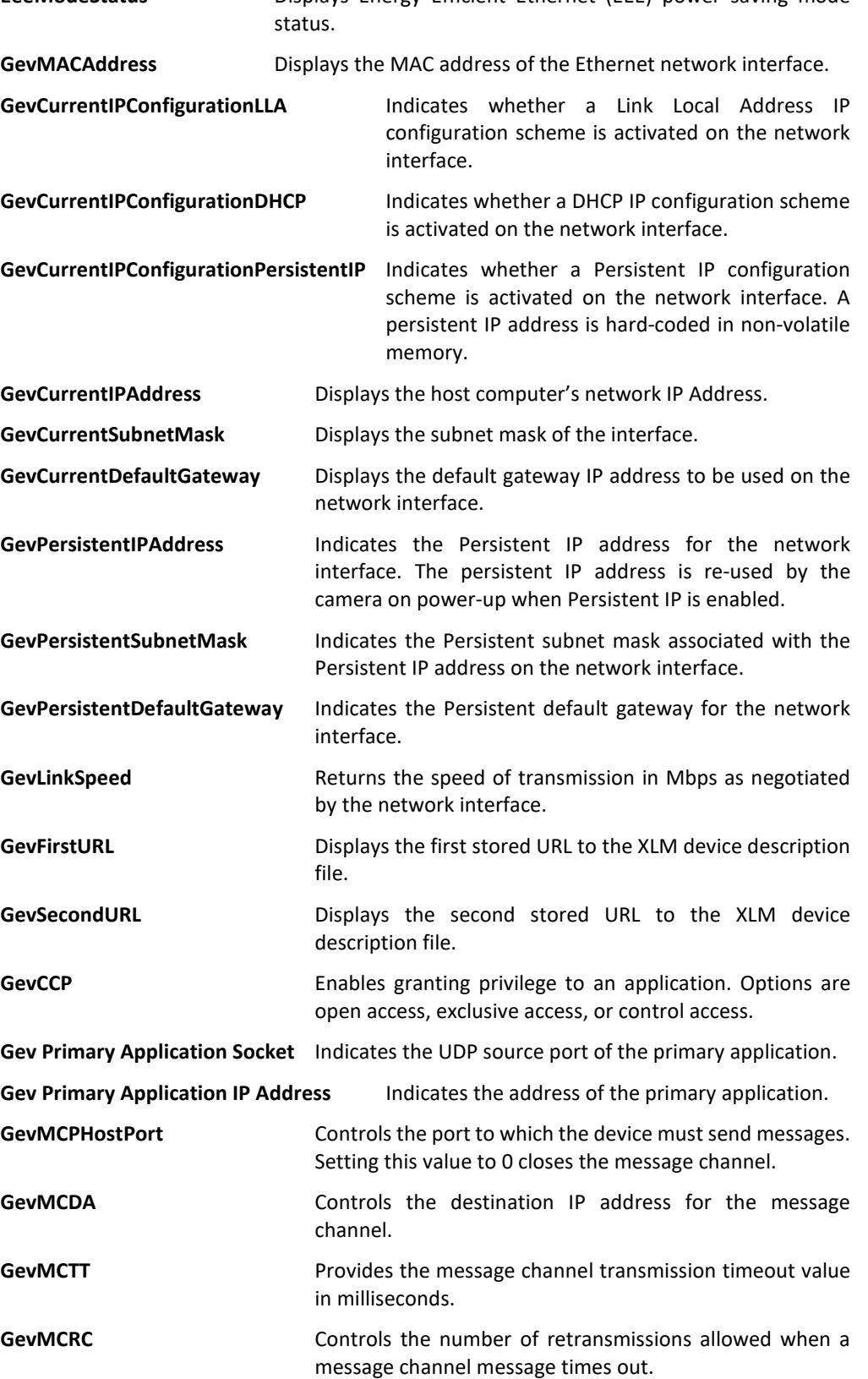

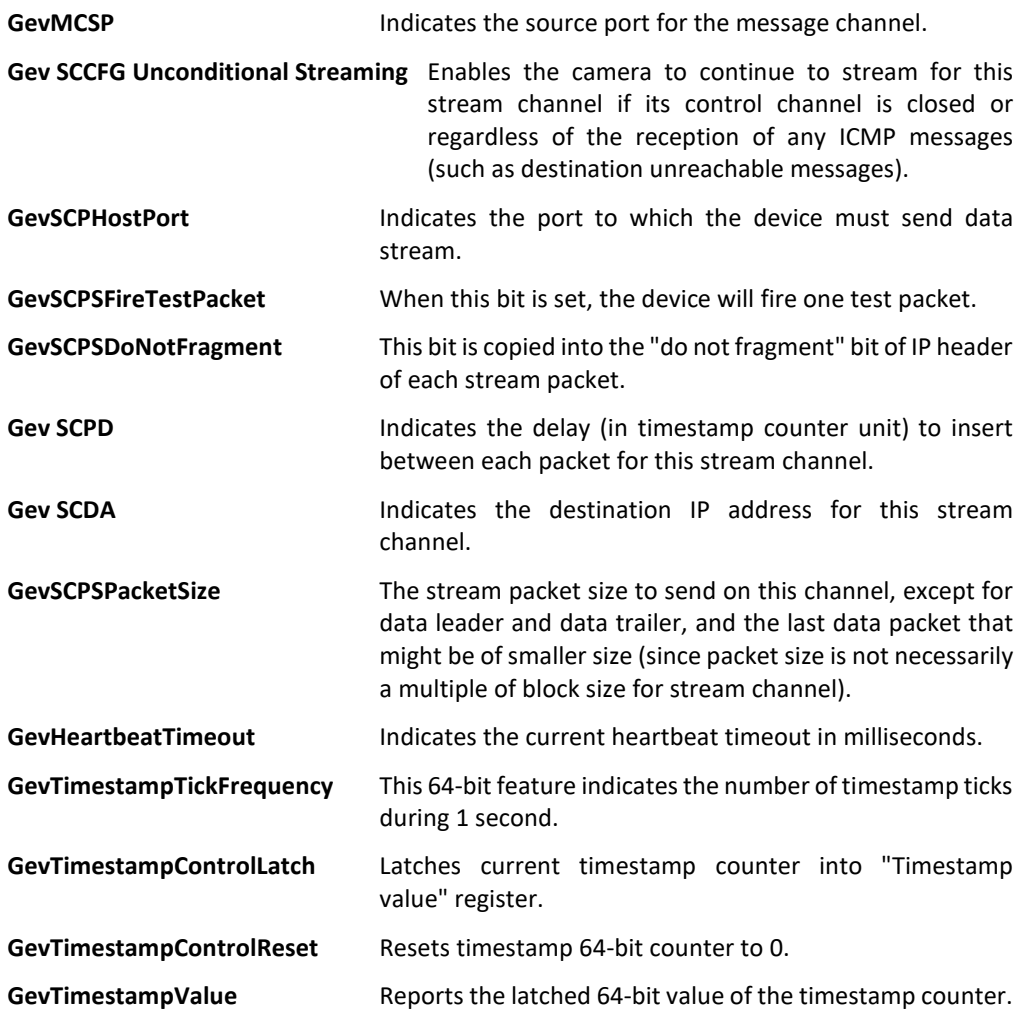

## 4.7.13 User Set Controls

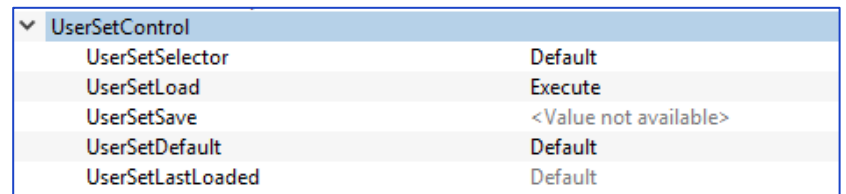

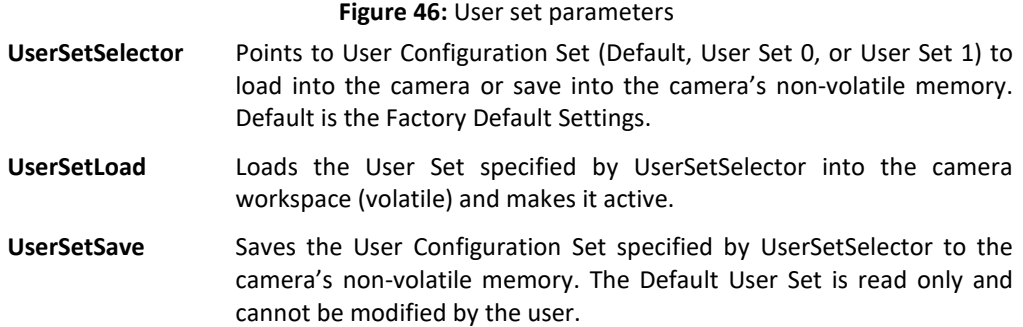

X÷

2

ER

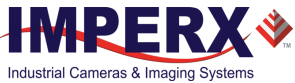

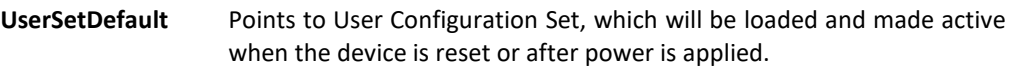

**UserSetLastLoaded** Reports the User Set loaded from the last UserSetLoad command or device reset.

## 4.7.14 Event Control

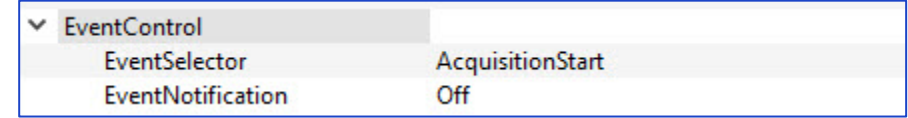

**Figure 47:** Event Control parameters

EventSelector Selects which Event to signal to the host application (see [Table 32\)](#page-52-0). **EventNotification** Activate or deactivate the notification to the host application of the occurrence of the selected Event.

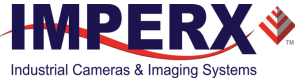

## 4.8 Capture Panel

The Capture panel provides options for recording images and video and saving them to the computer hard drive. Click the Capture tab at the bottom of the IpxPlayer screen to access the panel.

#### 4.8.1 Recording Acquired Images

Use the Recording section of the Capture screen to record snapped images or video images. The screen displays real-time capture information during recording.

- **Snap**. Saves the current image to the hard drive.
- **Record**. Starts or stops saving video to the hard drive.
- **Ststistics**. Shows the number of frames acquired, saved, and dropped during the current capture session. Dropped frames are frames received from the camera but not transferred due to a lack of host buffers.
- **Buffer Queue Filling**. Shows the current filling status of the capture frames queue.

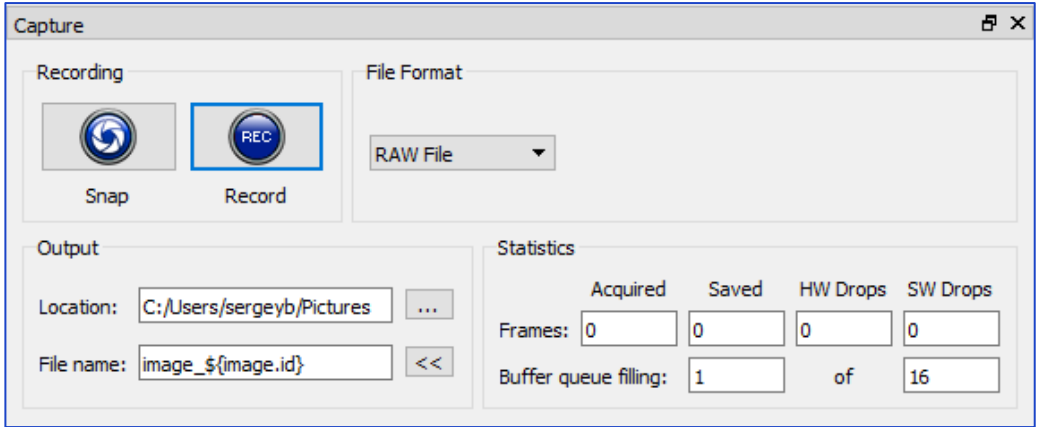

**Figure 48:** The Capture panel saves images and video

## 4.8.2 Saving Image Output

The Output section of the Capture screen lets you configure the location and format of saved images in the computer.

- **Output Folder**. You determine where to save files on the computer.
- **File Name**. Defines the file name template.
- **File Format**. Allows you to specify the output file format from a drop-down list.
	- RAW File. This is an unprocessed file format.
	- BMP Image. (8 bpp BMP for grayscale, 24 bpp for Color images)
	- JPG Image. You can adjust the image quality. Default is 85%.
	- TIFF Image. Normalized option affects pixel intensity values.
	- AVI Movie. Options are  $-$  you can set the frames per second or get the current frames per second from the camera.

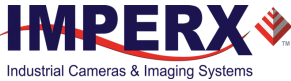

# 4.9 Log Panel

The Log panel shows data transfers to or from the connected camera. Log information provides a numeric identifier assigned by the application, the transfer time, the control channel, and the message. Click the Log tab at the bottom of the IpxPlayer screen to access the panel.

| 287850<br>16:25:22.876<br>RD_CMD, req_id=095b, addr=0000000020006080<br>Control<br>287851<br>RD_ACK, req_id=095b, data=10 27 00 00<br>16:25:22.887<br>Control |              |
|----------------------------------------------------------------------------------------------------|--------------|
|                                                                                                    |              |
|                                                                                                    |              |
| RD CMD, reg id=095c, addr=0000000020006084<br>287852<br>16:25:22.891<br>Control                                                                               |              |
| 287853<br>16:25:22.902<br>RD_ACK, req_id=095c, data=8e ab 01 00<br>Control                                                                                    |              |
| RD_CMD, req_id=095d, addr=000000002000043c<br>287854<br>16:25:22.917<br>Control                                                                               |              |
| 287855 16:25:22.928<br>Control<br>RD_ACK, req_id=095d, data=00 00 00 00                                                                                       | $\checkmark$ |

**Figure 49:** The Log panel records data transfers

## 4.9.1 Channels to Log

The Enable Logging check box initiates logging. You can save current log data to a TXT file (.txt) with space-separated fields.

You must select a channel to log. Channels are device channels linked to an appropriate camera interface. The following options are available:

- **Control Channel**. This is a data interface linked to the camera's Device Control Channel. The Control Channel is dedicated to camera parameters control. It sends and receives the data displayed on the Camera Parameters panel. The Control Channel is bi-directional, enabling data transfers from the host computer to the camera or from the camera to the host computer.
- **Stream Channel**. This links to the camera's Device Stream Channel. The Stream Channel is dedicated to transferring video data from the camera to the host computer.
- **Event Channel**. This links to the camera's Device Event Channel. The Event Channel notifies the host computer software about any events on the camera side. For example, the camera can notify the software that it received the trigger signal.

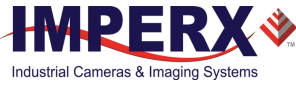

## 4.10 Statistics Panel

The Statistics panel displays camera performance and other information based on settings and parameters.

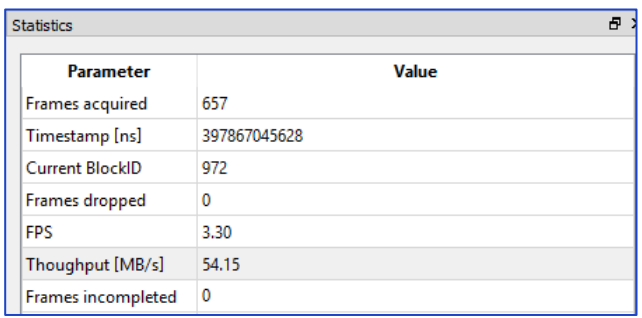

#### **Figure 50:** Statistics panel

**Frames acquired** The number of frames acquired after you click the Play button.

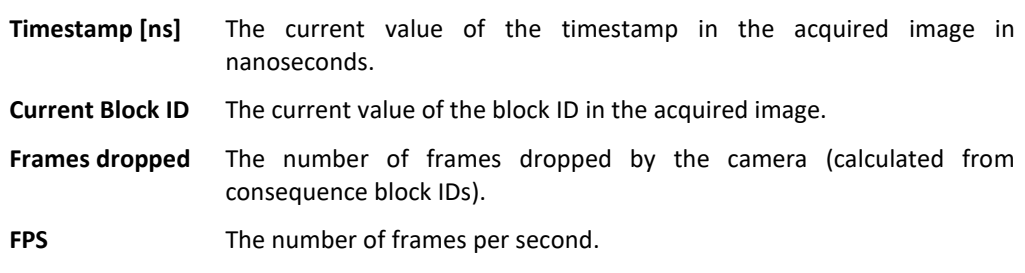

**Throughput [MB/s]**The average throughput value of the camera interface in megabytes per second.

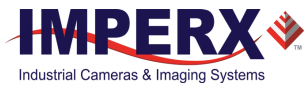

# 5 Camera Features

## 5.1 Exposure Control

You can select one of the exposure control modes: Off, Timed, or Trigger Width. When exposure control is **Off**, the frame readout time determines the exposure time.

However, the camera's electronic exposure control can precisely control the image exposure time by selecting the cameras internal timer. The electronic exposure control does not affect the frame rate in free-running mode and Fast Trigger mode, because the exposure and readout operations are overlapped in time.

In **Timed** mode, the camera controls the start of exposure. Use Exposure Time feature to set the exposure. The maximum exposure is equal to the frame time. For longer exposure times, increase the frame period using the Acquisition Frame Time or Acquisition Frame Rate features.

In **Trigger Width** mode, the pulse width of an external trigger signal controls the exposure. Ensure that Trigger Mode feature is enabled. Note that if TriggerActivation is RisingEdge, the exposure duration is the time the trigger stays High. If TriggerActivation is FallingEdge, the exposure duration is the time the trigger stays Low.

#### 5.1.1 Internal Exposure Control - Electronic Shutter

In global shutter mode, all pixels in the array reset at the same time, then collect signal during the exposure time, and finally transfer the image to a non-photosensitive region within each pixel. After transferring the image to the non-photosensitive region, the readout of the array begins. In this way, all pixels capture the image during the same period, which reduces any image artifacts due to motion within the scene. The maximum exposure is frame-time dependent, and the minimum exposure is approximately 50 microseconds. The camera normally overlaps the exposure and read-out times as shown in the following figure.

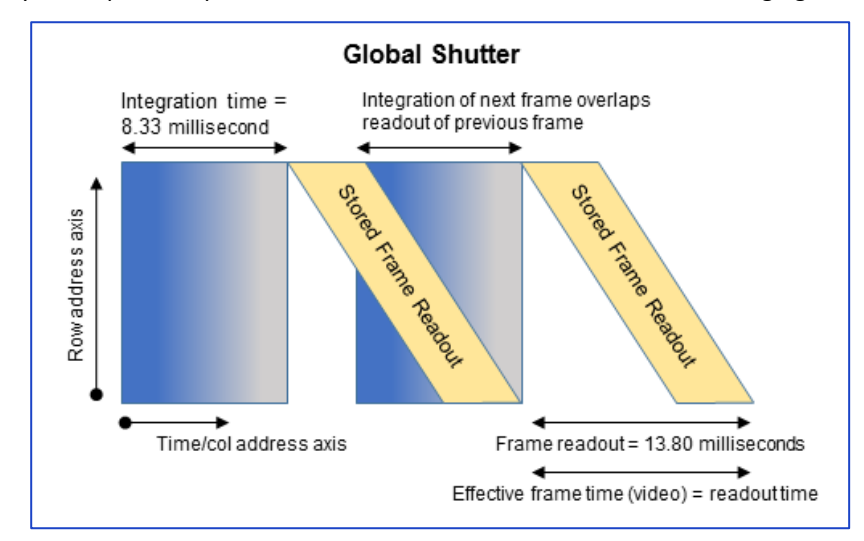

**Figure 51:** Global Shutter with 8.33 ms exposure time

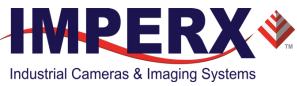

#### 5.1.2 External Exposure Control

The camera can use an external pulse to control exposure. The pulse duration determines the exposure. In global shutter mode, the minimum exposure time is about 50 microseconds. Refer to [5.5](#page-90-0) [Camera Triggering](#page-90-0) and [5.10](#page-94-0) [Input / Output Control.](#page-94-0)

## 5.2 Frame Time Control

#### 5.2.1 Internal Line and Frame Time Control

The camera speed (frame rate) depends on the CMOS read-out time (frame time). Frame time is the time it takes to read out all of the pixels on the CMOS imager. The following formula (1.1) calculates the frame rate:

Frame rate  $[fps] = 1 / read-out time [sec]$  (1.1)

#### 5.2.1.1 Pixel Clock Line Rate Control

You can use the Pixel Clock Rate function to program the camera's speed to match the GigE image capture rate. Decreasing the pixel clock rate decreases a camera output rate.

You should never use the Pixel Clock to set the camera frame rate; for best image quality, you should always set the Pixel Clock to the maximum rate possible without the GigE interface missing or skipping data. This minimizes the dark current generated within the pixel and the dark current noise.

#### 5.2.1.2 Programmable Frame Time Control

After adjusting the Pixel Clock to match the GigE interface maximum bandwidth, you can increase the frame time using the Programmable Frame Time or Frame Rate Control feature. When increasing frame time, the sensor reads out the frame at the maximum possible rate, then idles, and inserts a vertical blanking period at the end of the frame readout to provide the desired frame rate.

In this way, you can match the camera's frame rate to application requirements. You can reduce the frame time to about one second with a precision of one microsecond with corresponding exposure times up to one second. Using the Frame Time control in the programming GUI, you can achieve exposure times exceeding the time needed to read out the image sensor.

#### $TIP(i)$

If the frame time is greater than 50 ms, keep camera vibration to a minimum, otherwise a motion induced smear will appear on the image.

## 5.2.2 Zero Row-Overhead Time (ROT) Control

A Row-Overhead time (ROT) control is provided and the control is called: "Zero-Row Overhead Time" (Zero-ROT). Disabling Zero-ROT adds one microsecond of blanking time at the end of each row to further reduce the line rate. Zero-ROT should only be used as a last resort and only when decreasing Pixel Clock line rate control to the minimum value still results in frame grabber overruns. Zero-ROT must always be disabled and is not supported when pixel averaging is used.

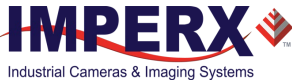

## 5.2.3 Camera Output Control

Cheetah camera supports the GigE Vision (GEV) and 10 GigE Vision (10G) interfaces. The interface transfers data at 1.0 Gbps (or 10 Gbps). Use the Pixel Clock control to slow down the interface transfer rate to prevent dropped frames. The following table describes tested GEV and 10G full frame rates.

| Camera                       | <b>Bit Depth</b> | Data Rate<br>(Mbps) | <b>Frame Rates at Full Resolution</b><br>(fps max) |  |  |
|------------------------------|------------------|---------------------|----------------------------------------------------|--|--|
| <b>GigE Vision interface</b> |                  |                     |                                                    |  |  |
| GEV-C5180                    | 8                | 1000                | 4.3                                                |  |  |
|                              | 10               | 1000                | 2.2                                                |  |  |
|                              | 10 packed        | 1000                | 2.9                                                |  |  |
| GEV-C4181                    | 8                | 1000                | 6.2                                                |  |  |
|                              | 10               | 1000                | 3.3                                                |  |  |
|                              | 10 packed        | 1000                | 4.4                                                |  |  |
| GEV-C4180                    | 8                | 1000                | 8.3                                                |  |  |
|                              | 10               | 1000                | 4.5                                                |  |  |
|                              | 10 packed        | 1000                | 6.0                                                |  |  |
| 10 GigE Vision interface     |                  |                     |                                                    |  |  |
| 10G-C5180                    | 8                | 10000               | 40.6                                               |  |  |
|                              | 10               | 10000               | 21.5                                               |  |  |
|                              | 10 packed        | 10000               | 22.9                                               |  |  |
| 10G-C4181                    | 8                | 10000               | 60.5                                               |  |  |
|                              | 10               | 10000               | 28.3                                               |  |  |
|                              | 10 packed        | 10000               | 36                                                 |  |  |
| 10G-C4180                    | 8                | 10000               | 80.4                                               |  |  |
|                              | 10               | 10000               | 44.8                                               |  |  |
|                              | 10 packed        | 10000               | 48                                                 |  |  |

**Table 33:** Maximum frame rates (may vary based on computer and/or network speed)

#### NOTE<sup>\*</sup>

Frame rates depend on camera configurations and several factors external to the camera, such as the host computer performance (host controller card speed, PCIe interface bandwidth, motherboard, etc.), cable length, and cable type (see [5.3.3](#page-88-0) [Factors Impacting](#page-88-0)  [Frame Rate\)](#page-88-0).

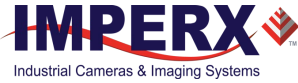

## 5.3 Area of Interest

#### 5.3.1 Overview

For some applications, you might not need the entire image, but only a portion of it. To accommodate this requirement, Cheetah cameras provide one Area of Interest (AOI), also known as a Region of Interest (ROI). An AOI is a unique field of view created within the camera's maximum field of view. This limitation is based on the structure of the camera's sensor. When creating an AOI, you will specify its horizontal and vertical dimensions and location (using horizontal and vertical offsets).

## 5.3.2 Creating an AOI Window

Set the starting and ending point for each AOI independently in the horizontal direction (Horizontal Window) and the vertical direction (Vertical Window) by setting the window (H & V) offset and (H & V) size, as shown in the following figure. The minimum window size is 320 (H) x 2 (V) pixel/line, and the horizontal dimension is limited to multiples of 8 pixels. In normal operation, the AOI defines the number of columns and rows output. However, you can apply subsampling and averaging modes to the AOI to reduce the number of rows and columns output even further. Using the AOI function and subsampling/averaging modes effectively increases the camera maximum frame rate. The maximum horizontal window size (H) and the vertical window size (V) are determined by the camera's image full resolution, for example, 5120 x 5120 for the C5180 camera.

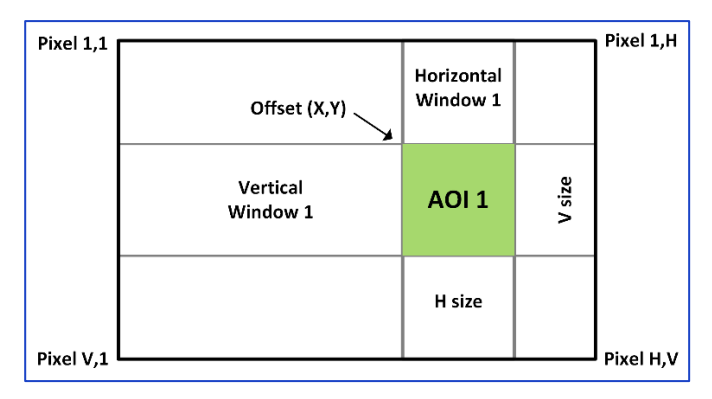

**Figure 52:** Horizontal and vertical window positioning

#### NOTE<sup>\*</sup>

For color version with AOI enabled, use an even number for Offset X and Offset Y to achieve proper color reconstruction and white balance.

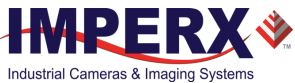

#### <span id="page-88-0"></span>5.3.3 Factors Impacting Frame Rate

The camera frame rate depends upon a number of variables including the number of rows and columns in the AOI, the amount of decimation within the image, and the bandwidth of the output interface.

**AOI size** – Camera frame rate increases by decreasing either the number of columns or number of rows read out. Changing the number of rows read out causes the largest change in frame rate.

**Decimation** – The camera supports both subsampling and pixel averaging to reduce the output resolution. Sub-sampling and pixel averaging increase the sensor frame rate. However, subsampling decimation offers the largest frame rate improvement by reducing the number of rows and columns read out from the image sensor. Subsampling and pixel averaging decimation provide about a 2x to 3x increase in frame rate.

**Output Interface Bandwidth** – The bandwidth of the output interface can impact the maximum achievable frame rate.

# 5.4 Subsampling

Subsampling reduces resolution while maintaining the constant field of view. Pixel averaging reduces the output resolution by averaging several pixels together.

#### 5.4.1 Pixel Averaging

The principal objective of pixel averaging is to reduce the image resolution with better final image quality than using a subsampling function. Pixel averaging reduces the output resolution by averaging several pixels together and has the advantage of reducing aliasing and reducing noise, which increases the signal-to-noise ratio (SNR). Subsampling — as opposed to averaging — has the advantage of increasing the output frame rate by reducing the number of rows read out, but also introduces aliasing in the final image. Subsampling, however, increases the output frame rate more than pixel averaging.

You cannot apply both averaging and subsampling decimation simultaneously. The camera does not support Zero ROT when averaging is enabled. Color cameras do not support pixel averaging.

The following graphic illustrates the concept of 4:1 averaging for a monochrome image sensor. The values of pixels P1, P2, P3 and P4 are summed together and the result is divided by 4 to achieve an average of the 4 adjacent pixels.

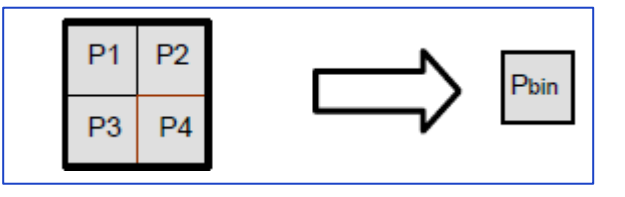

**Figure 53:** Monochrome pixel averaging

The averaging feature is usable on the full resolution image or within any area of interest. For example, if the area of interest is defined as quad full HD (3840 x 2160) and 4:1 averaging is selected, the output is 1080P (1920 x 1080)

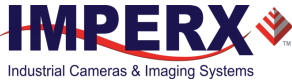

#### 5.4.2 Subsampling Decimation

Subsampling reduces the number of pixels output by reducing the output frame size while maintaining the full field of view. Selecting an area of interest (AOI) maintains the AOI field of view as shown in the following figures.

The cameras employ a "keep one pixel, skip one pixel" sequence. When enabled in both x and y, every other pixel within a line is retained and every other line within the image is retained.

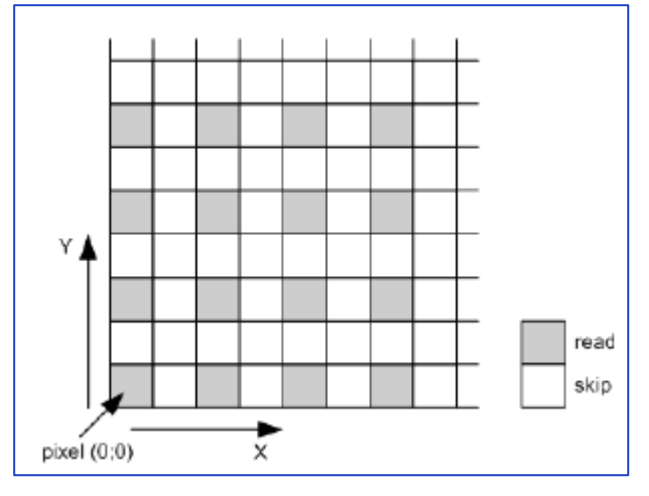

**Figure 54:** Monochrome subsampling

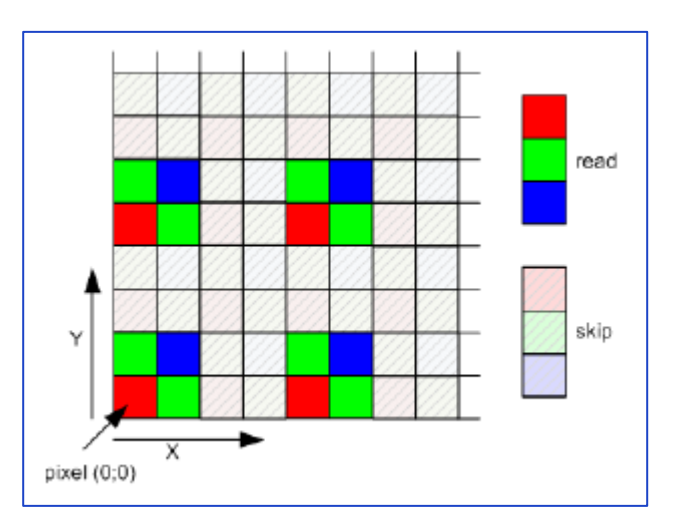

**Figure 55:** Color subsampling

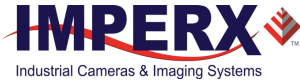

# <span id="page-90-0"></span>5.5 Camera Triggering

#### 5.5.1 Triggering Inputs

In the normal mode of operation, the camera is free running, which means the camera continually reads out the sensor. If using a trigger to initiate readout, trigger mode enables synchronizing the camera to a timing pulse.

The camera offers three input modes for triggering: external Line1 or Line2, internal (pulse generator), and software. You can select the trigger input to a corresponding camera input.

**External** – the camera receives the trigger signal coming from the connector located on the back of the camera. Options are:

> **Line 1** – hardware Input Line GP IN 1 (TRIGGER 1) is used as external source for the trigger signal.

> **Line 2** – hardware Input Line GP IN 2 (TRIGGER 2) is used as external source for the trigger signal.

- **Internal** the camera has a built-in programmable pulse generator (refer to the section [5.9](#page-94-1) [Pulse Generator\)](#page-94-1). In Internal triggering mode, the camera receives the trigger signal from the internal pulse generator.
- **Software**  the camera expects a computer to send a command to the camera for generating one short trigger pulse. You can trigger the camera by clicking the GUI Software Trigger button or by sending the GenICam™ Trigger Software command. The trigger exposure is internal register controlled. Pulse duration exposure is not supported.

#### 5.5.2 Acquisition and Exposure Control

For each trigger input, the user can set the trigger edge and de-bounce (de-glitch) time.

- **Triggering Edge** the user can select the active triggering edge:
- Rising the rising edge will be used for triggering
	- Falling the falling edge will be used for triggering
- **De-bounce** the trigger inputs de-bounced to prevent multiple triggering from ringing triggering pulses. The user has eight choices of de-bounce interval:
	- Off no de-bounce (default)
	- **10** µs, **50** µs, **100** µs, or **500** µs de-bounce interval
	- **1.0** ms, **5.0** ms, **10.0** ms de-bounce interval
- **Exposure Time** the exposure for all frames can be set in two ways:
	- **Pulse Width** the trigger pulse width (duration) determines the exposure subject to limitations.
	- Internal the camera internal exposure register determines the exposure.

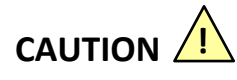

- 1. The de-bounce interval MUST be smaller than the trigger pulse duration. Adjust the interval accordingly.
- 2. When Triggering Pulse Width is enabled, Internal Exposure timing is not active.

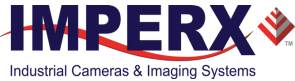

#### 5.5.3 Triggering Modes

#### **Exposure Control**

With trigger mode enabled, you can set the exposure time using either the internal exposure timer or the trigger pulse width.

In "Fast" trigger mode, the camera idles and waits for a trigger signal. Upon receiving the trigger signal, the camera starts integration for the frame, then completes the integration, and reads out the image. If the next trigger occurs prior to completion of the readout, the camera will overlap the exposure and readout (se[e Figure 56](#page-91-0) and [Figure 57\)](#page-91-1). You can set the exposure time manually using the internal exposure register setting or the duration of the trigger pulse (Trigger Width). Upon completing the readout, the camera idles while awaiting the next trigger pulse.

When using the internal exposure timer, the camera starts the exposure after the trigger delay time. In this way, the exposures from several cameras can be synchronized to an external light source or event. The trigger delay can be set from 0 to 1 second in 1 micro-second increments.

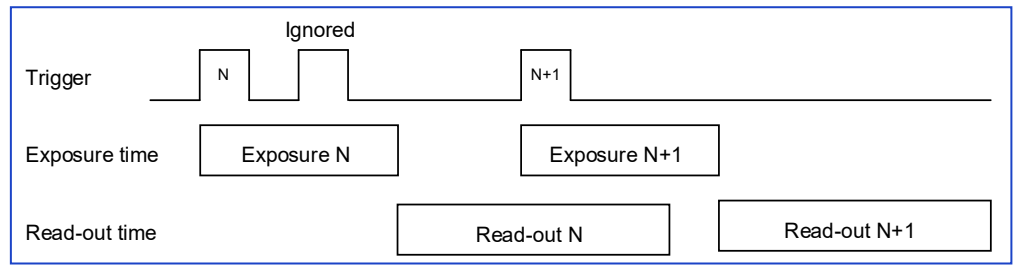

**Figure 56:** "Fast" Trigger Mode (Internal Exposure Control)

<span id="page-91-0"></span>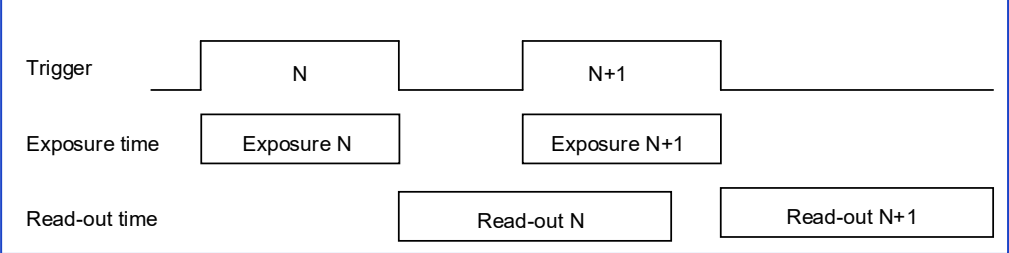

<span id="page-91-1"></span>**Figure 57:** "Fast" Trigger Mode (Pulse Width Exposure Control)

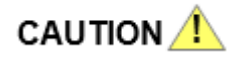

When using the internal exposure timer, if the next trigger activates prior to the completion of the previous exposure and readout time, the camera ignores it.

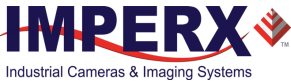

## 5.6 Strobes

The camera can provide up to two strobe pulses for synchronization with an external light source, additional cameras, or other peripheral devices. You can set each strobes pulse duration and the delay with respect to the start of the exposure time or the start of the readout time. You can set the maximum pulse duration and the maximum delay up to 1 second with 1.0 µs precision and assign the strobe pulse to either of the external outputs. The following graphic shows strobe signals positioned with respect to the start of exposure.

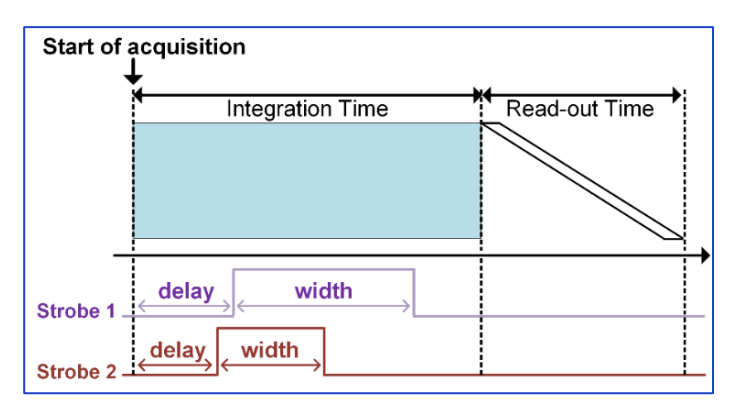

**Figure 58:** Strobe positioning with respect to exposure start

## 5.7 Video Amplifier Gain and Offset

## 5.7.1 Analog Gain

The cameras provide 1x (0 dB), 1.26x (2.0 dB), 1.87x (5.43 dB) and 3.17 (10.0 dB) analog gain. Always apply analog gain before applying digital gain.

## 5.7.2 Digital Gain

Digital gain can be varied from 1x (0dB) to 15.9 (24 dB) with a precision of ~0.00097x using the raw (fine) gain control. There are 15,360 gain steps from 1x gain to 15.9x gain. Each step increases the gain by 0.000969932x or 1/1031 (1.0x gain) from 1024 to 16384 (15.9x gain).

#### **To determine the gain step when the gain value is known, use the following steps:**

- 1. Subtract 1.0 from the desired gain multiplier (e.g. 2.54x gain).
- 2. Multiply the result by 1031.
- 3. Add 1024.

Or use this formula:

Gain coefficient =  $[(Desired gain - 1)*1031]+1024$ .

#### **If the desired gain is in dB, use the following formula**:

Gain coefficient =  $[[[anti-log<sub>10</sub>(Desired gain(dB)/20)]-1]*1031]+1024$ .

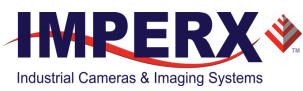

#### EXAMPLES:

1) Desired gain is 7.9x (17.95 dB).  $[(7.9 - 1.0)/*1031] + 1024 = 8137$ Set coefficient to 8137.

2) Desired gain is 6 dB, then the code is 2050.

3) Minimum setting is 1024 corresponding to 1x gain.

Below are other examples:

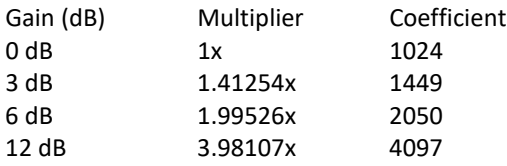

Digital Gain does not provide any improved contrast and should be used cautiously.

#### 5.7.3 Digital Offset

Digital offset is a digital count added to or subtracted from each pixel. The range is +/- 512 counts.

#### 5.7.4 Black Level Auto-calibration and Offset

The camera automatically adjusts black level based on measurements of the dark reference lines at the start of each frame. Imperx recommends leaving the black level auto-calibration engaged. If auto-calibration is disabled, you can set the Black Level Offset and adjust it by +/- 512 increments. Black level will vary with temperature and gain settings.

## 5.8 Data Output Format

#### 5.8.1 Bit Depth

The image sensor digitization level is fixed at 10-bits, which enables 8-bit or 10-bit data format output. With 8-bit output, the camera uses the standard bit reduction process and truncates the least significant bits.

#### **10-bit digitization**

- If the camera is set to output 10-bit data, sensor data bits map directly to D0 (LSB) to D9 (MSB).
- If the camera is set to output 8-bit data, sensor data most significant data bits (D2 to D9) map to D0 (LSB) to D7 (MSB).

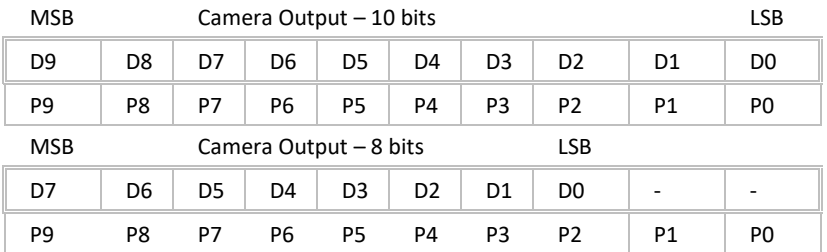

**Figure 59:** 10-bit internal Digitization with 8 and 10-bit outputs

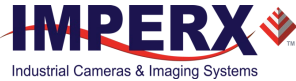

## <span id="page-94-1"></span>5.9 Pulse Generator

The camera has a built-in pulse generator allowing you to program the camera to generate a discrete sequence of pulses or a continuous sequence. You can use the pulse generator as a trigger signal or map it to one of the outputs (refer to the sectio[n 5.10](#page-94-0) [Input / Output Control](#page-94-0) for more information). You can set the discrete number of pulses from 1 to 65535 with a step of 1. You can also set the following options:

- Granularity Indicates the number of clock cycles that are used for each increment of the width and the period. Four possible options are available: x1, x10, x100 and x1000.
- **Period** Indicates the amount of time (also determined by the granularity) between consecutive pulses. Minimum value is 1; maximum is 1,048,575.
- Width Specifies the amount of time (determined by the granularity) that the pulse remains at a high level before falling to a low level. Minimum value is 1, maximum is 524,287.

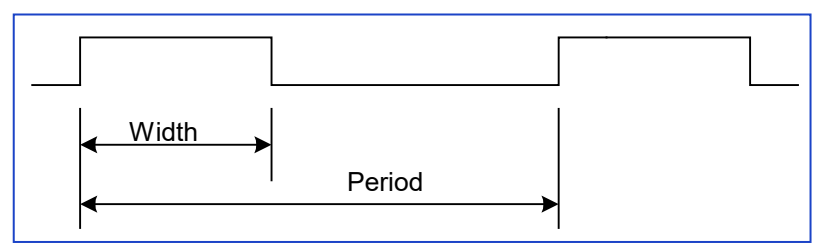

**Figure 60:** Internal pulse generator

## <span id="page-94-0"></span>5.10 Input / Output Control

## 5.10.1 Input / Output Mapping

The camera has two external inputs (1 TTL input and 1 opto-coupled input) and two external outputs (1 TTL output and 1 opto-coupled switch) wired to the 12-pin HIROSE connector on the back of the camera. You can map either one of the two external inputs to the Trigger input to the camera using the TriggerSource function. You can map camera outputs (OUT1 and OUT2) to Trigger, Pulse Generator, Strobe One, or Strobe Two [\(Table 35\)](#page-94-2). For each mapped signal, select either active High or active Low. The following tables show all possible mapping options for the camera inputs and outputs:

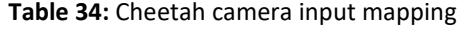

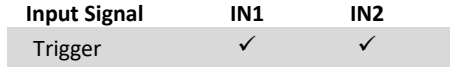

<span id="page-94-2"></span>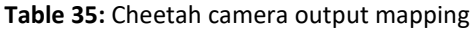

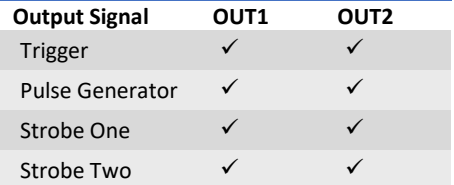

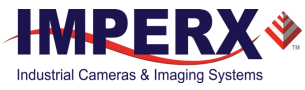

# 5.11 Test Image Patterns

#### 5.11.1 Test Image patterns

The camera can output several test images to verify the camera's general performance and connectivity to the computer. This ensures that all the major modules in the hardware are working properly and the connection between your computer and camera is synchronized, that is, the image framing, output mode, communication rate, and so on are properly configured. Note that test image patterns do not exercise and verify the image sensor functionality.

#### **Table 36:** Test patterns

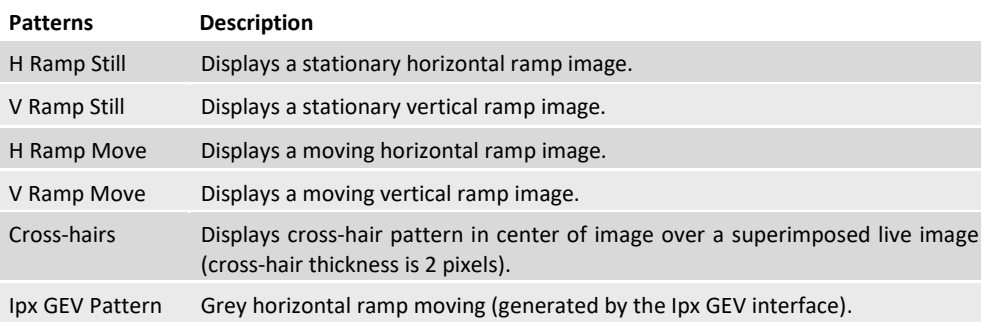

## <span id="page-95-0"></span>5.12 White Balance and Color Conversion

#### 5.12.1 White Balance Correction

The color representation in the image depends on the spectral content of the light source. Cheetah cameras have a built-in algorithm to compensate for this effect. With auto white balance correction enabled, the camera collects the data for all of the image sensor's red (R), green (G), and blue (B) pixels, analyzes it, and adjusts the color gain coefficients for each color pixel to properly proportion the colors so white objects appear white. The algorithm collects data from the entire image. You can enter your own coefficients using the manual mode.

When Auto-White Balance (AWB) Tracking mode is selected, you can select five tracking speeds from slow to fastest.

| <b>AWB Mode</b> | <b>Description</b>                                                                                                    |
|-----------------|----------------------------------------------------------------------------------------------------|
| Off             | No white balance correction performed.                                                                                                    |
| Once            | Camera analyzes one image frame, calculates only one set of<br>coefficients, and corrects all subsequent frames with this set of<br>coefficients. |
| Continuous      | Camera analyzes every frame, derives a set of correction coefficients<br>for each frame, and applies them to the next frame.                      |
| Manual          | Camera uses the correction coefficients you enter.                                                                                                |

**Table 37:** Automatic white balance (AWB) modes

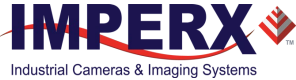

#### $TIP(i)$

To get the best white balance for the R, G, and B coefficients when the spectral source is constant:

- 1. Image a grey or white target over the camera's entire field of view using the intended lighting source.
- 2. Select **Once** mode for the **White Balance**. The R, G, and B coefficients appear in the RedCoefficient, GreenCoefficient, and BlueCoefficient areas respectively. The camera will now apply these coefficients to every frame captured.

# 5.13 Transfer Function Correction

The user defined LUT (Lookup Table) feature allows you to modify and transform the original video data into any arbitrary value. The LUT enables transforming any 12-bit value into any other 12-bit value. For the 10-bit Python sensor, the camera multiplies the 10-bit pixel data by 4 to get 12-bit pixel data for input to the 12-bit LUT. After the 12-bit LUT transforms the data, the 12-bit data is divided by 4 to get 10-bit pixel values for output to the camera interface [\(Figure 61\)](#page-96-0). The camera supports two separate lookup tables, each consisting of 4096 entries, with each entry being 12 bits wide. Both LUTs are factory programmed with a standard Gamma 0.45 available for modifications. You can generate and upload a custom LUT using the Imperx Upload Utility application.

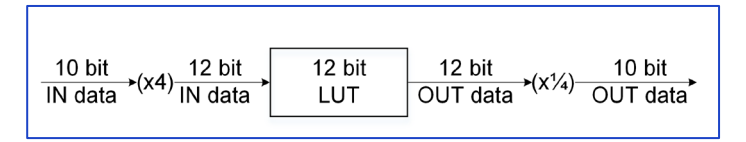

**Figure 61:** Look up table

## <span id="page-96-0"></span>5.13.1 Standard Gamma Correction

The image generated by the camera is normally viewed on a monitor and does not have a linear transfer function, that is, the display brightness is not linearly proportional to the scene brightness (as captured by the camera). As the object brightness is lowered, the brightness of the display correspondingly lowers. At a certain brightness level, the scene brightness decrease does not lead to a corresponding display brightness decrease. The same is valid if the brightness is increased. This is because the display has a nonlinear transfer function and a brightness dynamic range much lower than the camera.

The camera has a built-in transfer function to compensate for this non-linearity called gamma correction. Gamma correction can also help to map the camera's wider dynamic range to the limited dynamic range of the display. If enabled, the video signal is transformed by a nonlinear function close to the square root function (0.45 power) (see the following formula). In the digital domain, this is a nonlinear conversion from 12-bit to 12-bit

Output signal [V] = (input signal [V]) 
$$
^{0.45}
$$
 (2.4)

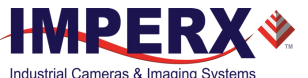

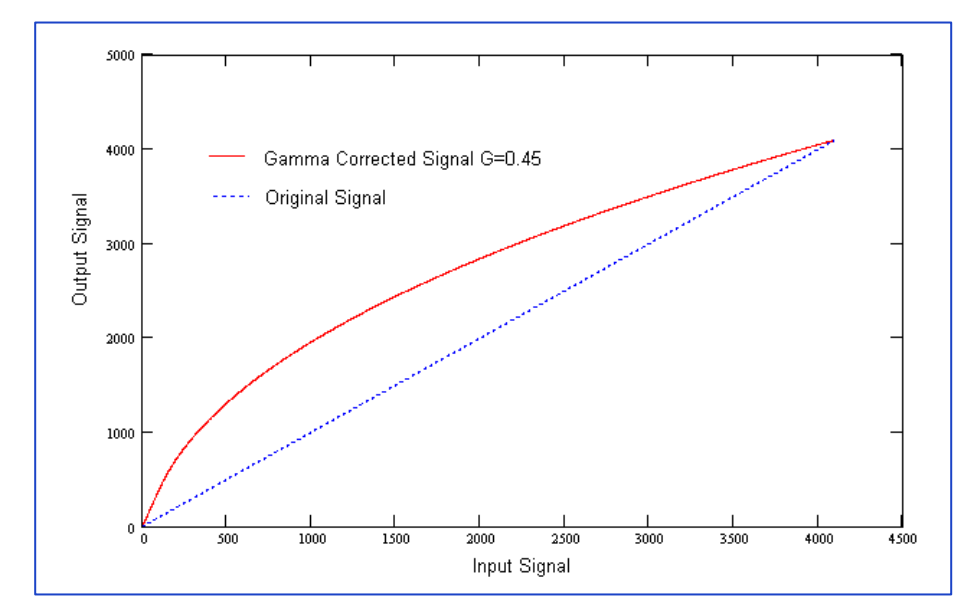

**Figure 62:** Gamma corrected video signal

## 5.13.2 User Defined LUT

You can define any 12-bit to 12-bit transformation as a user Look-up Table (LUT) and upload it to the camera using the configuration utility software called the Imperx Upload Utility. You can specify a transfer function to match the camera's dynamic range to the scene's dynamic range. There are no limitations to the profile of the function. The LUT must include all possible input values (0 to 4095).

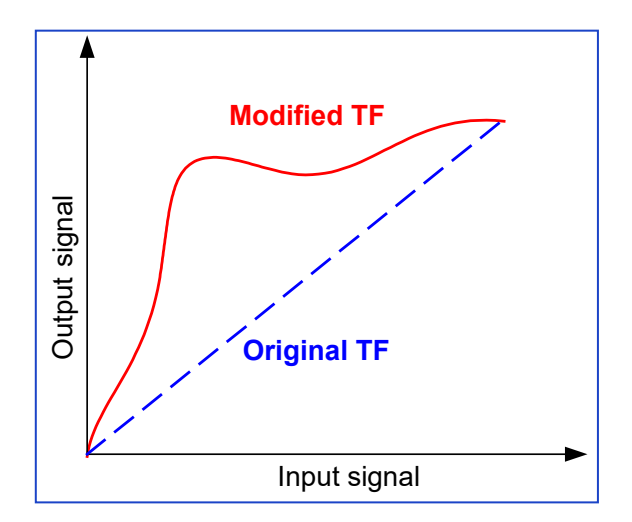

**Figure 63:** Custom LUT

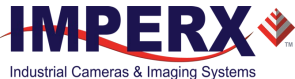

## 5.14 Defective Pixel Correction

A CMOS imager is composed of a two-dimensional array of light sensitive pixels. In general, the majority of the pixels have similar sensitivity. However, some pixels deviate from the average pixel sensitivity and are called "defective pixels." In most cases, defective pixels are responsive to light, and rarely is a pixel totally dark or totally bright. There are two major types of pixel defects: defective and hot.

**Defective –** These are pixels whose sensitivity deviates due to fluctuations in the CMOS manufacturing process, materials, and contamination (dust) deposited on the array during the chip assembly process. At the factory, final testing identifies and corrects up to 1024 defective pixels using defective pixel correction. Two types of defective pixels are possible:

- **Dark** a pixel whose sensitivity is lower than the sensitivity of the adjacent pixels. In some cases, this pixel will have no response (completely dark).
- **Bright** a pixel whose sensitivity is higher than the sensitivity of the adjacent pixels. In some cases, this pixel will have full response (completely bright).

**Hot –** These are pixels that in normal camera operation behave as normal pixels (sensitivity equal to one of the adjacent pixels), but during long exposures or at elevated temperatures, the pixel becomes much, much brighter than the average of the pixels surrounding it. In some cases, the pixel becomes so bright that the pixel saturates. Final camera testing at the factory identifies and automatically corrects up to 8192 hot pixels.

#### 5.14.1 Static Pixel Correction

Static pixel correction works with predetermined and preloaded defective and hot pixel maps. During factory final testing, engineers identify the coordinates of defective and hot pixels. They create a map file listing the coordinates (row and column) of every defective and hot pixel. The camera corrects the defective and hot pixels found at these coordinates. These files, called the Defect Pixel Map (DPM) and Hot Pixel Map (HPM), are loaded by the factory into the camera's non-volatile memory.

Since your operating environment or imaging requirements might be different from the Imperx test conditions, you can create and upload your own DPM and HPM files (see chapter [8](#page-106-0) [Creating DPC / HPC Tables\)](#page-106-0). When using Static Pixel Correction, the camera corrects the defective pixel according to the pixel's coordinates provided in the DPM; when using Hot Pixel Correction, the camera corrects the Hot pixels according to the coordinates provided in the HPM.

## 5.14.2 Dynamic Pixel Correction

Dynamic pixel correction provides another method of correcting defective and hot pixels. Dynamic pixel correction works without preloaded pixel maps. Instead, you set a dynamic threshold value between zero and 4096 (12-bit) counts. The threshold determines how much a pixel's luminance can deviate from neighboring pixels (either brighter or darker) before the camera recognizes the pixel as defective (or hot) and applies correction. If the deviation between bright or dark is too great, the camera corrects the pixel.

Dynamic and Static corrections can be enabled independently or simultaneously.

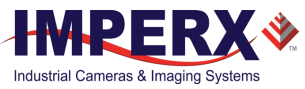

## 5.15 Flat Field and Noise Correction

The camera provides a factory installed flat field correction (FFC) algorithm to correct some of the image sensor's non-uniformity and employs an algorithm to correct the fixed pattern noise (FPN) within the image sensor. You can upload your own FFC table. While not recommended, you can disable both the FFC and FPN corrections.

## 5.16 Camera Interface

#### 5.16.1 Temperature Monitor

The camera has a built-in temperature sensor that monitors the internal camera temperature at the hottest spot in the camera. The internal camera temperature is displayed on the IpxPlayer screen, and you can query it at any time with the 'Current Temperature' command (refer to th[e Table 12: Device Control parameters\)](#page-33-0).

#### 5.16.2 Exposure Time Monitor

The camera has a built-in exposure time monitor. In any mode of operation (normal, AOI, and so on) you can query the camera for the current exposure time by issuing a 'CurrentExposuretime' command. The camera will return the current camera integration time in units of microseconds (refer to th[e Table 15: Acquisition Control parameters\)](#page-37-0).

#### 5.16.3 Frame Time Monitor

The camera has a built-in frame rate monitor. In any mode of operation (normal, AOI, and so on), you can query the camera for the current frame time by issuing a 'CurrentFrameTime' command (refer to [Acquisition Control\)](#page-37-1). The camera will return the current camera frame time in units of microseconds (refer to th[e Table 15: Acquisition Control parameters\)](#page-37-0).

## 5.16.4 Current image size

The camera image size can change based on a camera feature selected. In any mode of operation (normal, AOI, and so on), you can query the camera for the current image size by issuing a command (refer to commands 'Widthmax' and Heightmax' in the [Table 14: Image](#page-35-0)  [Format parameters\)](#page-35-0). The camera will return current camera image size in (pixels x lines).

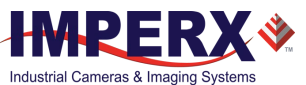

## 5.16.5 Auto Gain and Auto Exposure Control (AGC/AEC)

Automatic Gain Control (AGC) and Automatic Exposure Control (AEC) keep the same image brightness despite changing light conditions. You can enable both AEC and AGC simultaneously. In these modes, you set the image brightness (luminance) target level in counts, and the camera adjusts the exposure and/or gain accordingly. The target luminance can be the average luminance or peak brightness within the entire image.

If AEC and AGC are both enabled, the camera first adjusts the exposure within the preset minimum/maximum limits you set. If the maximum exposure limit is reached, the camera indicates the limit has been reached and begins increasing the gain.

The camera displays the current values for AGC/AEC luminance, current exposure, and current gain.

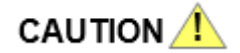

In some rapidly changing bright light conditions, an image brightness oscillation (image intensity flipping from bright to dark) could occur. To prevent this situation, increase the minimum exposure limit or decrease the AEC speed.

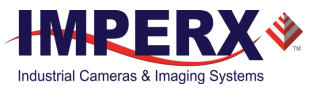

# 6 Image Sensor Technology

## 6.1 General Information

A CMOS camera is an electronic device for converting light into an electrical signal. The camera contains an ON Semiconductor CMOS (Complementary Metal-Oxide Semiconductor) image sensor.

The sensor consists of a two-dimensional array of silicon photodiodes. The photons falling on the CMOS surface create photoelectrons within the pixels, and the number of photoelectrons is linearly proportional to the light level. Although the number of electrons collected in each pixel is linearly proportional to the light intensity and exposure time, the number of electrons varies with the wavelength of the incident light.

In general operation, when the desired exposure time is reached, the photo-electrons collected within each photodiode are moved onto a storage register within the pixel. The pixels are then read out one row at a time, processed in the analog domain, and digitized to 10 bits. Frame time, or read-out time, is the time interval required for all the pixels from the entire imager to read out of the image sensor. While reading out the image from the storage registers within each pixel, the camera captures the next image overlapping the exposure of the next image with the readout of the current image. The exposure is timed to end just as the readout of the previous frame ends and the readout of the next frame begins.

Unlike traditional CCD image sensors, the CMOS image sensor digitizes each pixel within a row simultaneously. This allows for more settling time, which lowers the overall noise floor and provides improved sensitivity. The low noise floor, combined with a reasonably large pixel charge capacity, translates into a dynamic range of 59dB.

A set of color filters (red, green, and blue) arranged in a Bayer pattern over the pixels generates color images.

## 6.1.1 A/D Architecture and Frame Rate Controls

The image sensors multiplex 80 (C5180) and 64 columns (C4181, C4180) respectively into an array of 64 A/D converters. The camera takes care of all the details of re-ordering the lines so they are sequentially deposited in computer memory. Unlike a CCD sensor where digitization occurs within one pixel-time, these cameras perform digitization at  $1/64<sup>th</sup>$  the pixel rate (64 A/D converters), and the digitization has a depth of 10-bits.

The camera uses 8 of the image sensor's Low-Voltage Differential Signaling (LVDS) outputs, and the time to read out one line from the image sensor is far less than the time needed to capture the data using the GigE interface. The camera compensates for this mismatch in data output rate versus data capture rate using two methods: a variable pixel clock for line readout and the ability to add 1 microsecond of delay (row overhead) time at the end of each line output by the camera. Slowing down the pixel line clock and adding delay (dead time) at the end of each line allow the camera to match the computer's GigE interface capture rate.

The following figure shows a typical CMOS image sensor architecture.

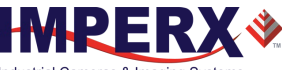

Cheetah Python Camera User Manual | GigE/10GigE Vision Interface Industrial Cameras & Imaging Systems

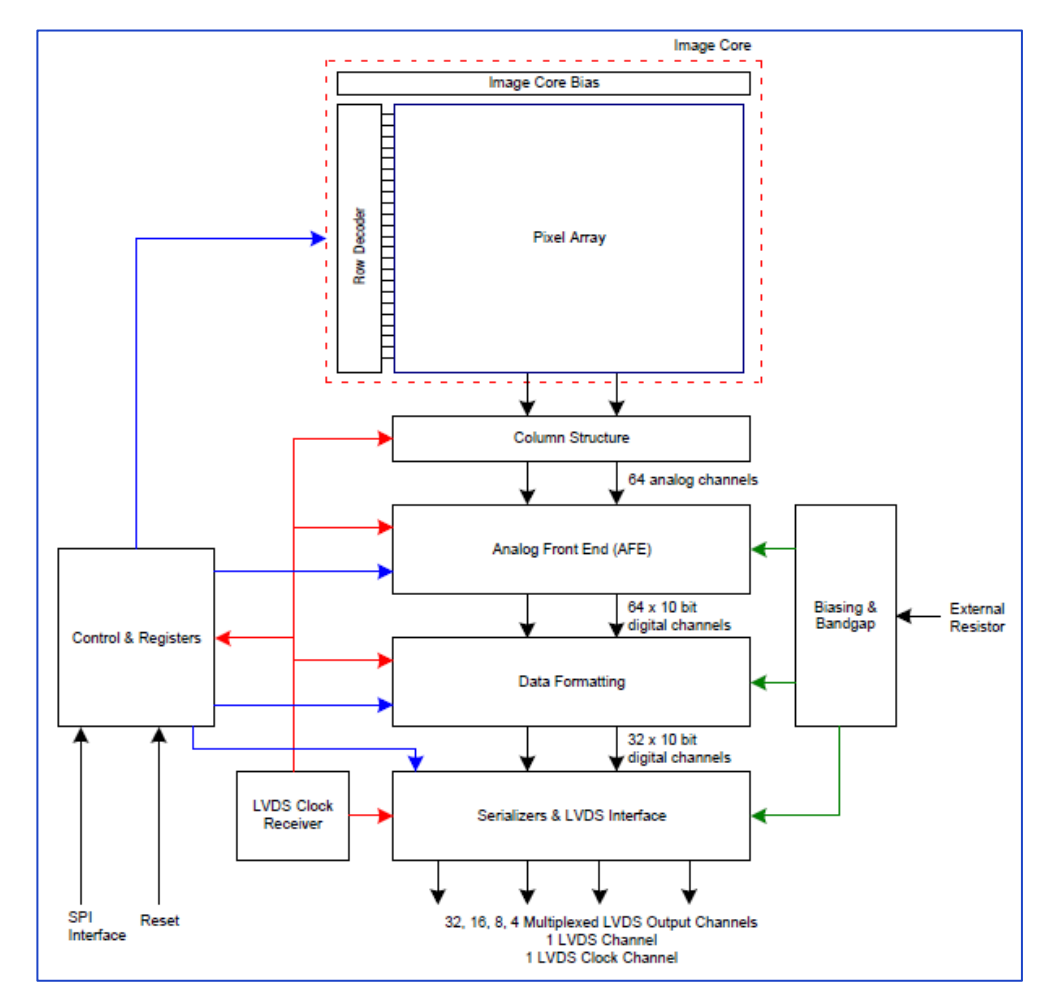

**Figure 64:** Typical CMOS image sensor architecture

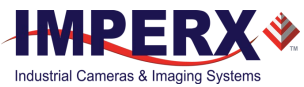

#### 6.1.2 Spectral Sensitivity

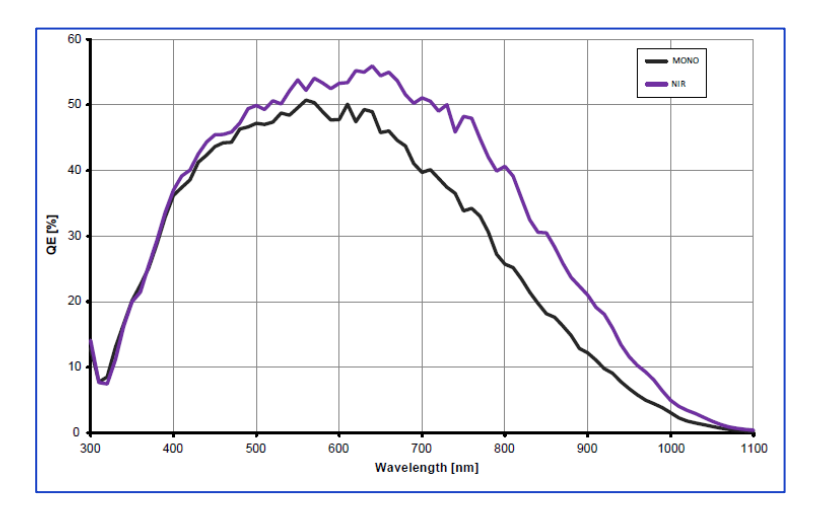

The following figures show the camera's spectral response.

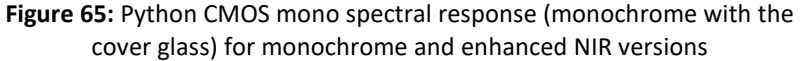

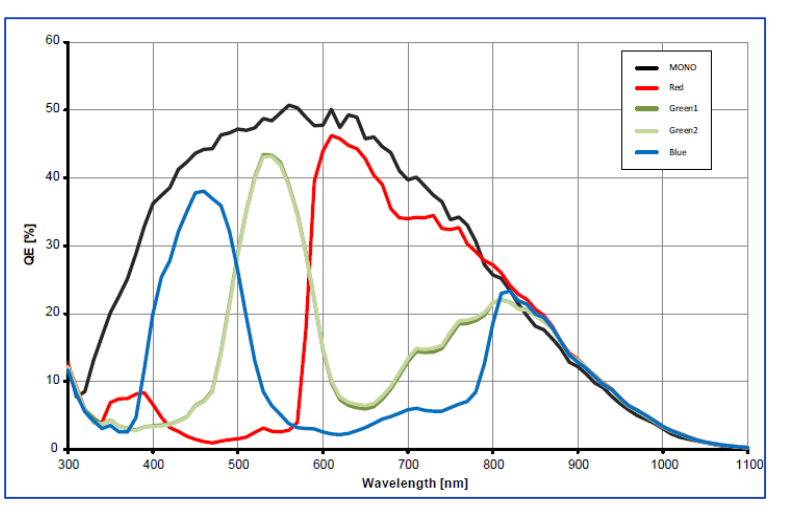

**Figure 66:** Python CMOS typical color spectral response (with micro lens and cover glass)

## 6.1.3 Bayer Pattern Information

Cheetah Python cameras are available with a Monochrome or Color CMOS imager. Color cameras use filters (red, green, and blue) arranged in a Bayer pattern and placed over the pixels to generate color images. Red is the starting color for camera readout.

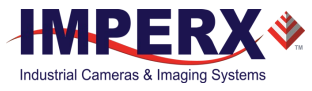

# 7 Creating Look-up Tables

# 7.1 Overview

A Look-up Table (LUT) is provided with each camera. You can create your own LUT file using any standard ASCII text editor, Microsoft Notepad, or Microsoft Excel. Additionally, you can use any spreadsheet or mathematical program capable of generating a comma delimited (.csv) file.

# 7.2 Using an ASCII Text Editor

A custom LUT can be prepared using any ASCII text editor, such as "Notepad" or similar. Alternatively, any spreadsheet program (i.e. Microsoft Excel) can be used by converting the spreadsheet into a comma delimited (.csv) file. In either case, the file must be renamed to include the .lut file extension.

The .lut file has two main sections: a header and a table. The header section is a free text area of up to 256 ASCII characters. Each line of the header section must be terminated in a comma. The table section of the file contains an array of 4096 lines with each line containing an input value followed by a comma and an output value. The input values represent incoming pixels and the output values represent what each incoming pixel should be converted into as an output pixel.

The format of the .lut file is as follows:

```
-- Look Up Table input file example,
-- lines beginning with two dashes are comments,
-- and are ignored by parser,
:Header,
-- this is the text that will get displayed with a 'glh' command,
Function is 'Negative Image',
Created by John Doe,
Date 1/14/09,
:Table,
-- input output,
      0,4095
      1,4094
      2,4093
      3,4092
      4,4091
      :
      4095,0
```
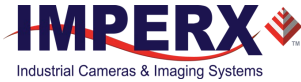

# 7.3 Using Microsoft Excel

The LUT file can be created in Excel as follows:

- 1. Create the spreadsheet as shown below (note that 4096 rows are required in the table).
- 2. Add the necessary equations into the output cells to generate the transfer function required.
- 3. Save the file as a .csv (comma delimited format).
- 4. Rename the .csv file to an extension of .lut.

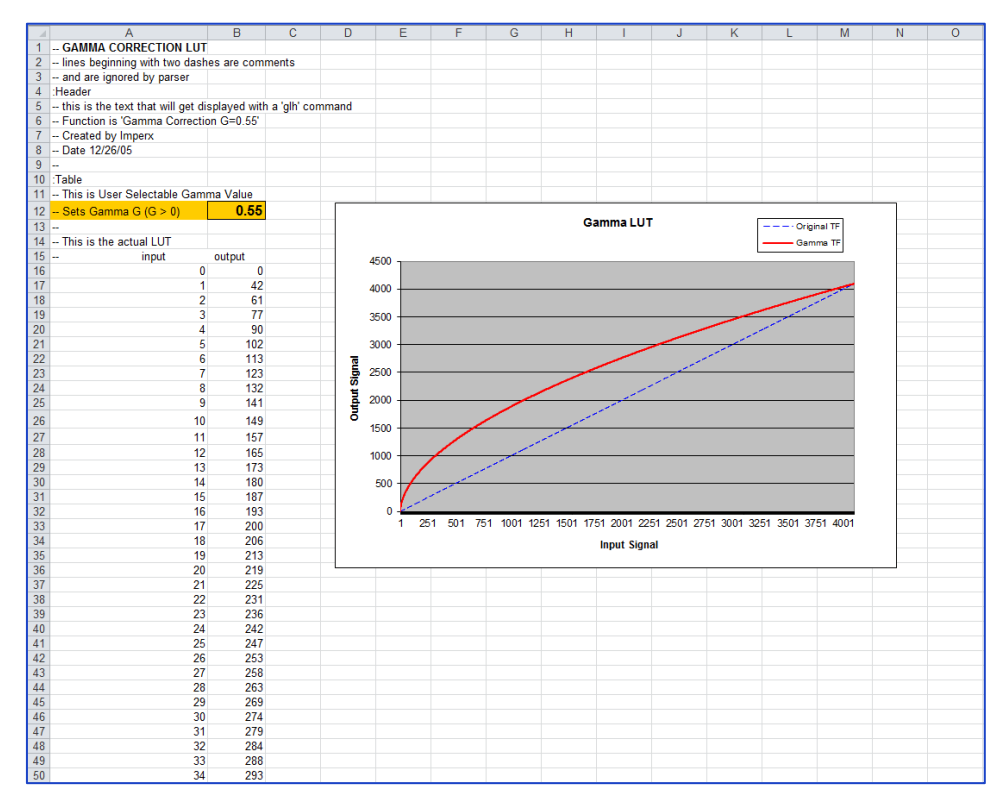

**Figure 67:** Sample spreadsheet

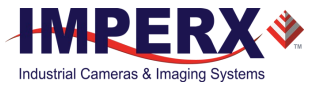

# <span id="page-106-0"></span>8 Creating DPC / HPC Tables

## 8.1 Overview

Defective Pixel Correction and Hot Pixel Correction work with predetermined and preloaded Defective and Hot pixel maps. The Defective Pixel Map (DPM) and Hot Pixel Map (HPM) are downloaded into the camera's non-volatile memory.

You can edit the original DPM / HPM file, create your own file and upload it to fit the unique requirements of your operating environment or camera use.

#### **NOTE** (\*)

To get the original DPM and HPM files please contact technical support at:

Email: techsupport@imperx.com Toll Free 1 (866) 849-1662 or (+1) 561-989-0006 Fax: (+1) 561-989-0045 Visit our website: [www.imperx.com](https://www.imperx.com/)

# 8.2 Editing DPM / HPM Files

You can edit DPM and HPM files in Microsoft Notepad or any other editing software. The files look like this:

```
-- Defective Pixel Map,
-- Date: 2.23.2018,
-- Model#: GEV-C5180M,
-- Serial#: LAC001,
:Table,
-- Column(X), Row(Y)5683,155
3091,332
3532,893
650,1017
701,1017
1712,1053
914,1067
```
Pixel maps have two main sections: a header and a table. The header section is a free text area of up to 256 ASCII characters. Each line of the header section must be terminated with a comma. The table section of the file contains an array of lines with each line containing an X (column number) value followed by a comma and a Y (row number) value.

All pixels are listed in the DPM or HPM in order of increasing Y (row) location. If the Y location is identical, the listing is in order of increasing X (column) location.

The maximum number of pixels in the DMP list is 512 and in HPM list is 4096. To edit original DPM or HPM file, you need to identify defective or hot pixels, locate and adjust their coordinates, and accurately place pixels' coordinates into the pixel map.

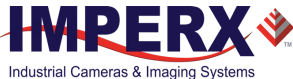

#### 8.2.1 Finding Defective Pixels

To find all of the defective pixels you need to add to the map, it is recommended that you take an image with a uniform light source illuminating the sensor at about 50% ADU capacity (~2000 for 12-bit, ~500 for 10-bit, ~130 for 8-bit modes). Ensure that the **DefectPixelCorrection** and **HotPixelCorrection** are set to "Static" on the "Data Correction" screen of the Software GUI, so the camera will correct the known pixel defects. You can then identify any visible pixel defects and add them to the defective pixel maps.

## 8.2.2 Finding Hot Pixels

To identify all hot pixels that need to be added to the map, put the lens cap on the camera and capture an image after the camera has reached the normal operating temperature. Use the longest expected exposure time at the normal frame rate. If the camera will operate with variable frame rates, set the camera to the slowest frame rate expected. Ensure that the **HotPixelCorrection** is set to "Static" on the "Data Correction" screen of the software GUI, so the camera will correct the known hot pixels automatically. From this image, you can then identify all of the hot pixels not in the factory map and add them to the hot pixel map.

#### 8.2.3 Locating and Adding Pixel Coordinates

Follow the steps below to find first pixel coordinates, locate and adjust defective pixel coordinates, and accurately place defective pixel coordinates into the pixel map.

#### **STEP 1: Find the First Pixel Coordinates**

Your frame grabber's first pixel coordinates can affect the location accuracy of defective pixel coordinates. So, you must find the image sensor's first pixel coordinates and potentially adjust the defective pixel coordinates based on your findings.

Click the first pixel at the upper most left corner of the screen to find your frame grabber's first pixel X, Y coordinates [\(Figure 68\)](#page-108-0). The coordinates will be either 0, 0 or 1, 1:

- If your frame grabber's first pixel coordinates are 0,0, you must add 1 to both the X and Y coordinates of the bad pixel.
- If the first pixel coordinates are 1, 1, do not add 1 to either coordinate.

#### **STEP 2: Find Defective Pixel Coordinates**

Click the defective pixel to find its X, Y coordinates [\(Figure 69\)](#page-108-1). The [Figure 69](#page-108-1) shows a pixel defect at location 593, 4816  $-$  where X (Column) = 593 and  $Y (Row) = 4816.$ 

**IMPORTANT:** Frame grabbers from different manufacturers may display pixel location coordinates in different order, for example:

> **X (Column), Y (Row)** or, X (Row), Y (Column).

You must put defective pixel coordinates into the pixel correction map file in this order: **X (Column), Y (Row)**.

If your frame grabber identifies pixel coordinates by X **(Row)**, Y **(Column)**, you must transpose the coordinates to X (**Column**), Y (**Row**) before entering them into the pixel map files. For example, if the 593, 4816 coordinates in the screen below [\(Figure 69\)](#page-108-1) had been displayed in
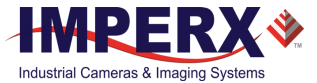

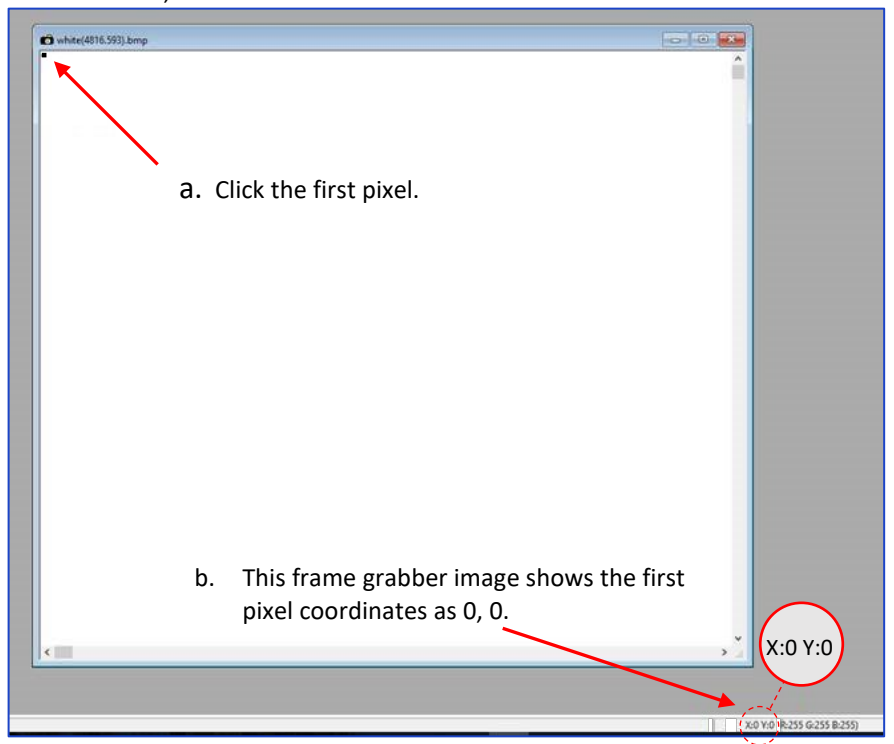

this order, where X:593 is row and Y:4816 is column, you would have had to transpose the coordinates to 4816, 593.

**Figure 68:** Frame grabber's firs pixel

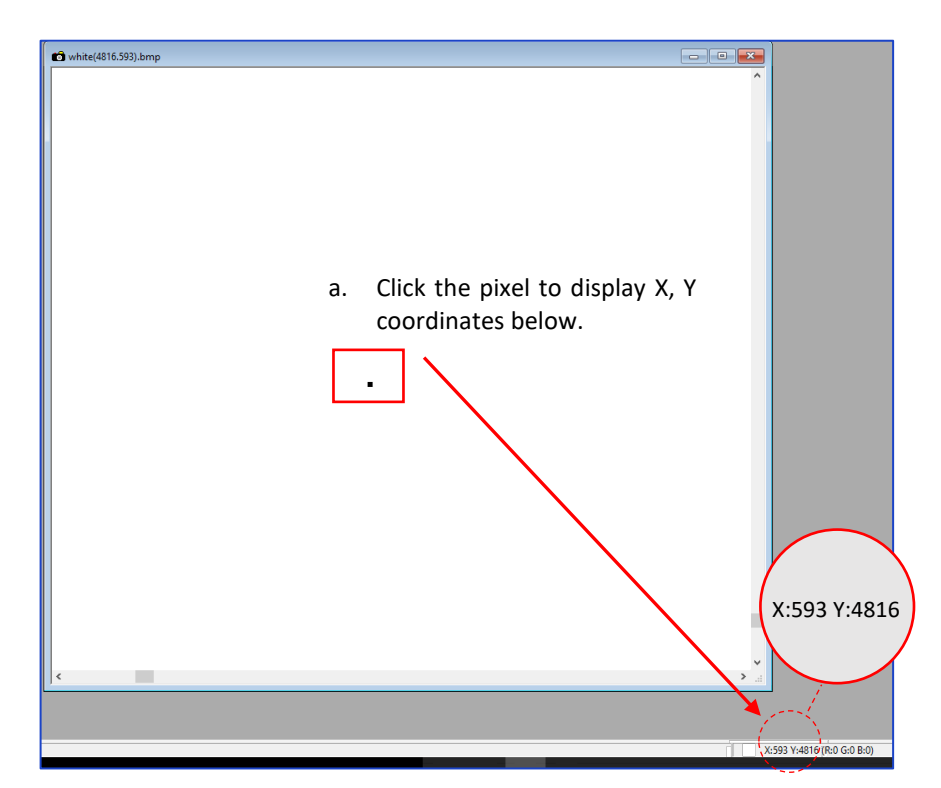

**Figure 69:** Locating defective pixel

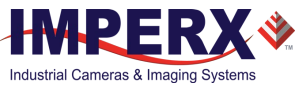

#### **STEP 3: Adjust Defective Pixel Coordinates**

As described in **STEP 1**, if the first pixel coordinates are 0, 0, you must adjust the defective pixel coordinates by adding 1 to both coordinates as shown in the following:

$$
593 (+1), 4816 (+1) = 594, 4817
$$

- If the frame grabber pixel coordinates are Column (X), Row (Y), then go to **STEP 4**.
- If the frame grabber pixel coordinates are Row (X), Column (Y), then transpose the coordinates to the form Column, Row and then go to **STEP 4**.

#### **STEP 4: Add Defective Pixel Coordinates to Defective Pixel Map**

Place the defective pixel coordinates in the Defective Pixel Map file in ascending (increasing) numerical order of the Y (row) coordinate. The value of all Y coordinates should progressively increase as you look down the list of X, Y coordinates.

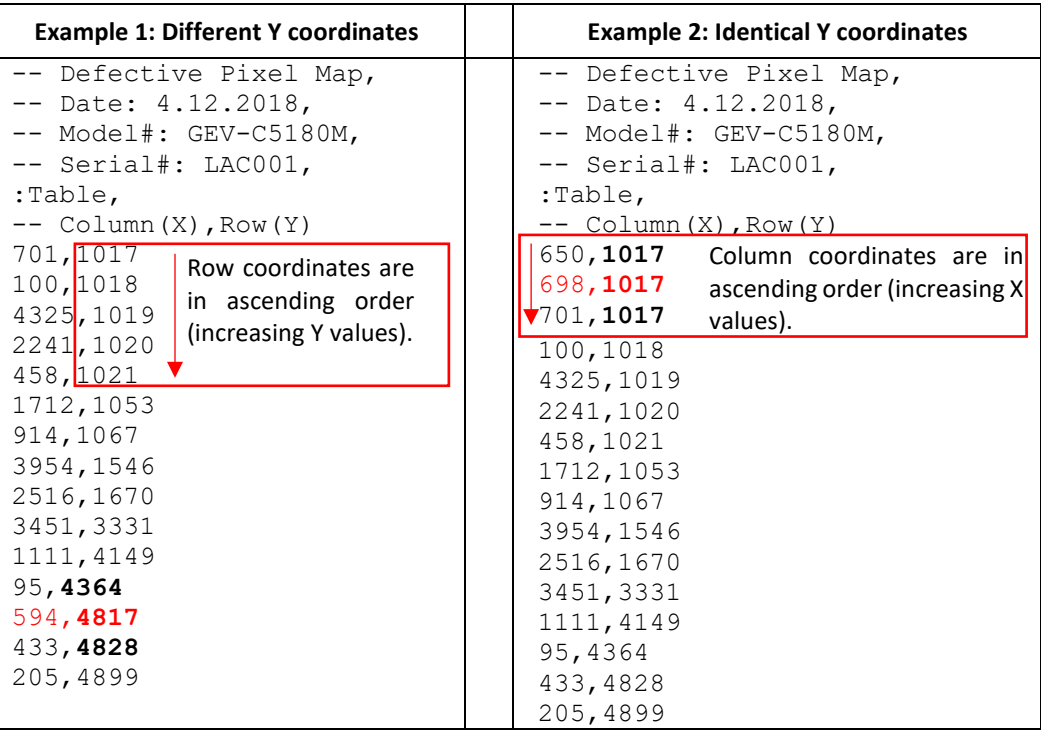

As shown in the **Example 1** above, the Y coordinate of 594, 4817 is higher than **4364** and lower than **4828**. Do not add defective pixel coordinates at the end of the list unless the Y coordinate is the highest of all Y values.

### NOTE<sup>\*</sup>

If adding a defective pixel with a Y location identical to one or more other defective pixels, insert its coordinates based on the order of increasing X location.

As shown in the **Example 2** above, the Y coordinate of 698, 1017 is identical to two other defective pixels. Place its coordinates between **650,** 1017 and **701,** 1017 because its X location (698) is higher than 650 but lower than 701.

#### **STEP 5: Save your DPM/HPM**

- Save your Defective Pixel Map with the file extension .dpm.
- Save your Hot Pixel Map with file extension .hpm.

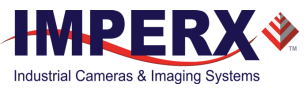

## 8.3 Creating new DPM / HPM Files

You can create your own DPM and HPM files using any ASCII text editor, such as "Notepad" or similar. Alternatively, any spreadsheet program (i.e. Microsoft Excel) can be used by converting the spreadsheet into a comma delimited (.csv) file. In either case, the file must be renamed to include the .dpm or .hpm file extension. The files look like this:

```
-- Defective Pixel Map,
-- Date: 2.23.2018,
-- Model#: CLF-C5180M-CF,
-- Serial#: LAC001,
:Table,
-- Column(X), Row(Y)5683,155
3091,332
3532,893
650,1017
701,1017
1712,1053
914,1067
```
Pixel maps have two main sections: a header and a table. The header section is a free text area of up to 256 ASCII characters. Each line of the header section must be terminated with a comma. The table section of the file contains an array of lines with each line containing an X (column number) value followed by a comma and a Y (row number) value.

All pixels are listed in the DPM or HPM in order of increasing Y (row) location. If the Y location is identical, the listing is in order of increasing X (column) location.

The maximum number of pixels in the DMP list is 512 and in HPM list is 4096.

#### **To create a DPM or HPM file:**

1. Identify defective or hot pixels (refer to the section[s 8.2.1](#page-107-0) [Finding Defective Pixels](#page-107-0) and [8.2.2](#page-107-1) [Finding Hot Pixels\)](#page-107-1).

**IMPORTANT:** When creating a new pixel map, you need to get all defective pixel visible. Ensure that the **DefectivePixelCorrection** and **HotPixelCorrection** are set to "Off" on the "Data Correction" screen of the software GUI, so the camera will not correct the known pixel defects.

2. Locate and adjust defective pixels' coordinates (refer to the sectio[n 8.2.3](#page-107-2) [Locating and](#page-107-2)  [Adding Pixel Coordinates,](#page-107-2) **STEP1 – STEP3**).

3. Place pixels' coordinates into the pixel map and save the file (refer to the section [8.2.3](#page-107-2) [Locating and Adding Pixel Coordinates](#page-107-2) **STEP4, STEP5**).

#### EXAMPLE

In this example, the first table entry is pixel 4 from row 1, the next entry is pixel 588 from row 1, and the next entry is pixel 78 from row 5, and so on. The file looks like this:

```
:Table,
-- Column(X), Row(Y) 4,1
             588,1
               78,5
               82,27
             405,300
```
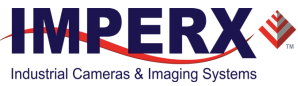

# 8.4 Uploading DPM / HPM Files

After saving the maps, you can upload them to the camera using the Imperx **Upload Utility**. The Upload Utility ships with your camera and enables uploads of DPM, HPM, and other files to your camera.

#### **To upload DPM and HPM files:**

1. Connect and power up your camera.

2. Start the Imperx **Upload Utility** and wait for the Utility to detect the camera [\(Figure 70\)](#page-111-0). If the utility does not detect the camera, click **Refresh** to restart the device collection.

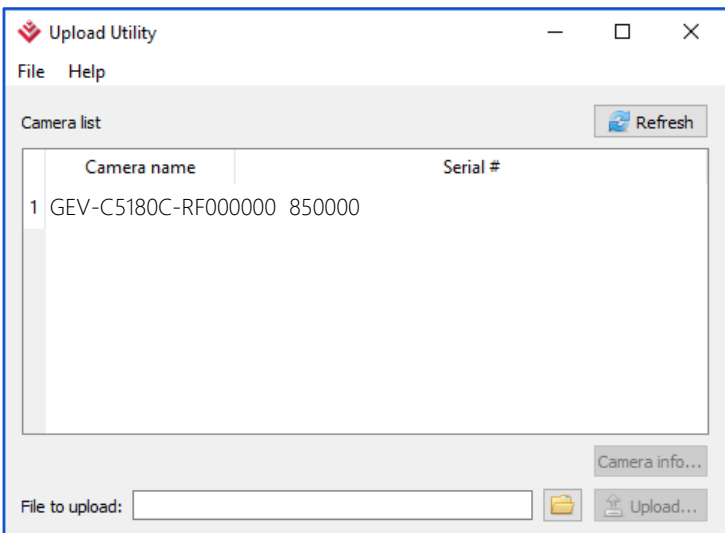

#### **Figure 70**: Detect a camera

<span id="page-111-0"></span>3. Select the camera to update if more than one appears.

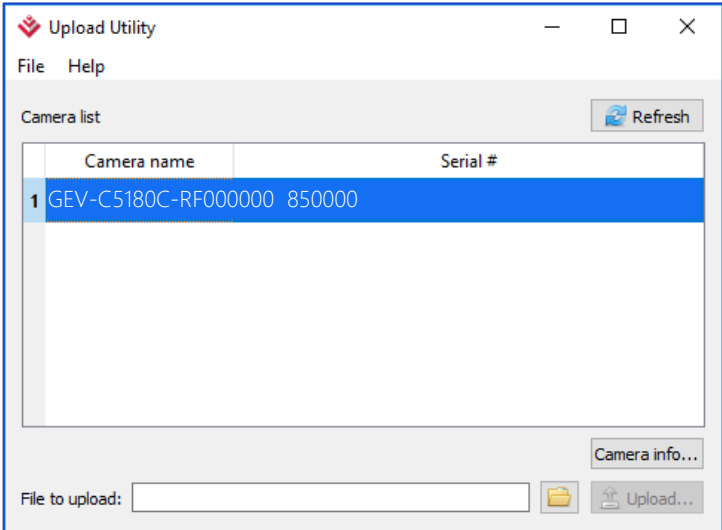

**Figure 71:** Select detected camera.

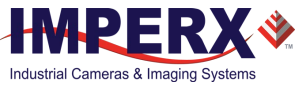

4. Browse for either the edited .dpm file or .hpm file, select it, and click the **Upload** button. Wait for the upload to finish.

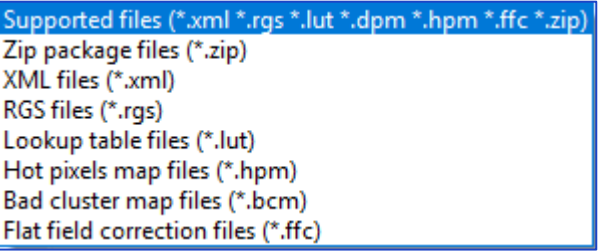

**Figure 72:** Supported upload files

- 5. After the upload is completed, do a power cycle on the camera.
- 6. After the camera re-starts, start your software GUI and select **Data Correction**.
- 7. Ensure that DPC and HPC are set to **Static** so that the camera uses the maps you loaded.
- 8. Retake images as described in sections [8.2.1](#page-107-0) [Finding Defective Pixels](#page-107-0) and [8.2.2](#page-107-1) [Finding](#page-107-1)

[Hot Pixels](#page-107-1) to ensure all defective and hot pixels are now corrected.